# **Neue Funktionen in InventorCAM 2021**

#### $\begin{array}{lcl} \displaystyle\prod_{\substack{\text{autrices}\\ \text{involors}}}\text{carrime}\\ \text{non} \\ \text{on} \\ \mathsf{A} \xspace^{\text{anifolds}} \end{array}$ **SInventorCAM**

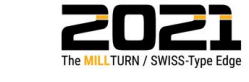

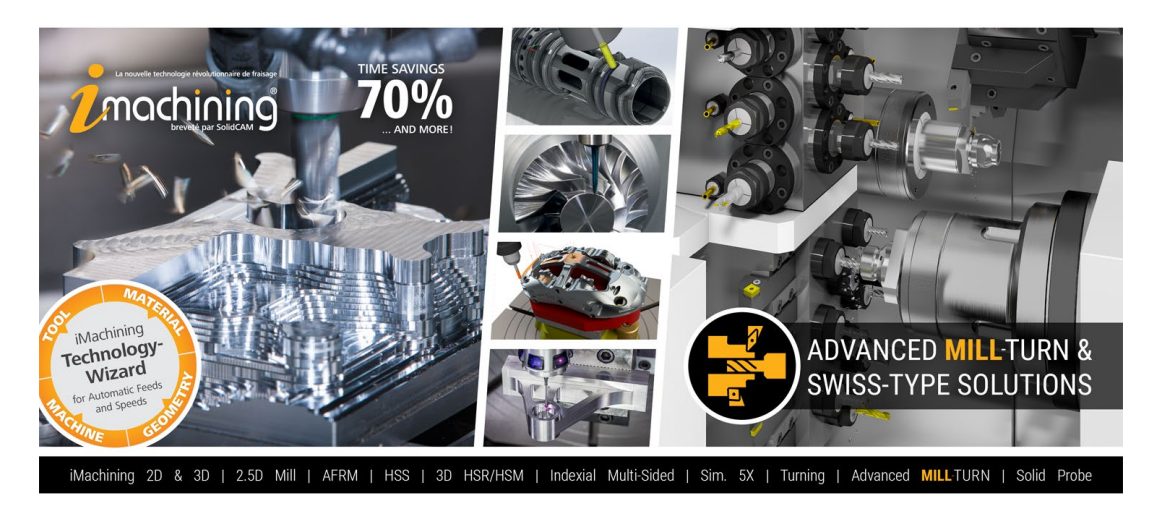

www.solidcam.com

@ 1995-2021 SolidCAM Ltd. All rights reserved.

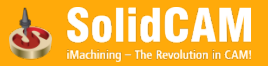

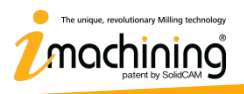

# **Neue Funktionen in InventorCAM 2021**

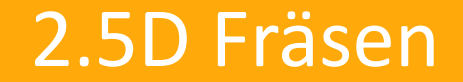

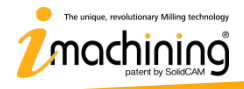

www.inventorcam.com

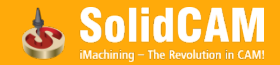

#### Planfräsen – Einrollen bei Zick-Zack

- Die ZickZack-Bahnen beim Planfräsen beginnen mit einem Einrollen in das Material
- Wird von den Werkzeugherstellern beim Verwenden von Messerköpfen empfohlen

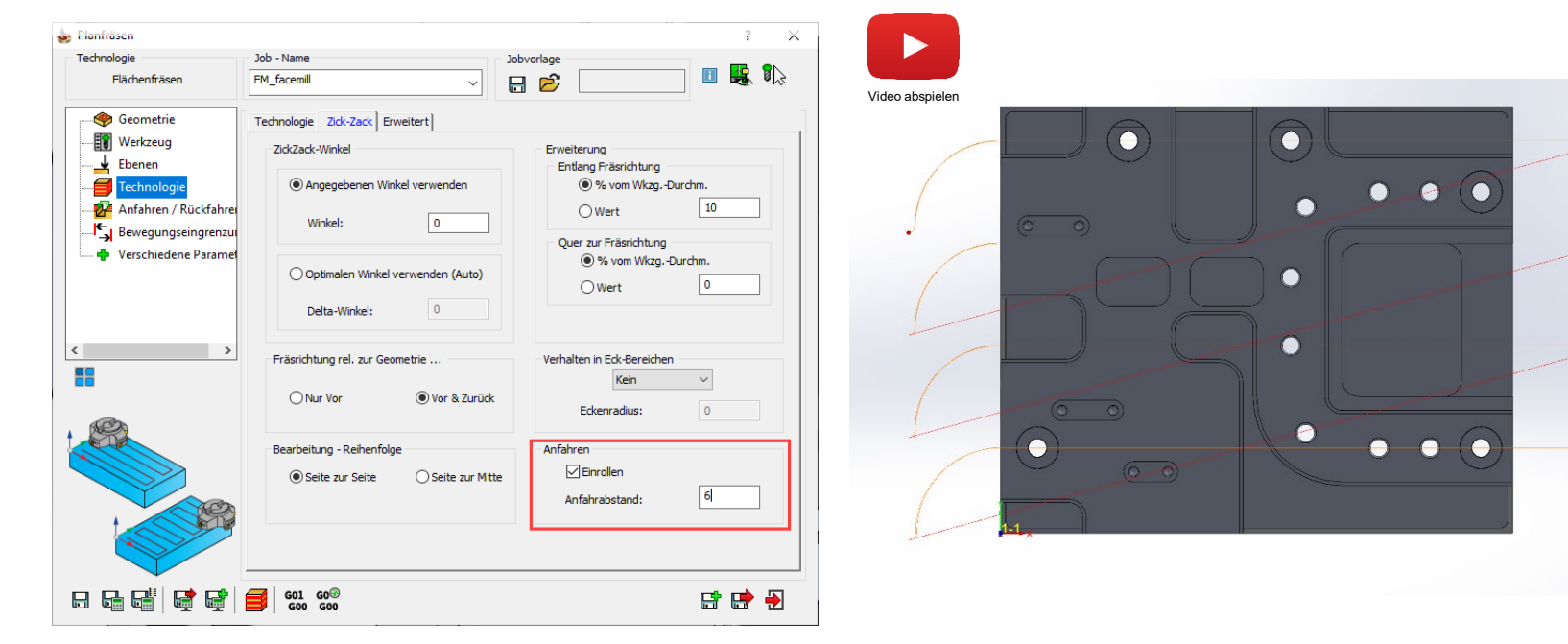

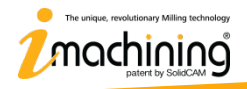

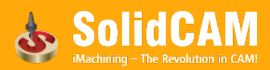

# Gewindefräsen – Mehrere Gewindegänge

- Mit dem Gewindefräsjob können jetzt auch Gewinde mit mehreren Gängen erstellt werden
- Diese Gewindetypen werden zum schnellen Schließen und Lösen von Schraubverbindungen verwendet

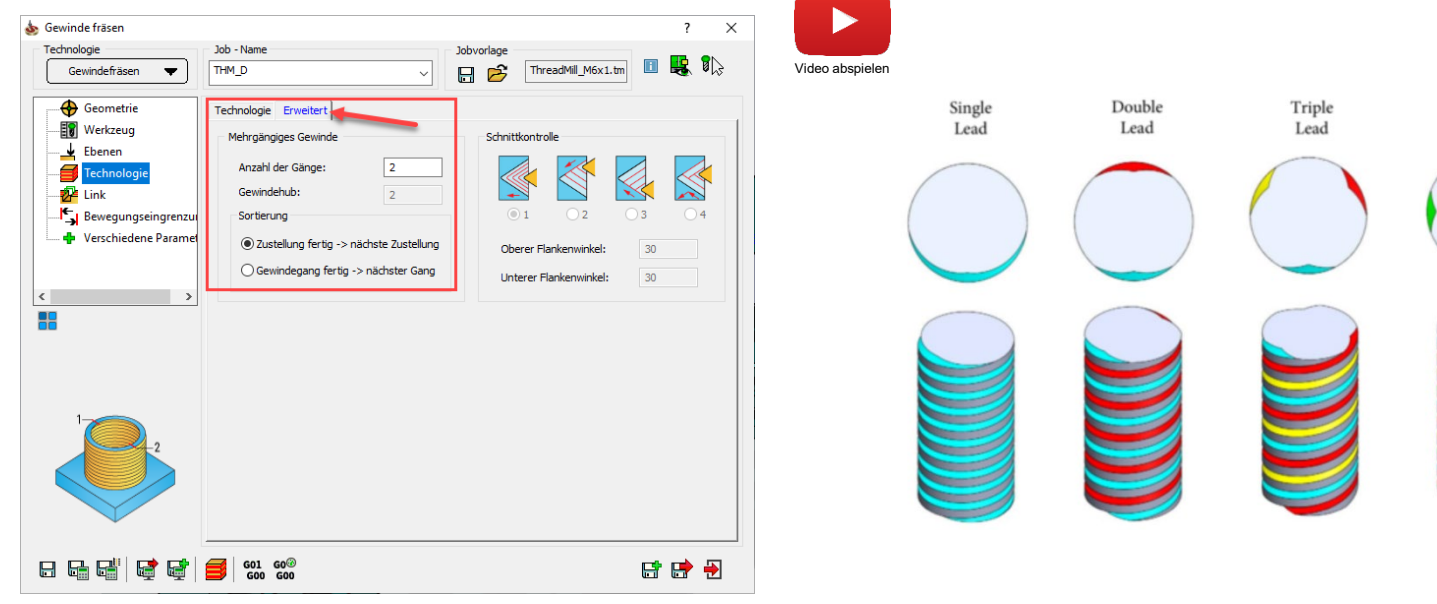

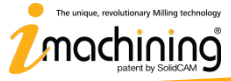

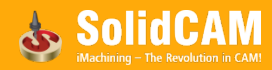

Ouad

Lead

#### Gewindefräsen – Versatzarten

- Es können nun verschiedene Versatzarten gewählt werden (wie beim Drehen)
- Ermöglicht die vollständige Kontrolle über die am Teil verwendete Schneide

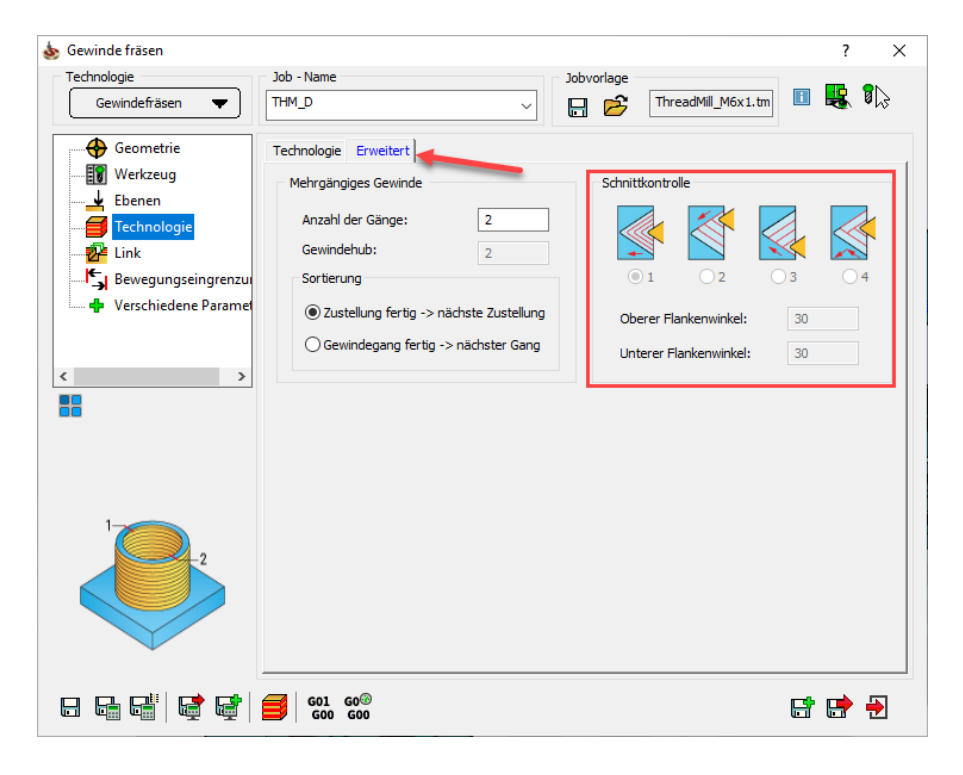

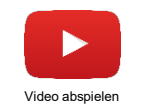

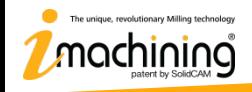

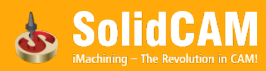

# Gewindefräsen – Ein/Ausfahren im Bogen, Senkrecht & Tangential

- Vollständige Kontrolle über das Einund Ausfahren beim Gewindefräsen
- Bogen, Senkrecht und Tangential (nur bei Außengewinde) können verwendet werden

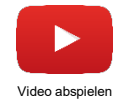

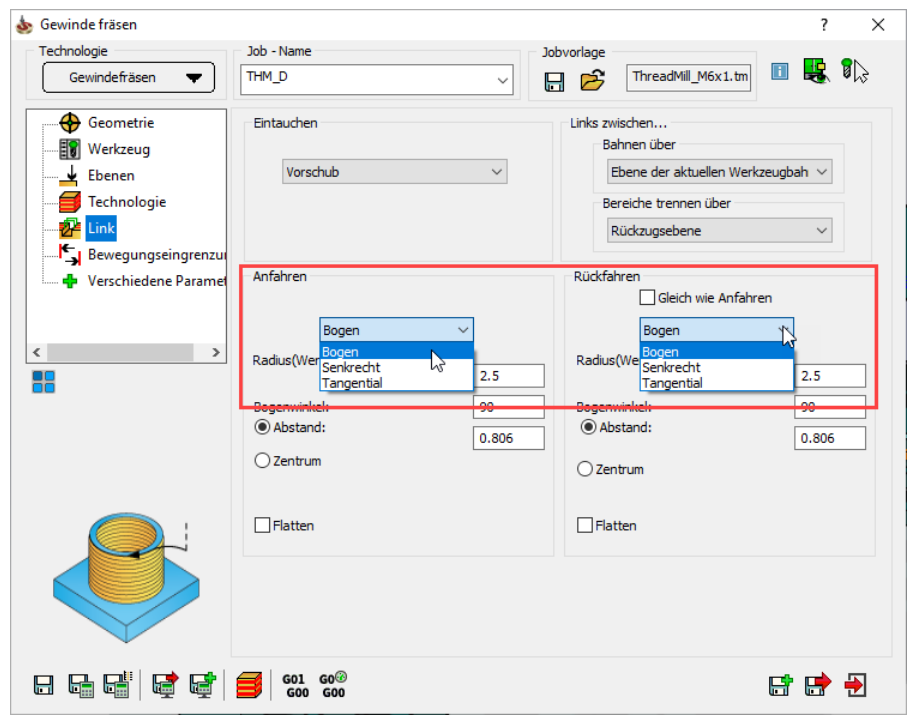

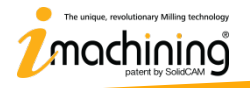

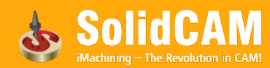

#### Gewindefräsen – Min. Durchmesser Definition

- Bei den Gewindedaten kann nun ein Min. Durchmesser angegeben werden
- Reduziert Luftschnitte

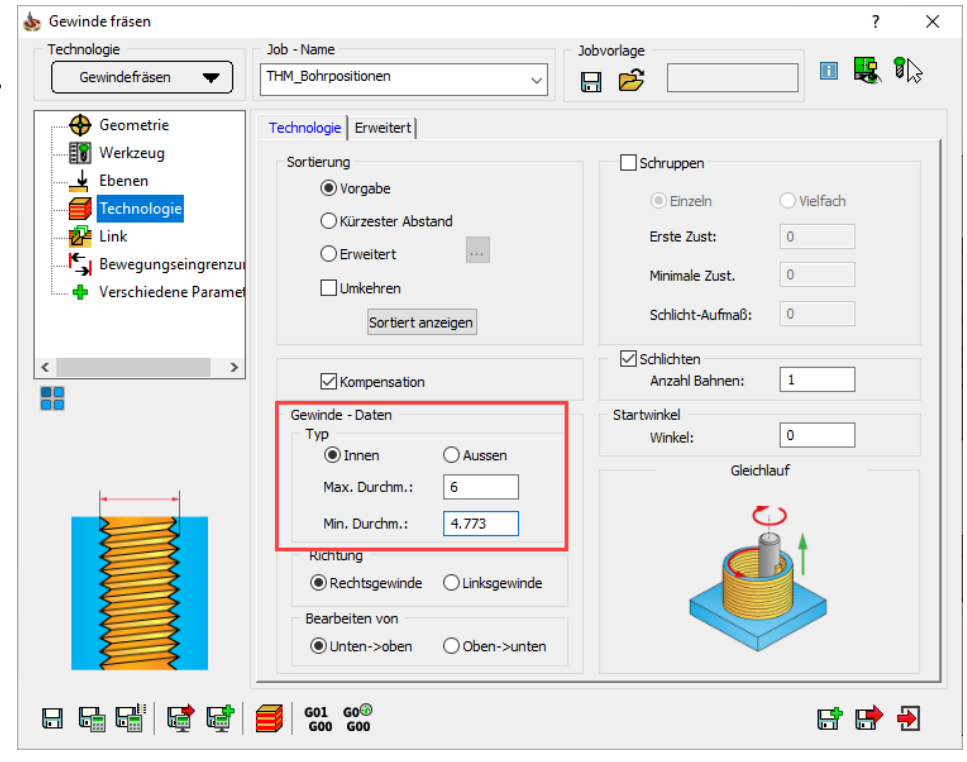

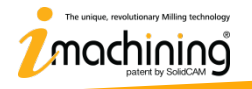

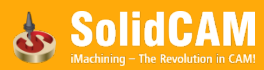

# Gewindefräsen – Kontrolle über die erste Zustellung beim Schruppen

- Die Erste Zustellung entfernt die angegebene Materialmenge mit dem ersten Mehrfachschnitt
- Die nachfolgenden Schritte verringern sich um 70% für jeden Schnitt oder den minimalen Schnitt (je nachdem, was zuerst eintritt), bis zum Schlichtaufmaß

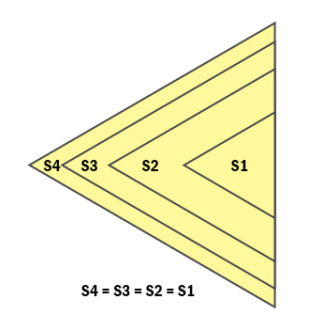

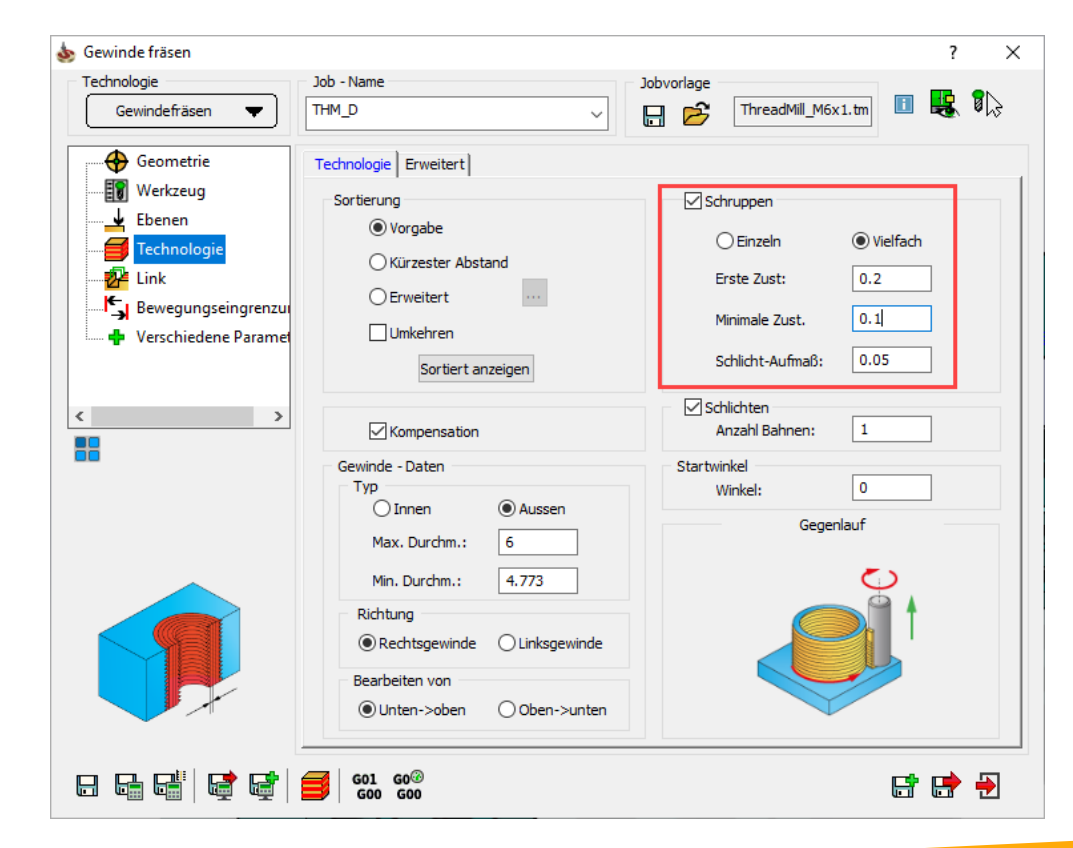

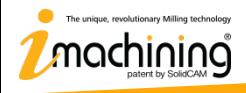

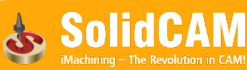

#### Gewindefräsen – Dezimalzahl als Tiefenwert

- Die Tiefendefinition bei Gewinden unterstützt nun auch die Eingabe von Dezimalwerten
- Wird unterstützt bei der Angabe über Anzahl der Gänge

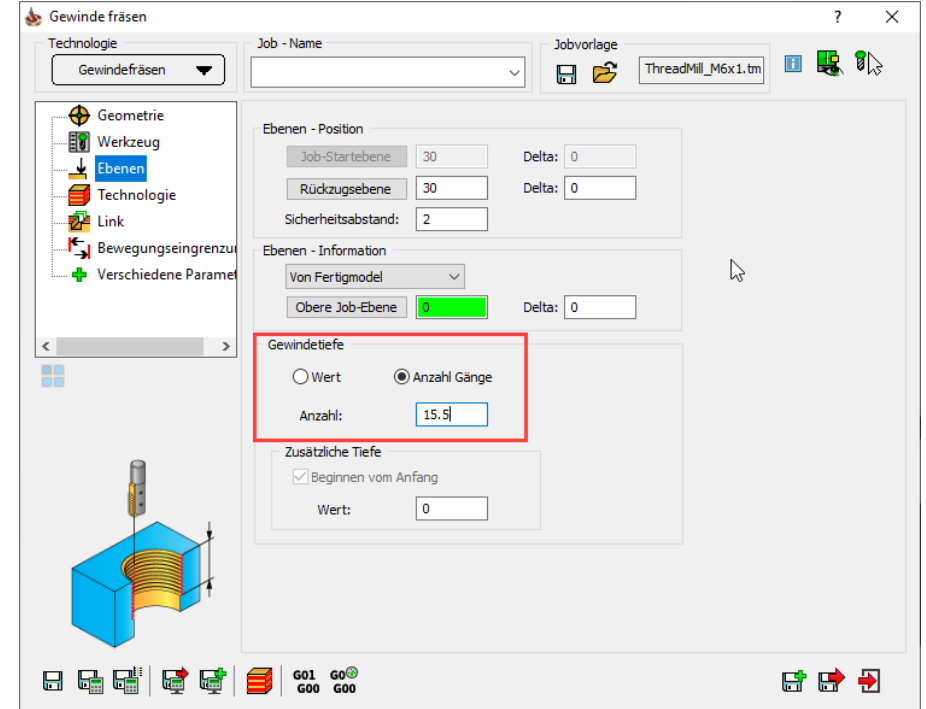

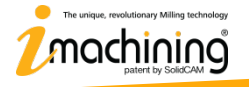

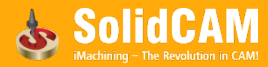

# Profil – Ein/Ausfahren umdrehen bei Werkzeugseite "Mitte"

• Die Wegfahrrichtung für *Senkrecht* und *Bogen* im Profiljob kann umgedreht werden, wenn die Werkzeugseite auf Mitte gesetzt wurde.

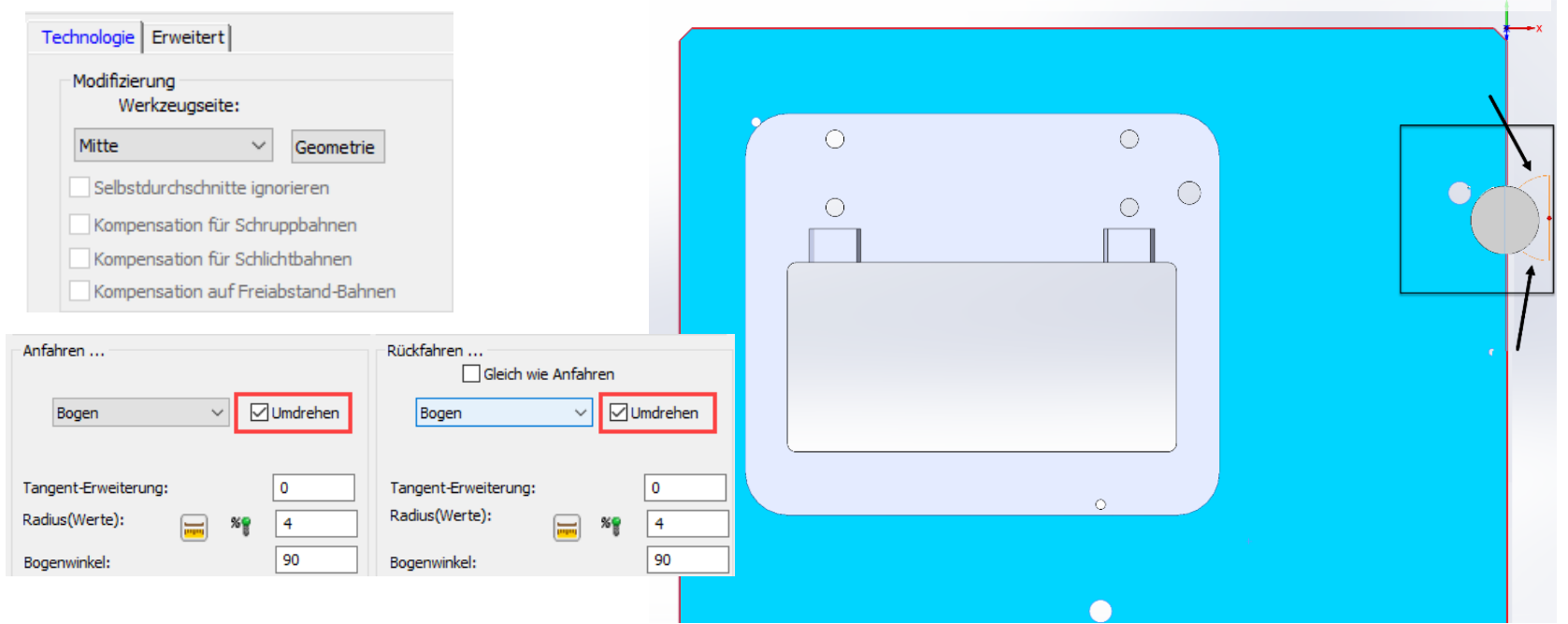

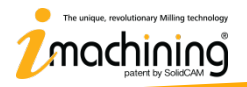

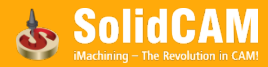

# **Neue Funktionen in InventorCAM 2021**

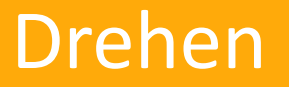

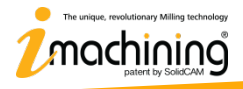

www.inventorcam.com

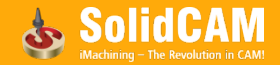

# Trochoidförmig Drehen – Verbesserter Werkzeugbahnalgorithmus

• Der verbesserte Trochoidal-Drehen-Algorithmus optimiert den gesamten Schruppvorgang durch das Erzeugen von einer passenderen Werkzeugbahn am Ende des Rohmaterials.

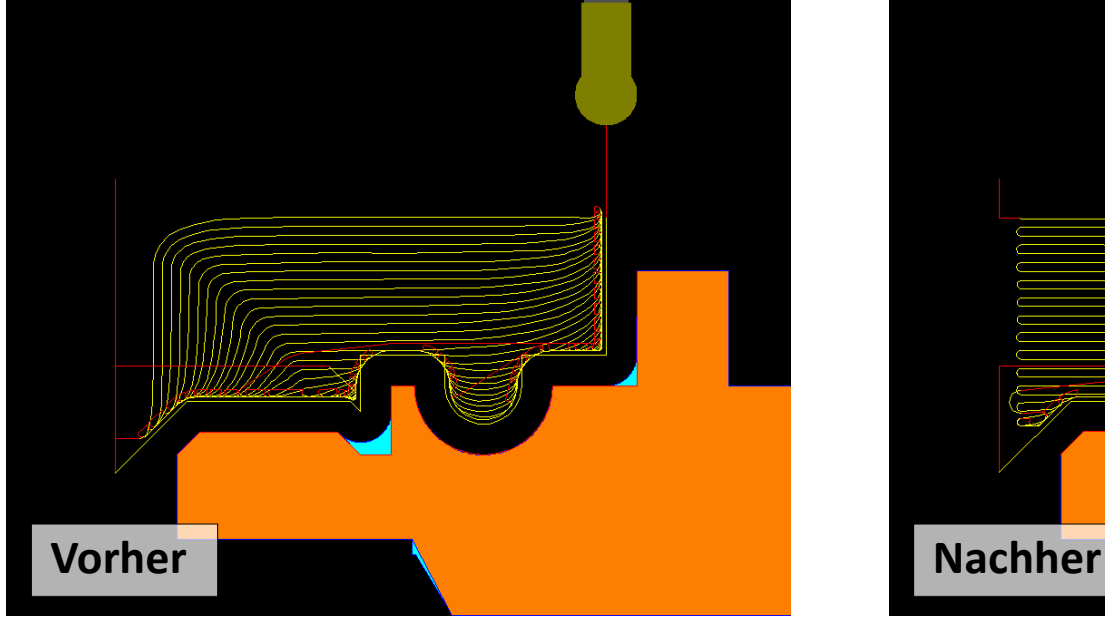

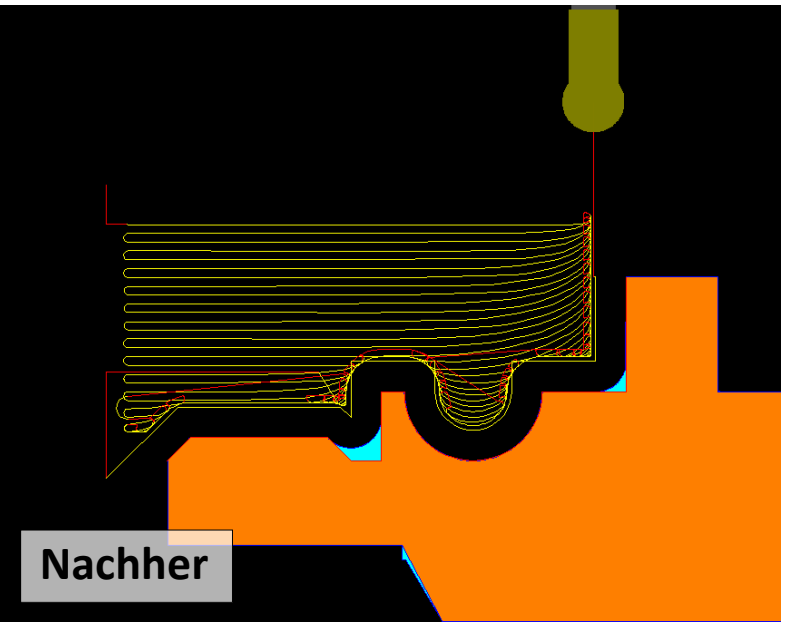

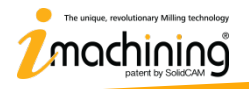

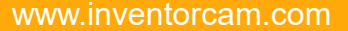

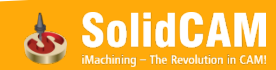

# STL-Halter Kollisionsschutz beim Drehen

- Der Halter-Kollisionsschutz erkennt und vermeidet Kollisionen beim Schruppen und Schlichten
- Kann für Jobs, bei denen keine Kollisionskontrolle notwendig ist, wie z.B. beim Planeinstechen, abgewählt werden.

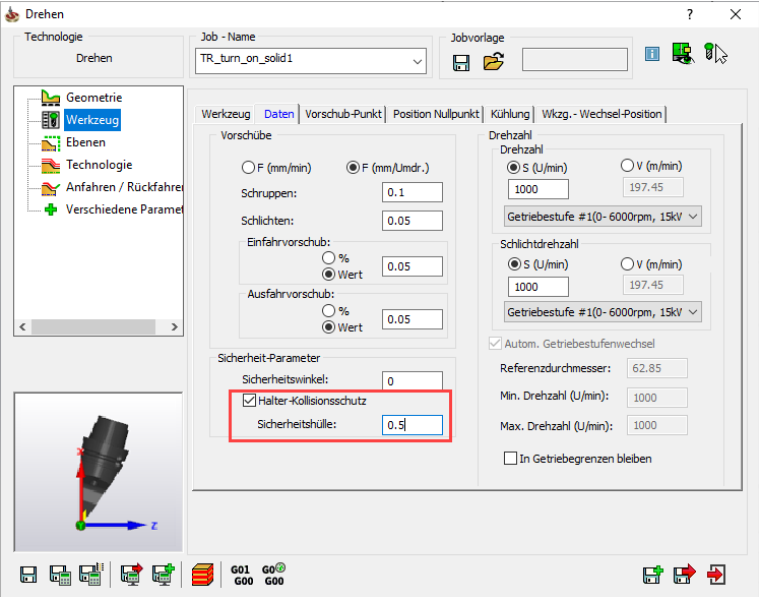

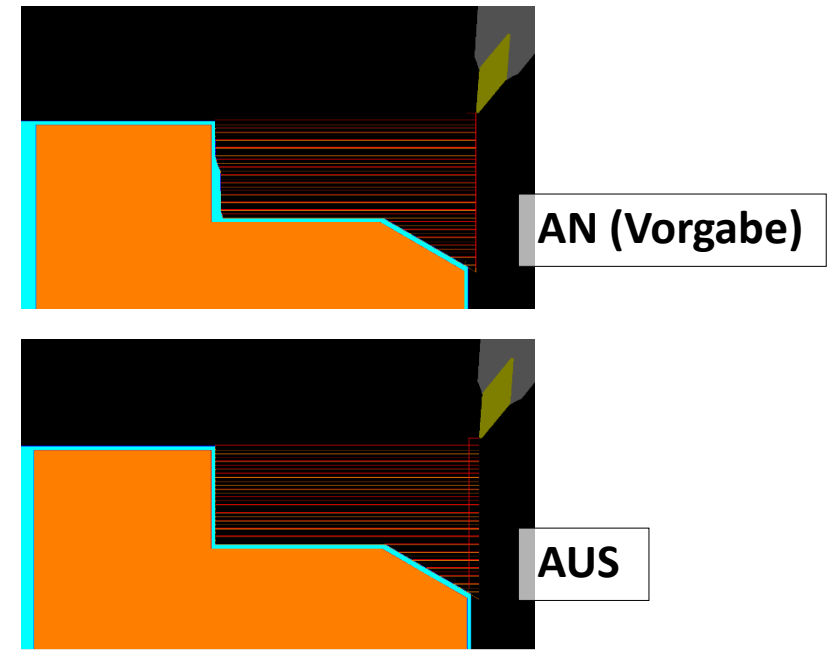

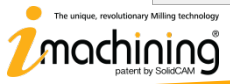

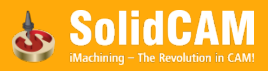

#### Kollisionsschutz gegen Spannmittel beim Drehen

- Der **Kollisionsschutz gegen Spannmittel**  entdeckt und vermeidet Kollisionen zwischen dem definierten Spannmittel und der Werkzeugschneide
- **Abstand zum Spannmittel** definiert den Abstand den die Werkzeugschneide zum Spannmittel einhalten muss.
- Drehen-Werkzeugbahn wird automatisch angepasst

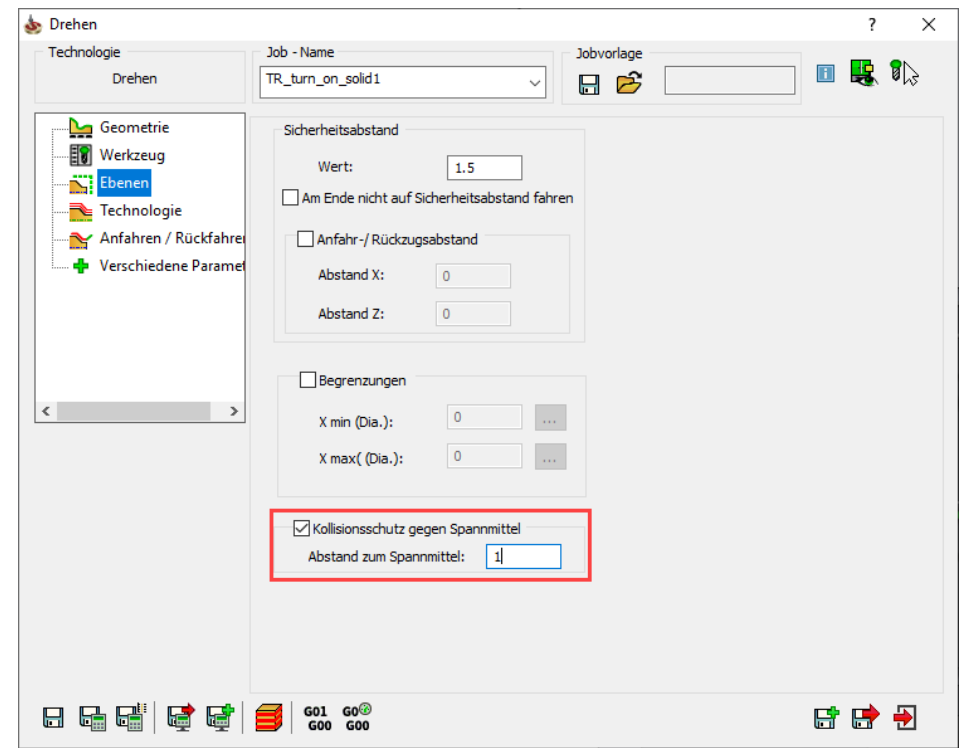

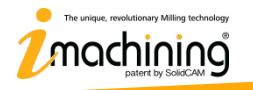

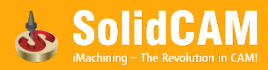

#### Vorschub für An-/Wegfahren in den Werkzeugdaten

• Die Vorschübe beim Ein- und Ausfahren können nun über Werte separat definiert, bzw. in Prozent des Arbeitsvorschubs angegeben werden.

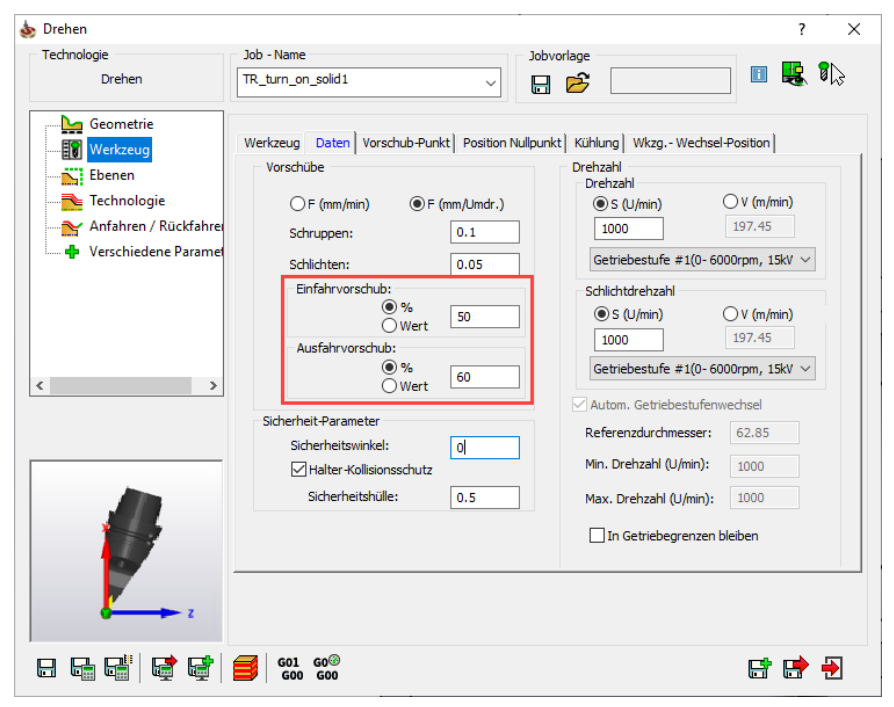

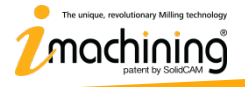

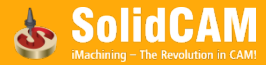

# Drag & Drop Jobvorlagen beim Drehen

• Jobvorlagen können jetzt auch beim Drehen ganz einfach per Drag & Drop aus dem SolidCAM Taskbereich auf eine oder mehrere Flächen des Modells gezogen werden um so Drehjobs zu erzeugen

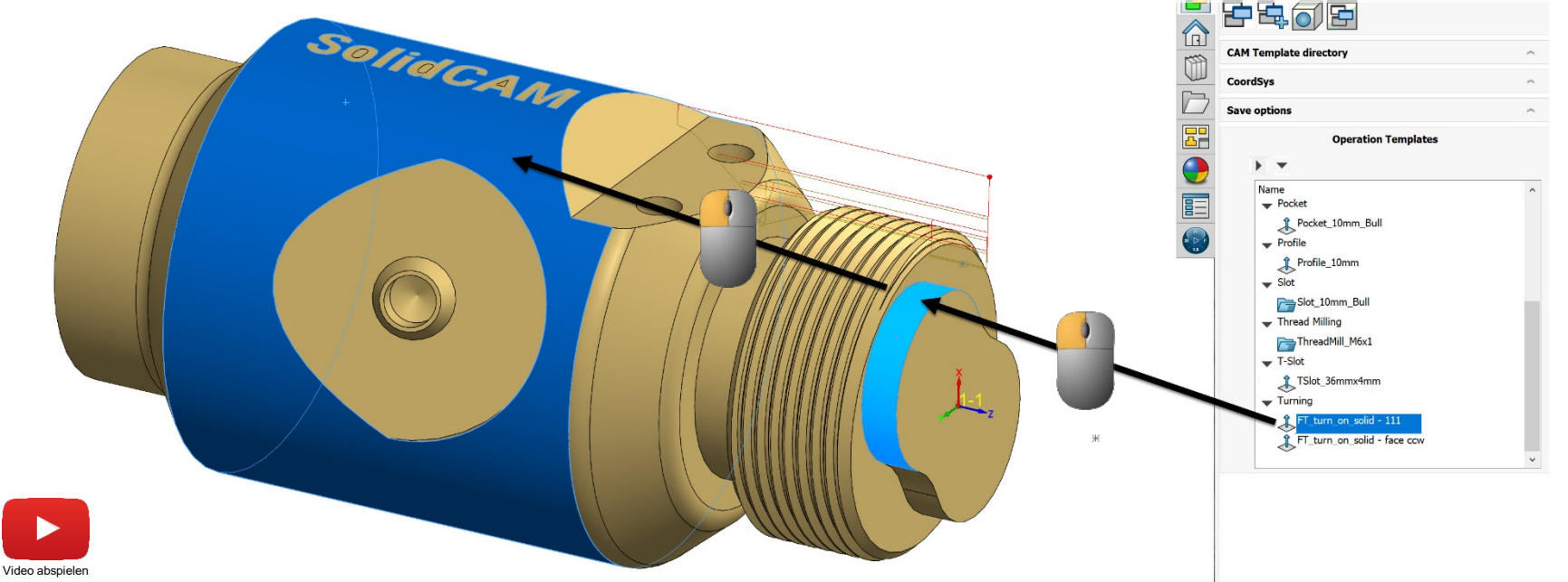

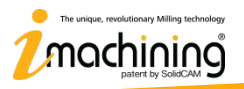

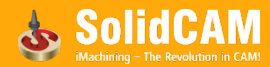

# **What's New in InventorCAM 2021**

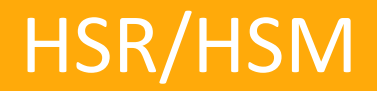

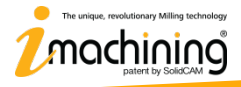

www.inventorcam.com

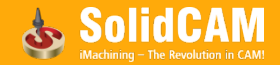

#### HSR – Lücken schließen & Bahnerweiterung

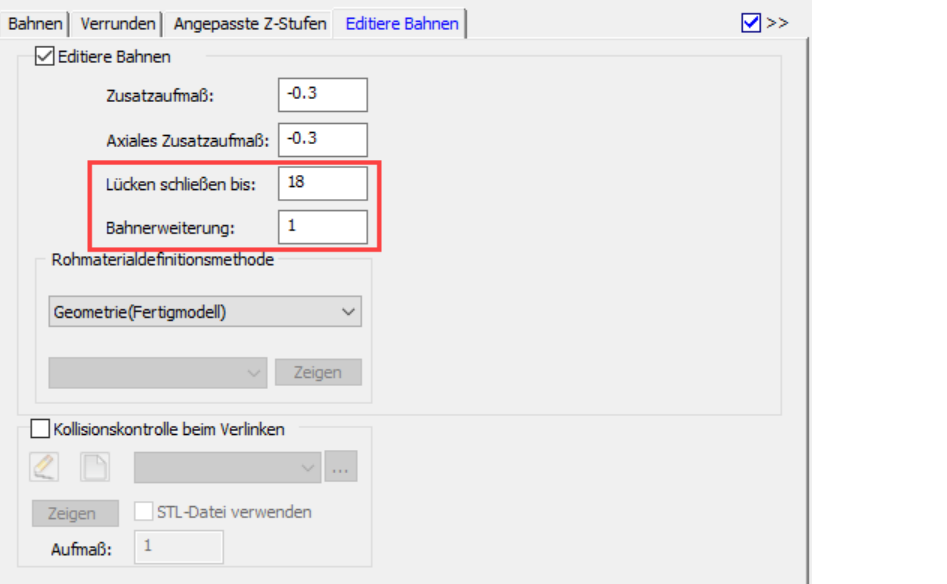

• Mit der Funktion **Lücken schließen** kann HSR Lücken zwischen zwei Werkzeugbahngruppen schließen, mit **Bahnerweiterung** kann die Werkzeugbahn um einen benutzerdefinierten Wert erweitert werden.

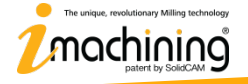

Video abspiele

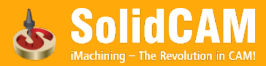

# HSR – Lücken schließen & Bahnerweiterung

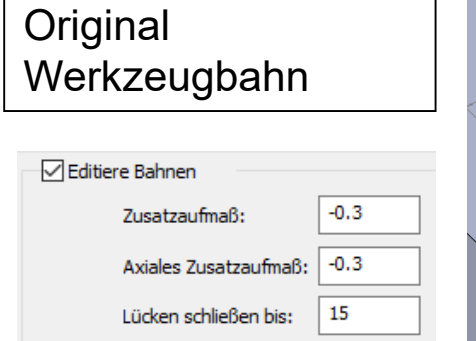

1

Bahnerweiterung:

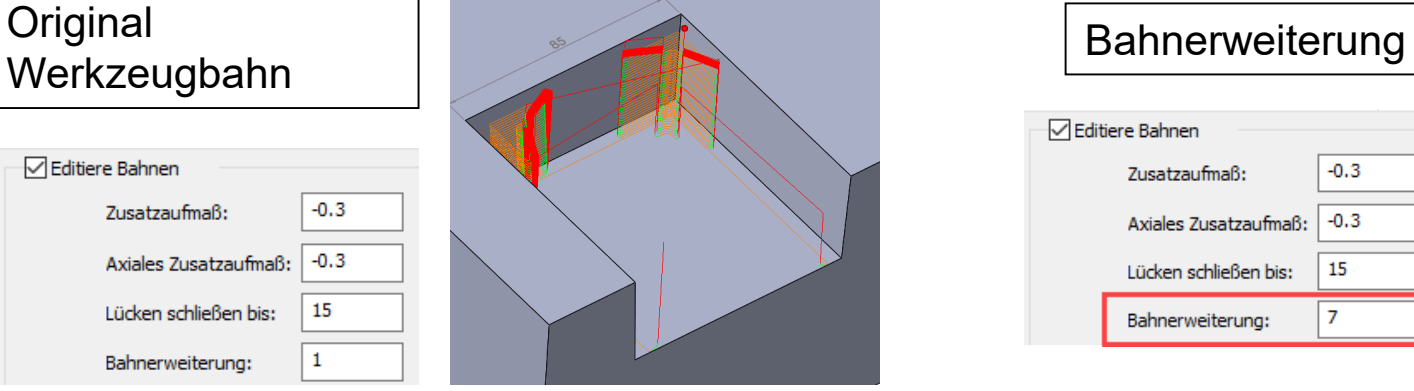

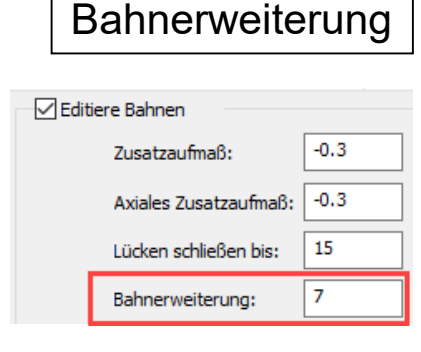

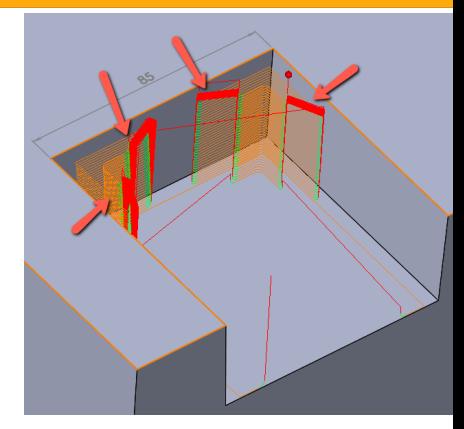

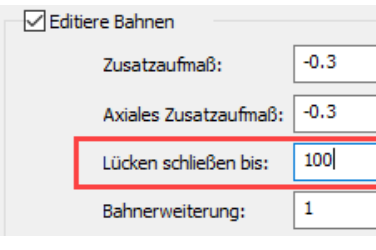

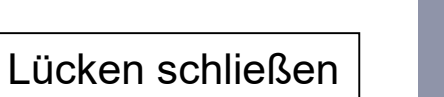

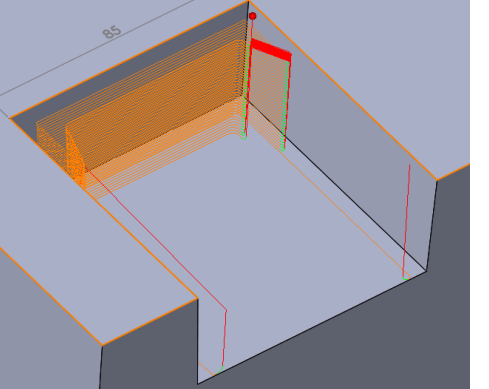

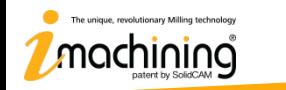

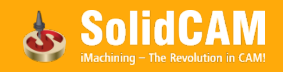

# **Neue Funktionen in InventorCAM 2021**

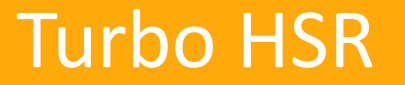

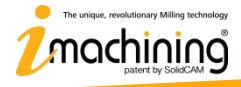

www.inventorcam.com

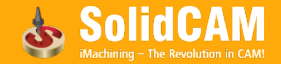

- Turbo HSR bietet nun automatische Begrenzungsdefinitionen basierend auf:
	- Werkstücksilhouette
	- Werkstückendhöhe
	- Werkzeugkontakt

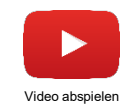

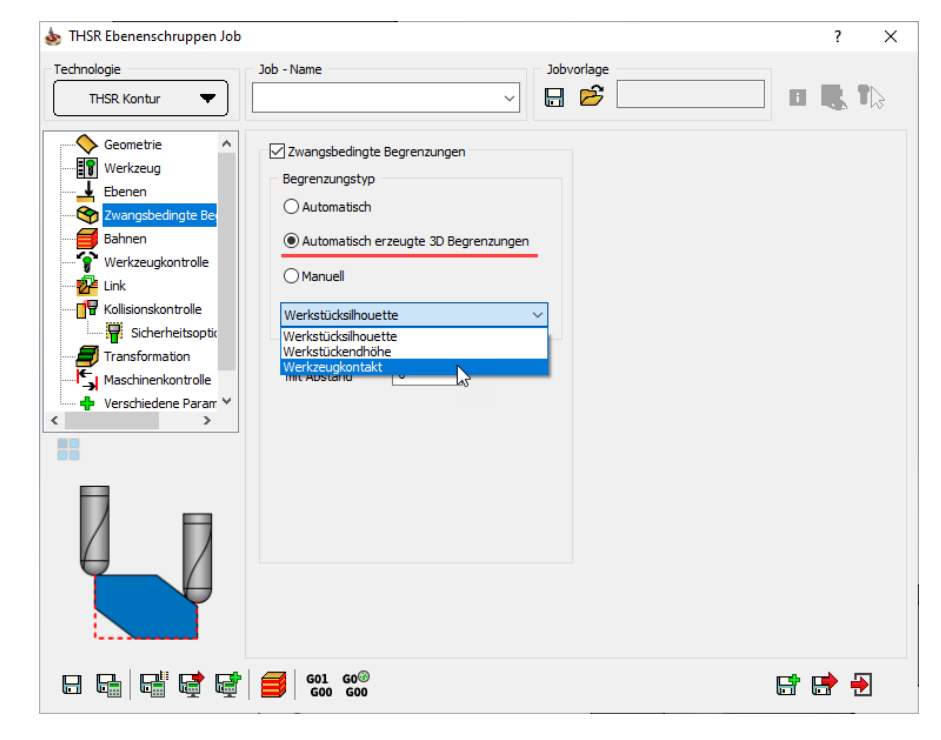

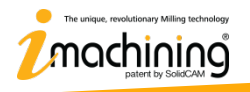

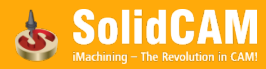

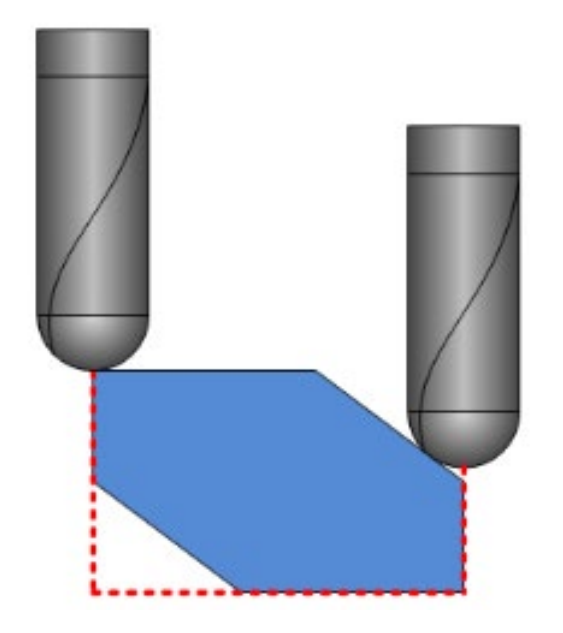

• **Werkstücksilhouette** ist die Standardeinstellung. Der zu bearbeitende Bereich wird auf die Werkzeugmittellinie begrenzt, die genau dem tatsächlichen Werkstück-"Schatten" folgt.

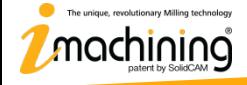

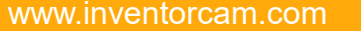

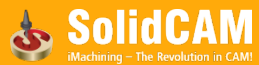

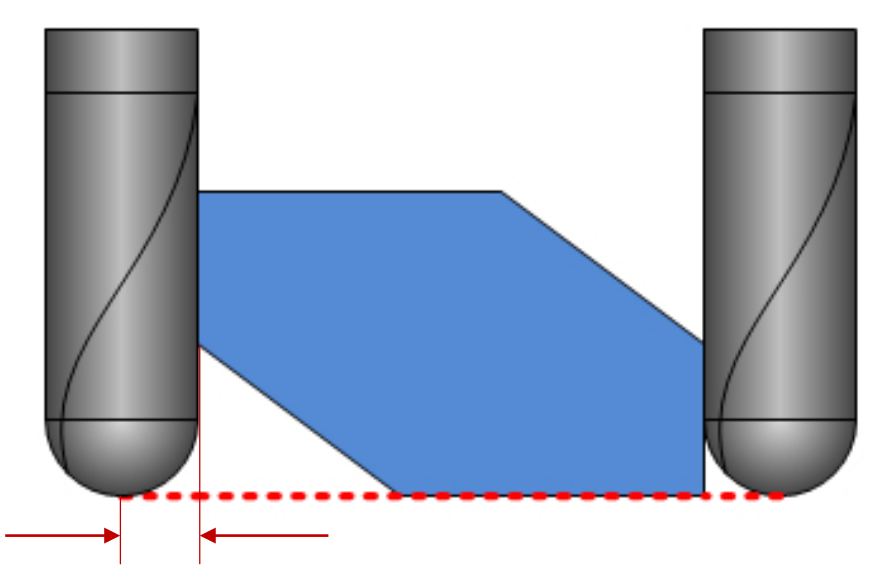

• Bei der Methode **Werkstückendhöhe** wird die 2D Kontur durch den Werkstück- "Schatten" auf der Bearbeitungsebene bestimmt, die um den Werkzeugradius nach außen versetzt ist.

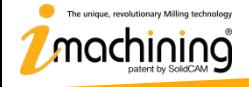

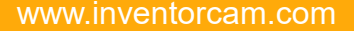

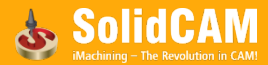

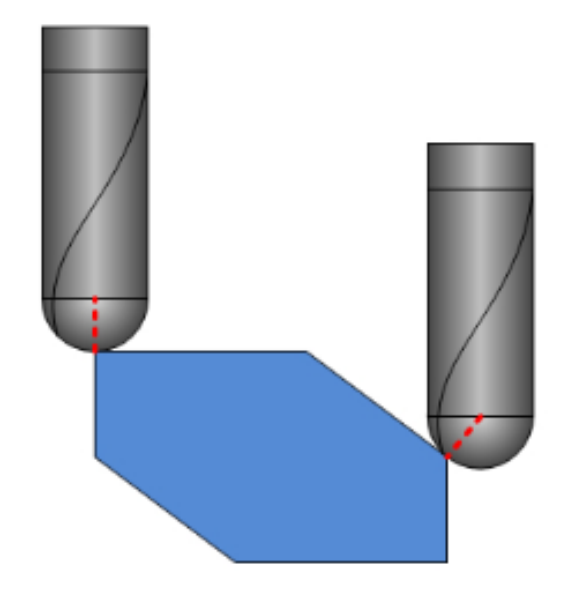

• Bei der Methode **Werkzeugkontakt** wird die Silhouette anhand der Werkzeugkontaktpunkte festgelegt. Bei senkrechten Wänden ist die Silhouette exakt deckungsgleich mit der Werkzeugspitze. In flacheren Bereichen reicht die Silhouette etwas über die Werkzeugspitze um die Fläche vollständig bearbeiten zu können.

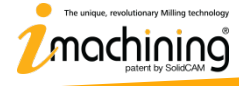

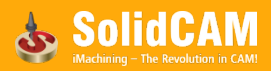

# **What's New in InventorCAM 2021**

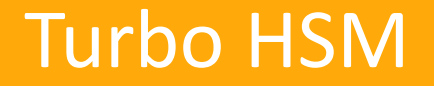

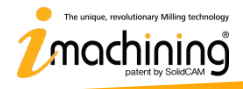

www.inventorcam.com

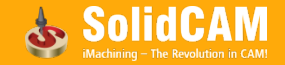

#### Turbo HSM – Kombinierte Schlichtstrategien

Turbo HSM bietet nun ebenfalls kombinierte Schlichstrategien, wie sie bereits vom bisherigen HSM-Job bekannt sind:

- Konstant Z kombiniert mit Linearschlichten
- Konstant Z kombiniert mit Konstanter Bahnabstand

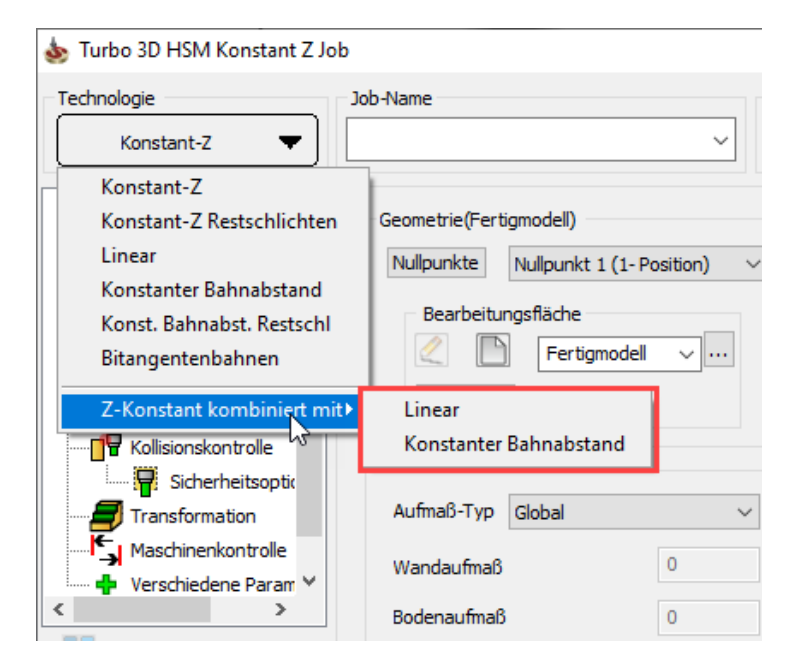

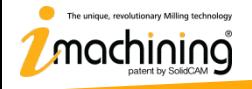

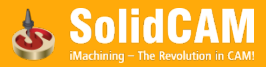

# Turbo HSM – Konstant Z kombiniert mit Linearschlichten

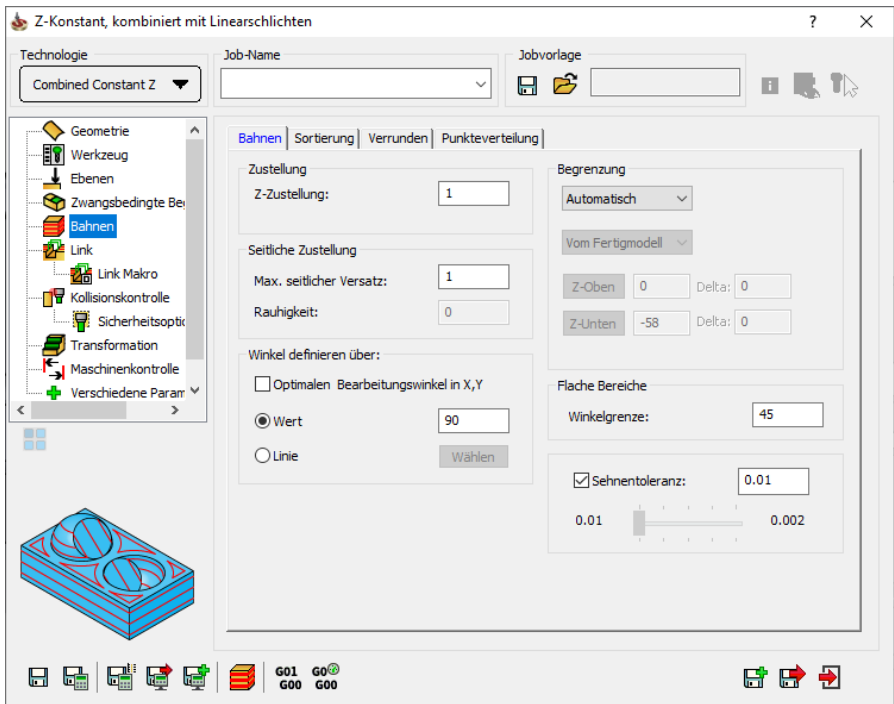

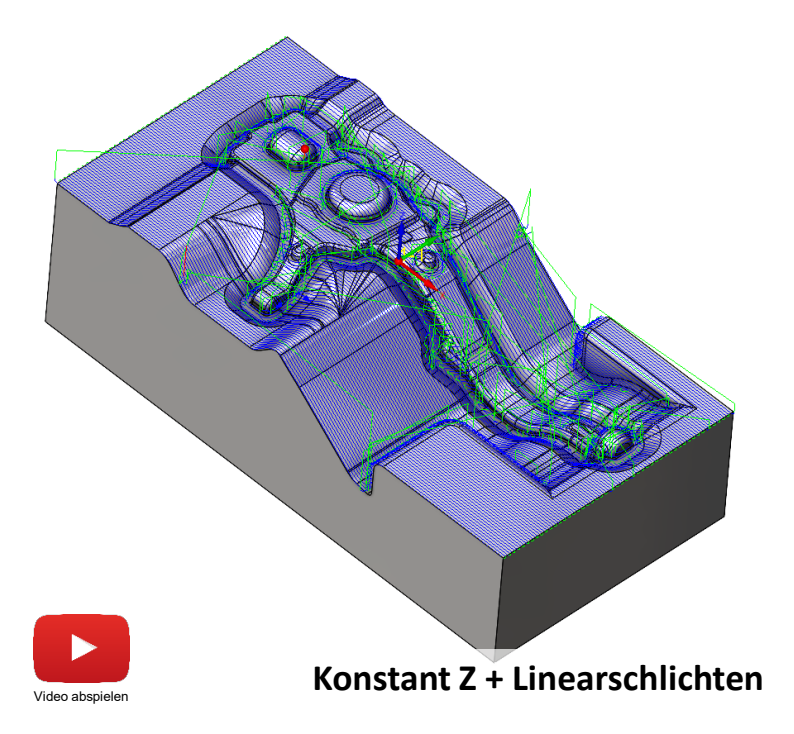

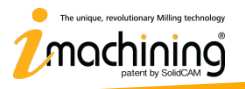

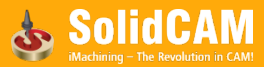

# Turbo HSM – Konstant Z kombiniert mit Konstanter Bahnabstand

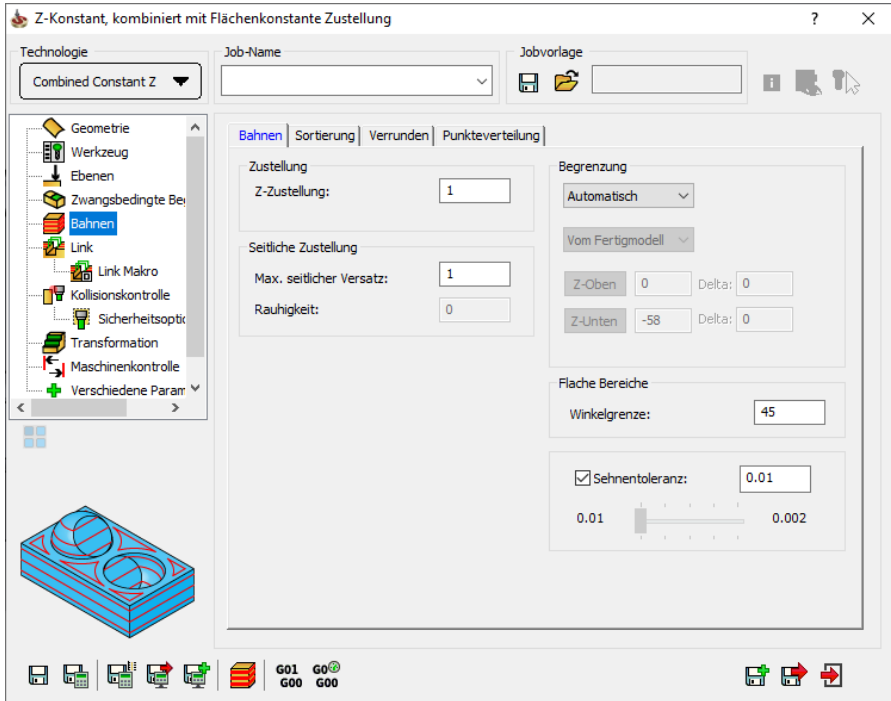

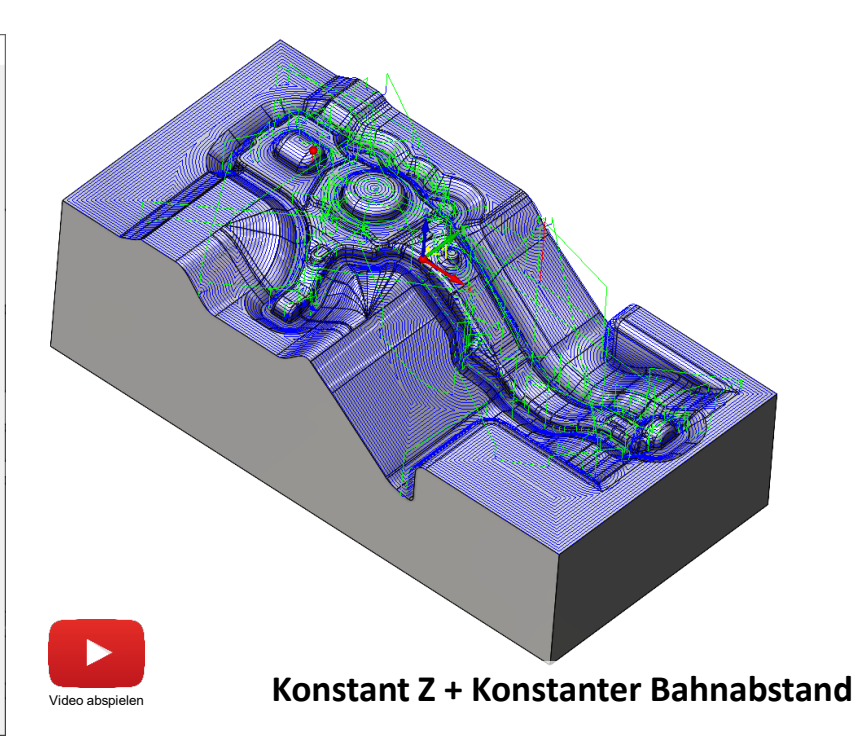

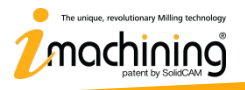

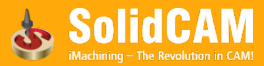

#### Turbo HSM – Werkzeugbahn Qualitätsverbesserung

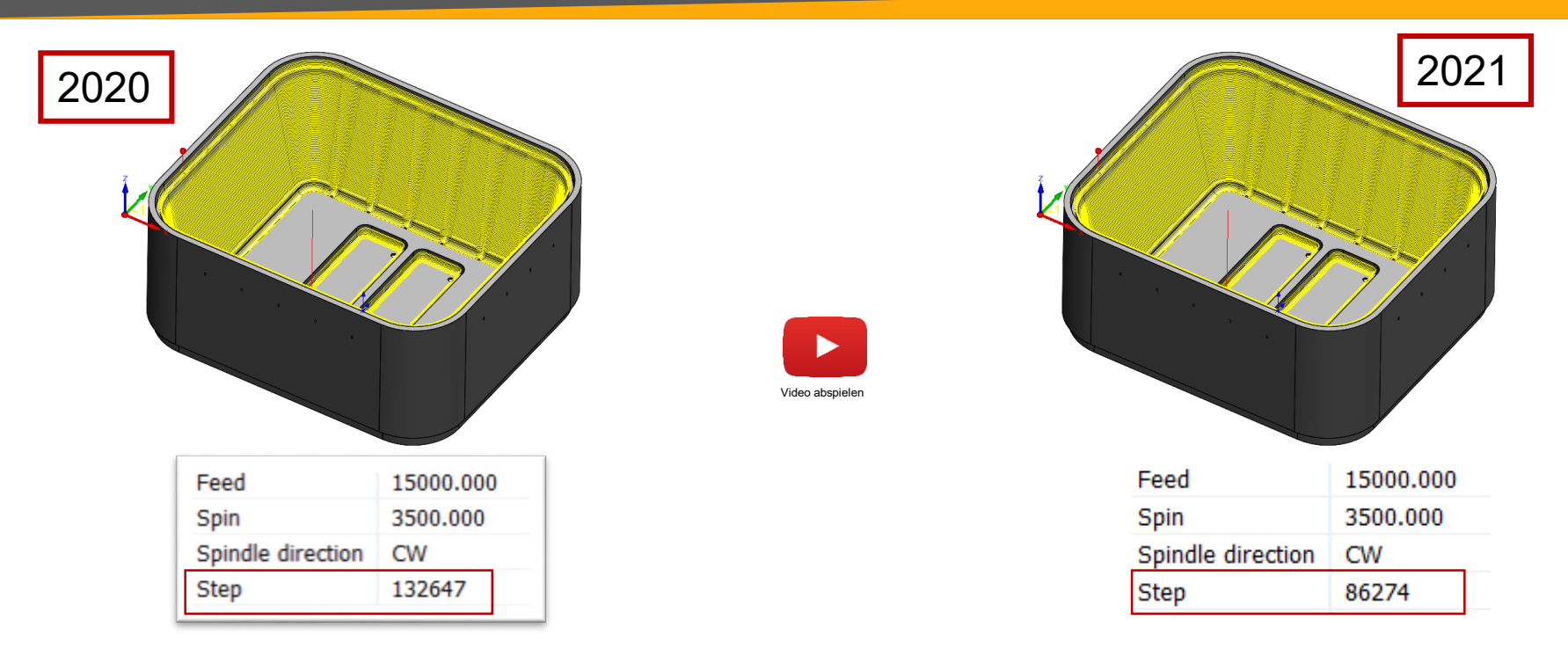

• In SolidCAM 2021 besteht eine vom Turbo HSM erzeugte Werkzeugbahn aus bedeutend weniger Punkten bei gleichbleibender Werkzeugbahnqualität.

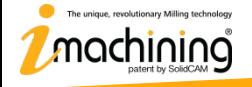

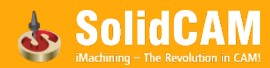

# **Neue Funktionen in InventorCAM 2021**

# HSS & Sim 5X-Verbesserungen

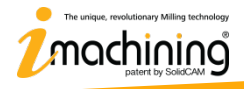

www.inventorcam.com

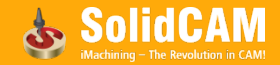

# HSS/SIM 5X – Unterstützung von mehreren Randkurven

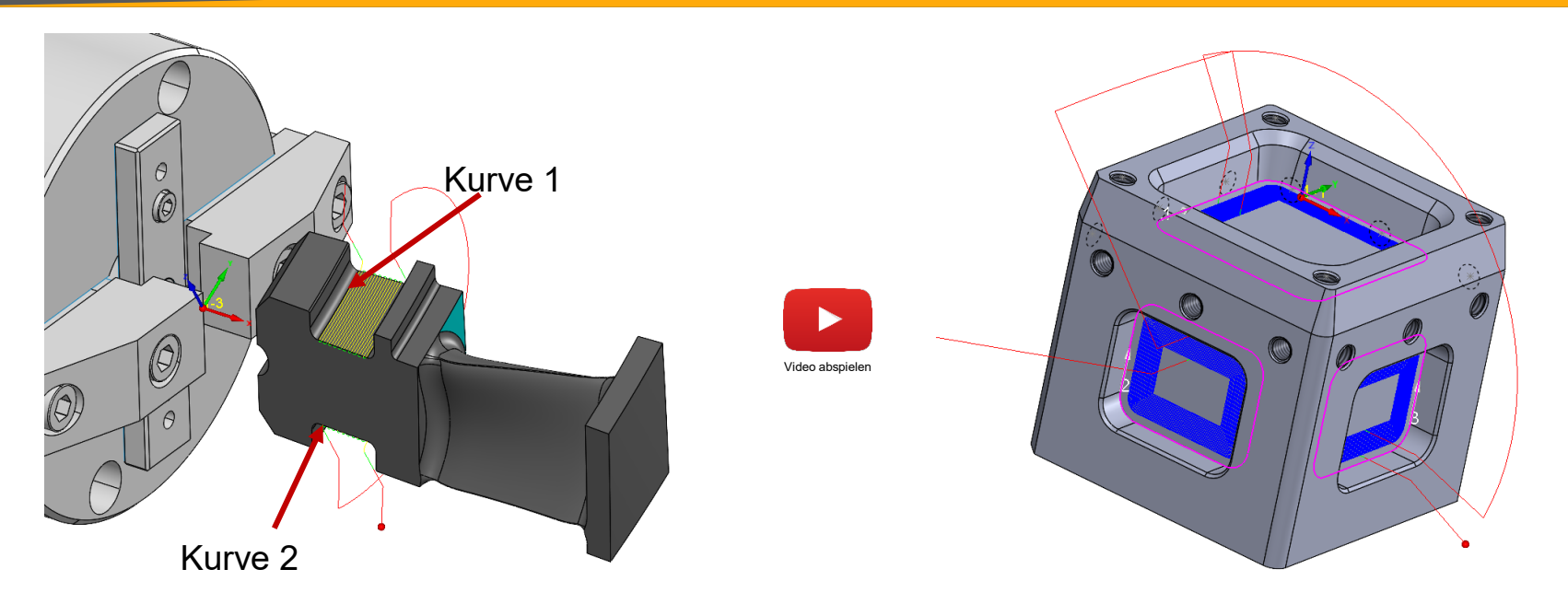

- InventorCAM ermöglicht nun die Definition von mehreren Randkurven, somit kann innerhalb eines Jobs eine Werkzeugbahn für mehr als einen Bereich definiert werden.
- Nur anwendbar bei der Technolgie "Parallel zu Kurve".

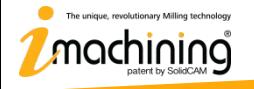

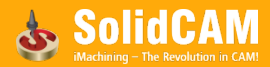

# HSS/SIM 5X – Randkurve verlängern

- Die Option "Randkurve verlängern" erweitert die kürzere der beiden Randkurven so, dass sie mit der längeren Kurve übereinstimmt, wodurch die Werkzeugbahn gezwungen wird, den erweiterten Kurven zu folgen.
	- Anwendbar für die Technologie "Zwischen Kurven" und "Parallel zu Kurven"

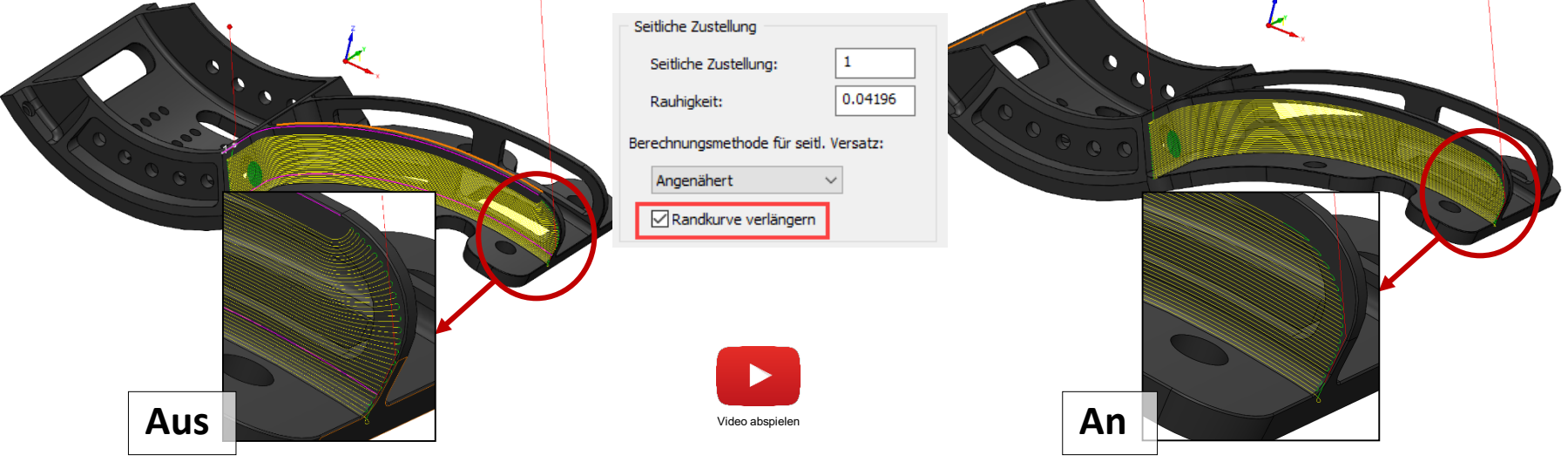

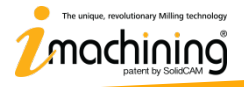

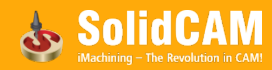

# SIM 5X – Jobnamensänderungen

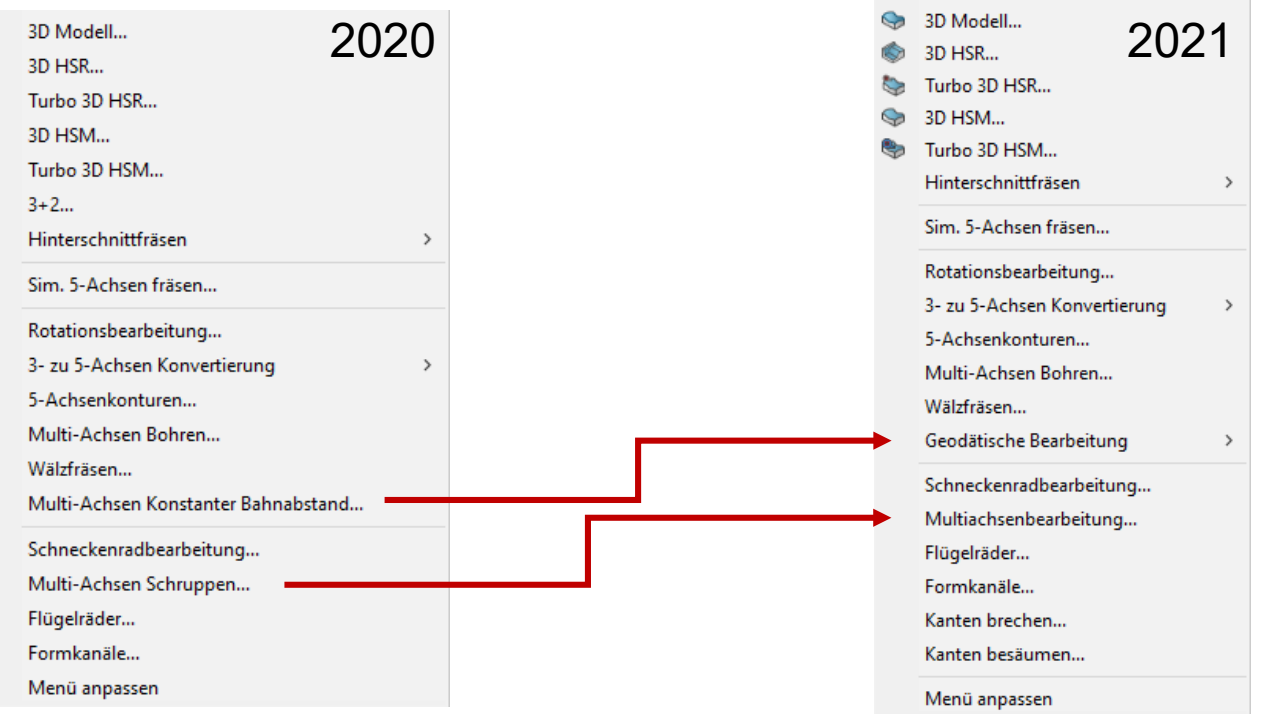

• In der Version 2021 wurden die Namen von zwei Jobtypen umbenannt um der erweiterten Funktionalität der Jobtypen gerechter zu werden.

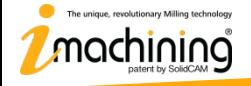

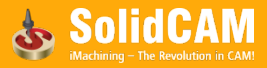

# Geodätische Bearbeitung – 3 Achsen

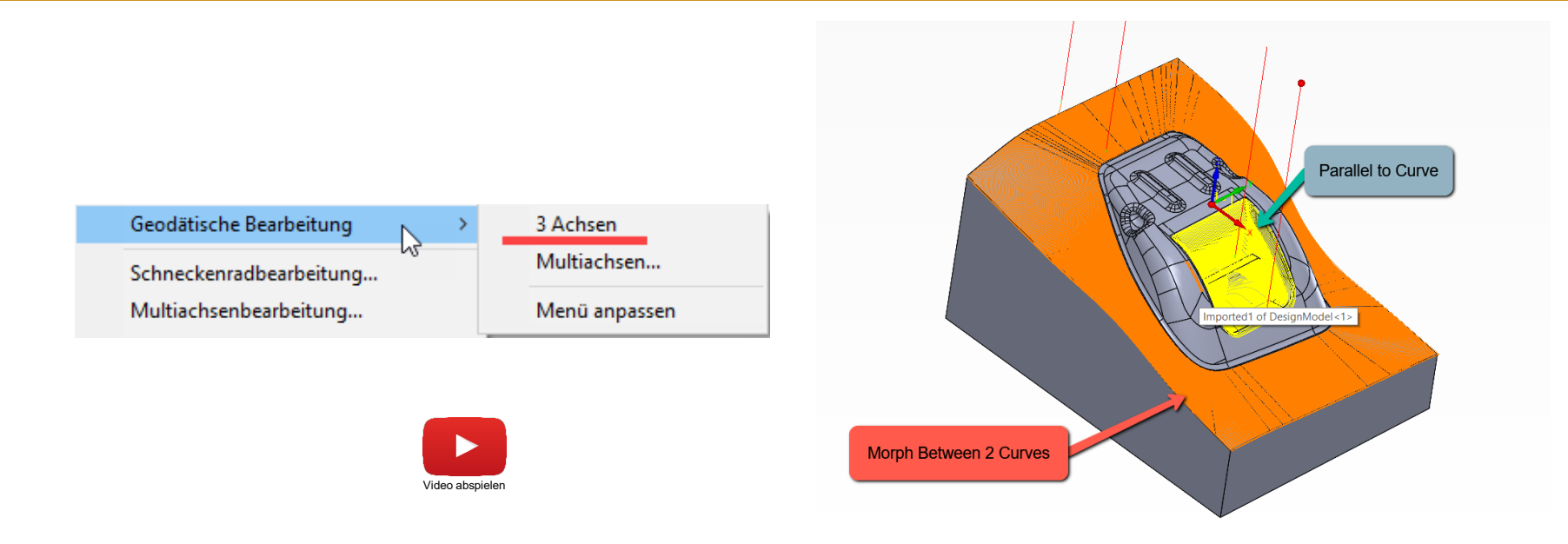

• **SolidCAM Geodätische Bearbeitung** verwendet ein globales Distanzfeld ohne feste Richtung als Referenz für die Berechnung. Dies ermöglicht die volle Flexibilität bei der Berechnung verschiedener Werkzeugbahnmuster mit gleichbleibenden Abständen (Konstanter Bahnabstand) zwischen den Bahnen.

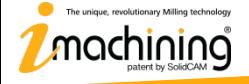

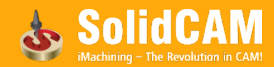

#### Schneckenradbearbeitung – Seitlicher Versatz

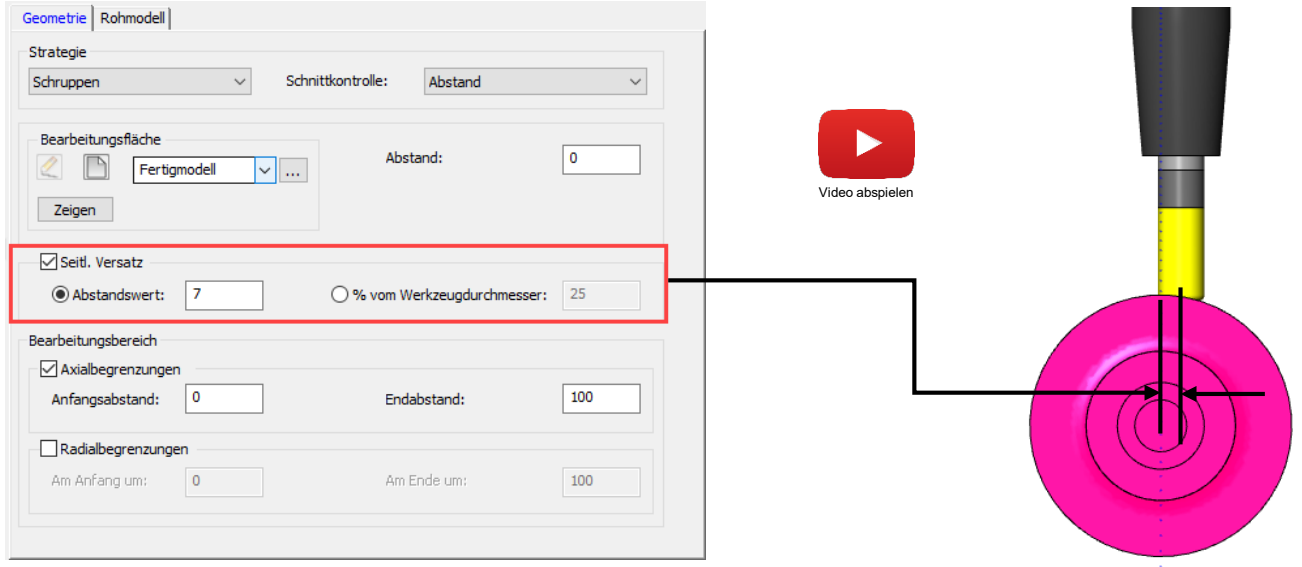

- Diese Option ermöglicht die Schneckenradbearbeitung mit einem definierten Achsenversatz und ist nur für das Schruppen verfügbar.
- Dies ermöglicht bessere Schnittbedingungen, weil nicht mit dem Fräserzentrum geschnitten wird, sondern so nah wie möglich am Durchmesser bei nicht kugelförmigen Fräsern.

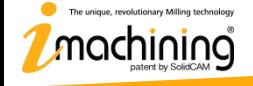

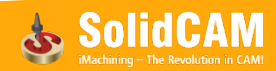

#### Schneckenradbearbeitung – Ecken verrunden

• Bei der **Schneckenradbearbeitung** können nun Verrundungen sowohl auf die endgültige Kontur als auch auf alle scharfkantigen Innenecken der gesamten Werkzeugbahn angewendet werden. Die Maschine läuft somit schneller und die Standzeit der Werkzeuge wird erhöht.

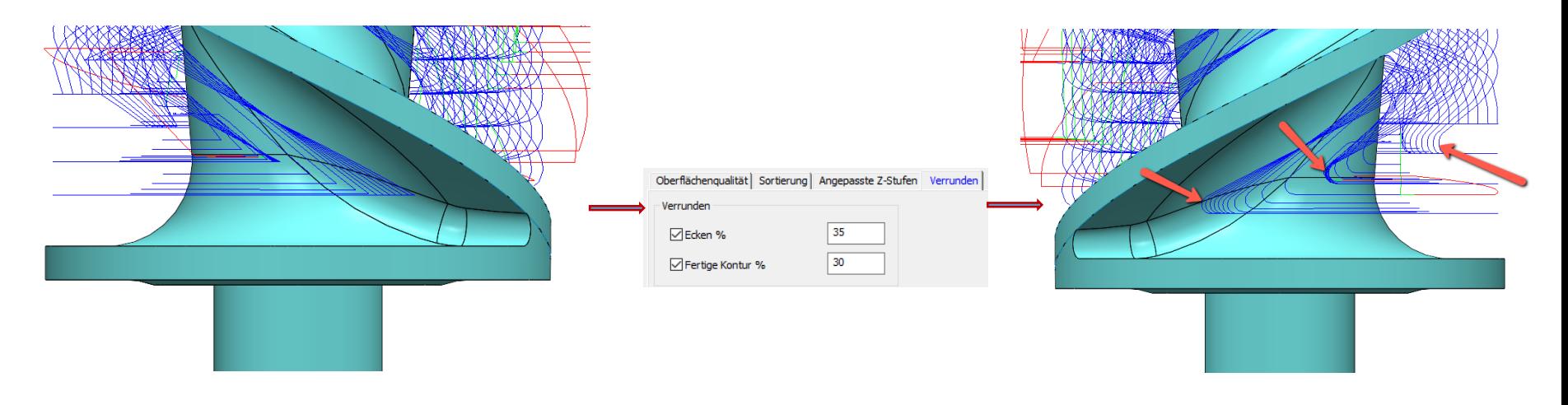

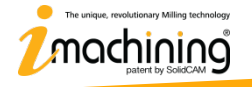

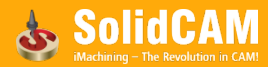
#### Multiachsenbearbeitung – Hinterschnitte bearbeiten

- Hinterschnittbereiche können nun für die Bearbeitung gesondert behandelt werden
- Mehr Kontrolle auf die Bearbeitungen von verschiedenen Richtungen, die Anzahl der erforderlichen Bearbeitungsvorgänge kann dadurch minimiert werden

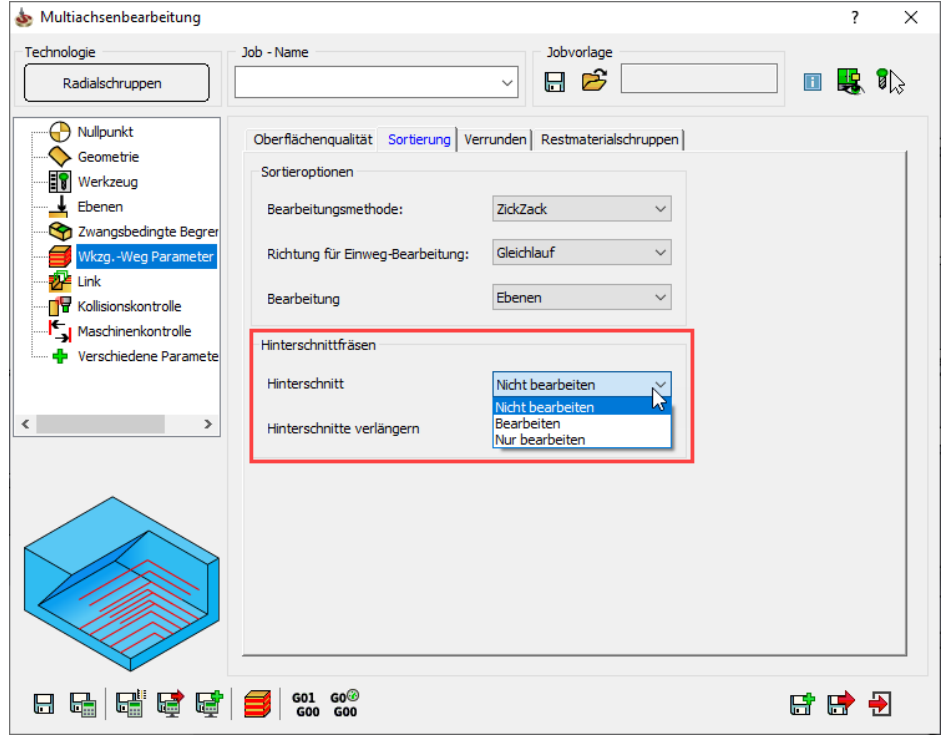

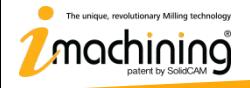

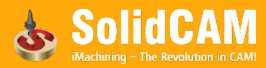

#### Hinterschnitte – Nicht bearbeiten

- Hinterschnittbereiche werden von der Bearbeitung ausgeschlossen
- Unterstützt Schaft-, Torus- und Kopierfräser

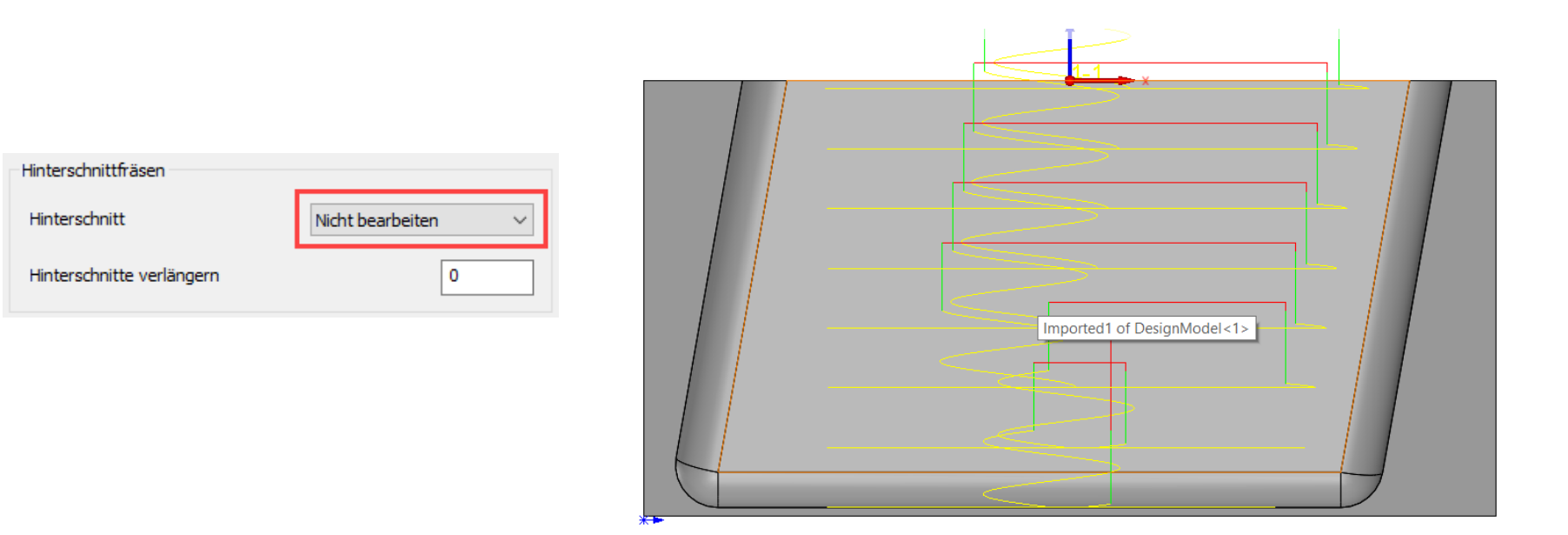

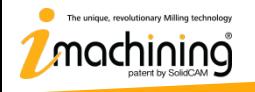

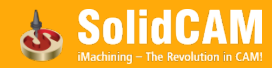

#### Hinterschnitte – Bearbeiten

- Alle Bereiche, sowohl Hinterschnitt- als auch Nichthinterschnitt-Bereiche werden bearbeitet
- Nur Kopierfräser werden unterstützt

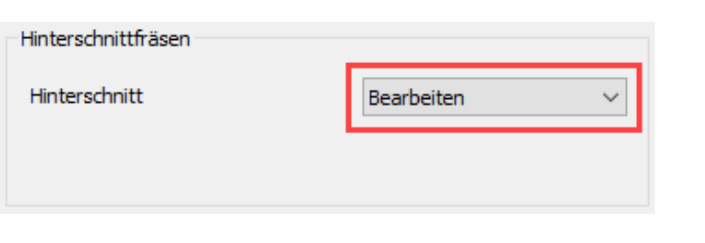

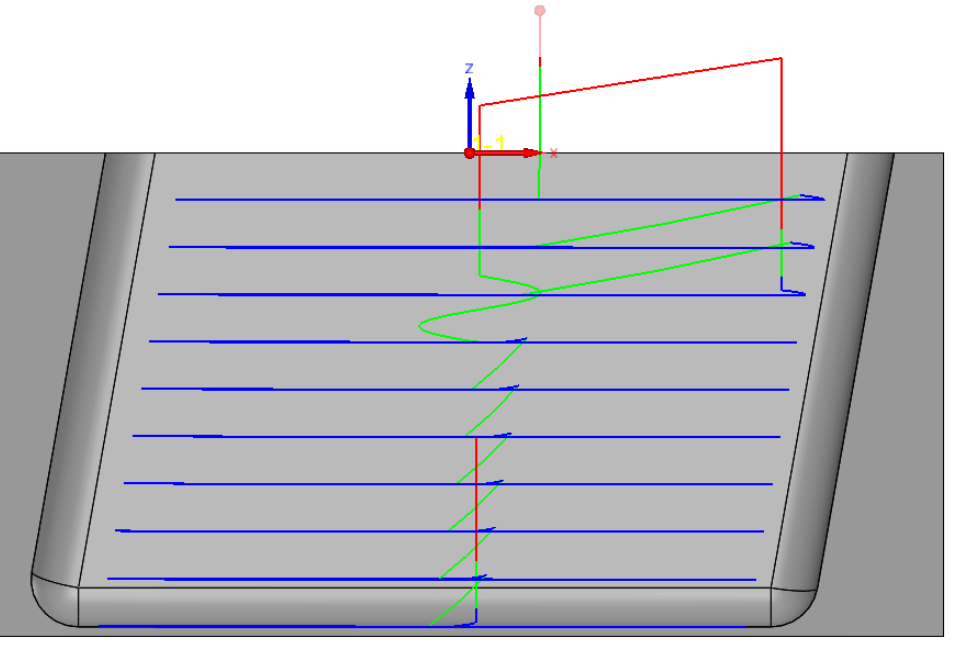

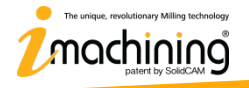

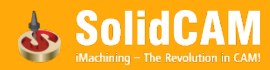

#### Hinterschnitte – Nur bearbeiten

- Nur Hinterschnittbereiche werden bearbeitet
- Nur Kopierfräser werden unterstützt

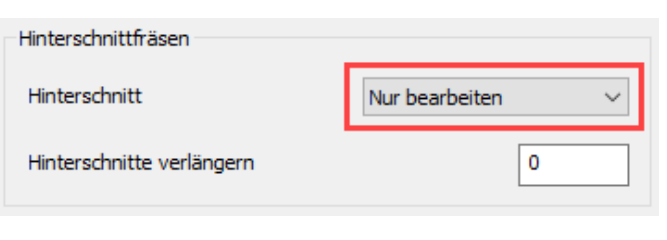

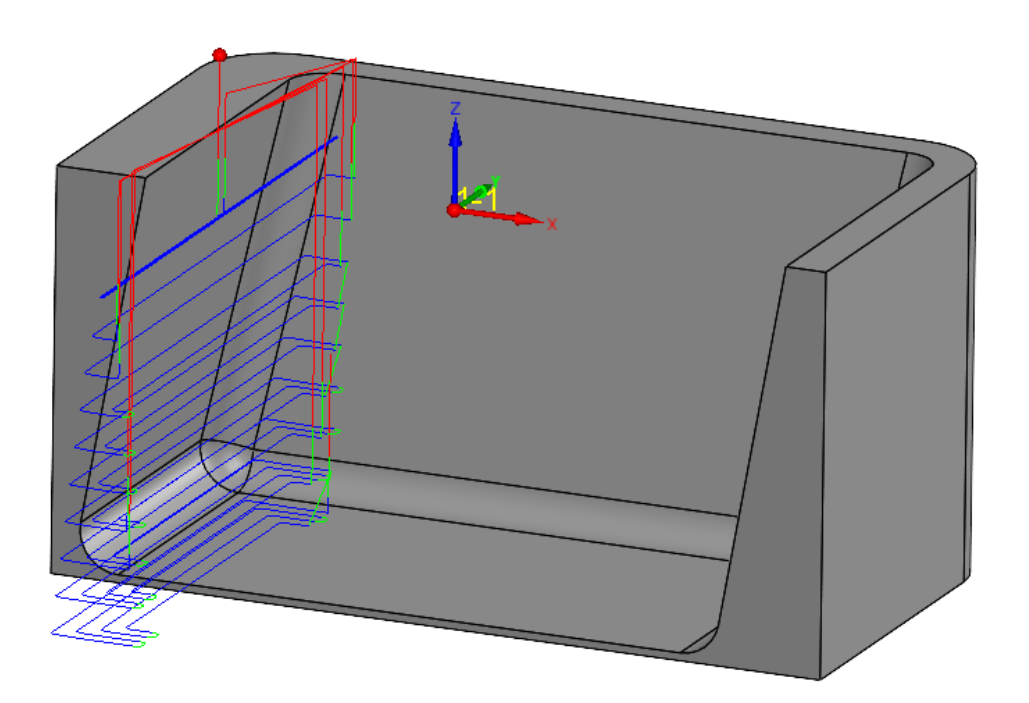

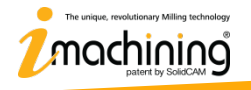

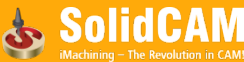

#### **Neue Funktionen in InventorCAM 2021**

# InventorCAM Auto 3+2 Schruppen

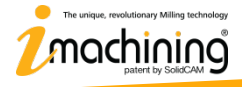

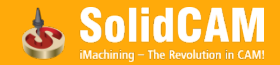

#### InventorCAM Auto 3+2 Schruppen

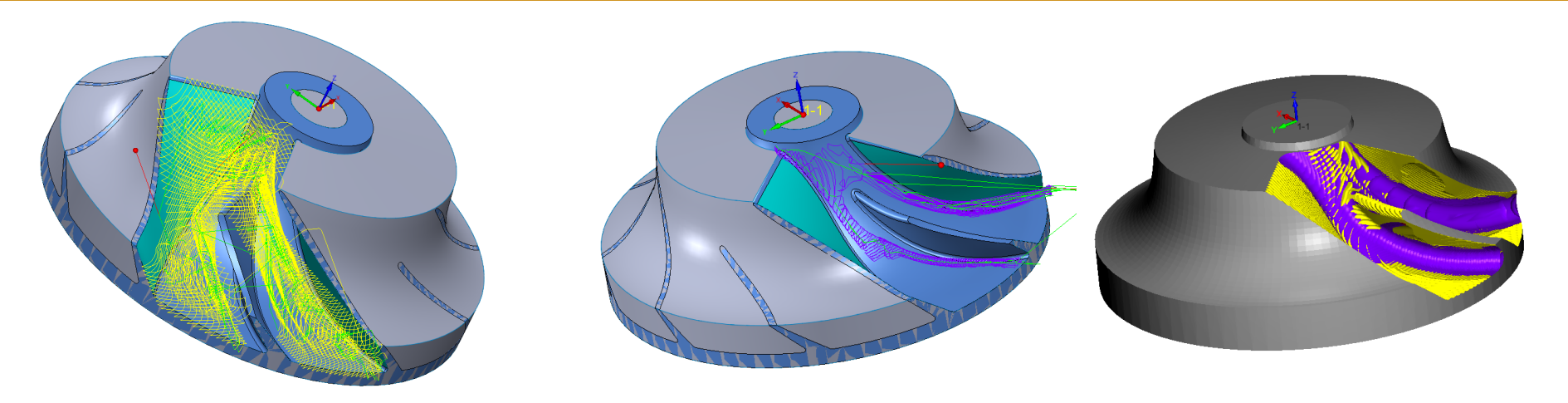

- InventorCAM erzeugt 3+2 Schruppwerkzeugbahnen mit folgenden Methoden:
	- Automatisch
	- Halbautomatisch
	- Manuell
- SolidCAM findet automatisch die optimale Ausrichtung in der das meiste Material entfernt werden kann.

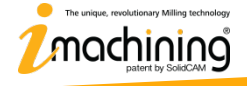

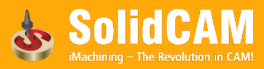

#### InventorCAM Auto 3+2 Schruppen – Automatischer Modus

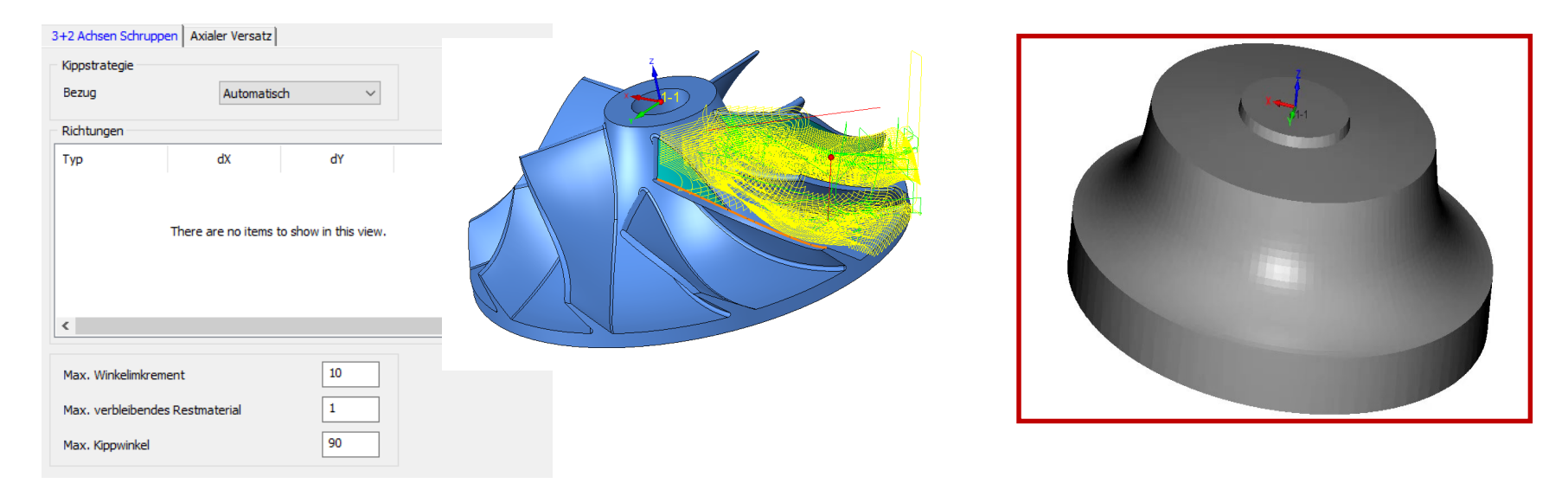

• Im Automatischen Modus sucht InventorCAM die unbearbeiteten Bereiche und bearbeitet diese entsprechend den Parametern *Max. Winkelinkrement*, *Max. verbleibendes Restmaterial* und *Max. Kippwinkel*. Basierend auf diesen Parametern erfolgt die Bearbeitung von allen machbaren angestellten Richtungen.

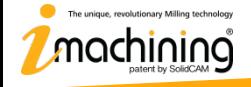

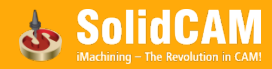

#### InventorCAM Auto 3+2 Schruppen – Halbautomatischer Modus

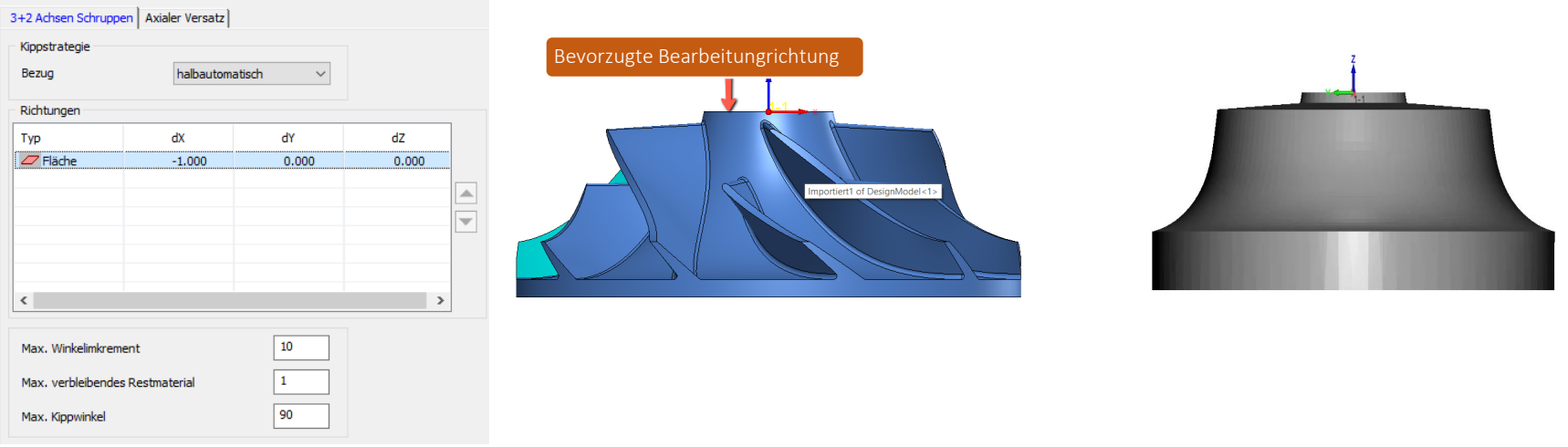

• Im halbautomatischen kann die Bearbeitung von einer bevorzugten Richtung aus definiert werden. Die Parameter *Max. Winkelinkrement*, *Max. verbleibendes Restmaterial* und *Max. Kippwinkel* können vom Anwender noch geändert werden.

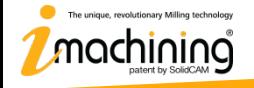

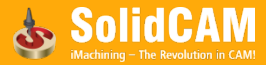

#### SolidCAM Auto 3+2 Schruppen – Manueller Modus

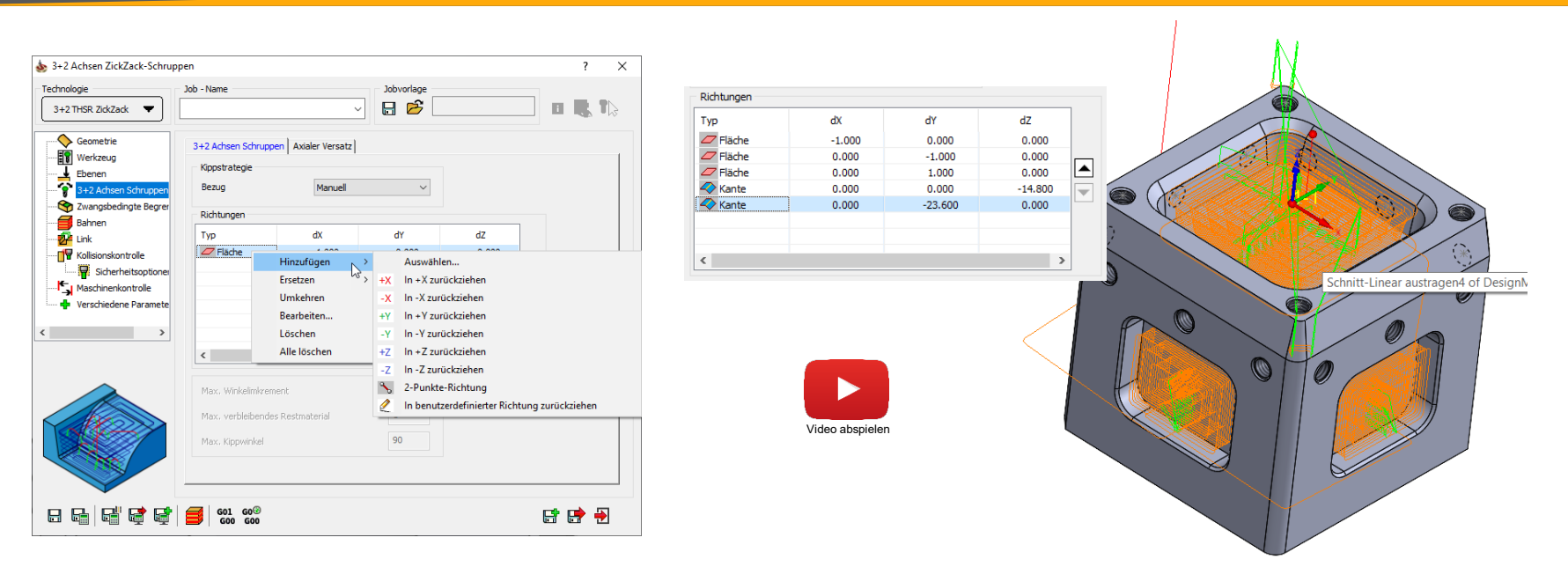

- Im manuellen Modus wird nur aus den vom Anwender definierten Richtungen oder in der Werkzeugebene bearbeitet.
- Das Werkstück wird aus den gewählten Richtungen bis zum mit dem gewählten Werkzeug maximal möglichen Materialabtrag bearbeitet.

The unique, revolutionary Milling tech

#### **Neue Funktionen in InventorCAM 2021**

# InventorCAM Kanten brechen

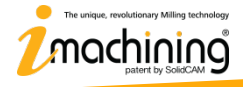

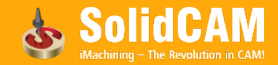

#### InventorCAM Kanten brechen – Neuer Jobtyp

- Nach der spanenden Bearbeitung durch den Fräser entstehen im Normalfall Grate an allen geraden Kanten und an nichttangentialen Außenflächentopologien.
- **InventorCAM Kanten brechen** erkennt diese Kanten automatisch und erzeugt Werkzeugbahnen um sie zu entgraten.
- Aktuell ist dieser Vorgang oft noch ein manueller Prozess, der nicht selten mehr Zeit in Anspruch nimmt als die eigentliche Programmierung des kompletten Werkstücks.

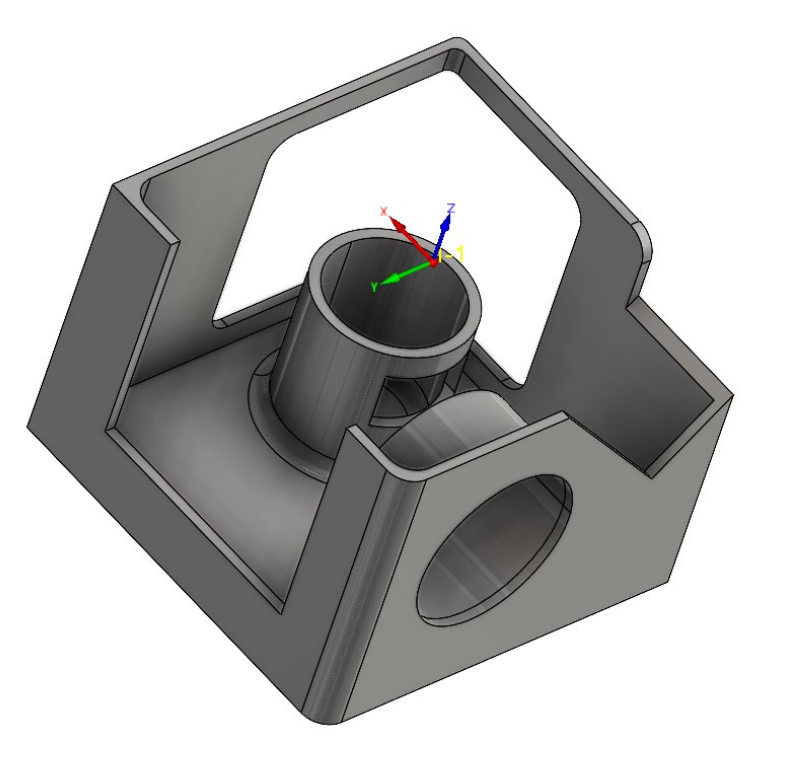

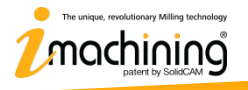

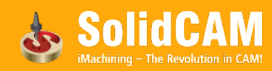

#### InventorCAM Kanten brechen – Kantenerkennung

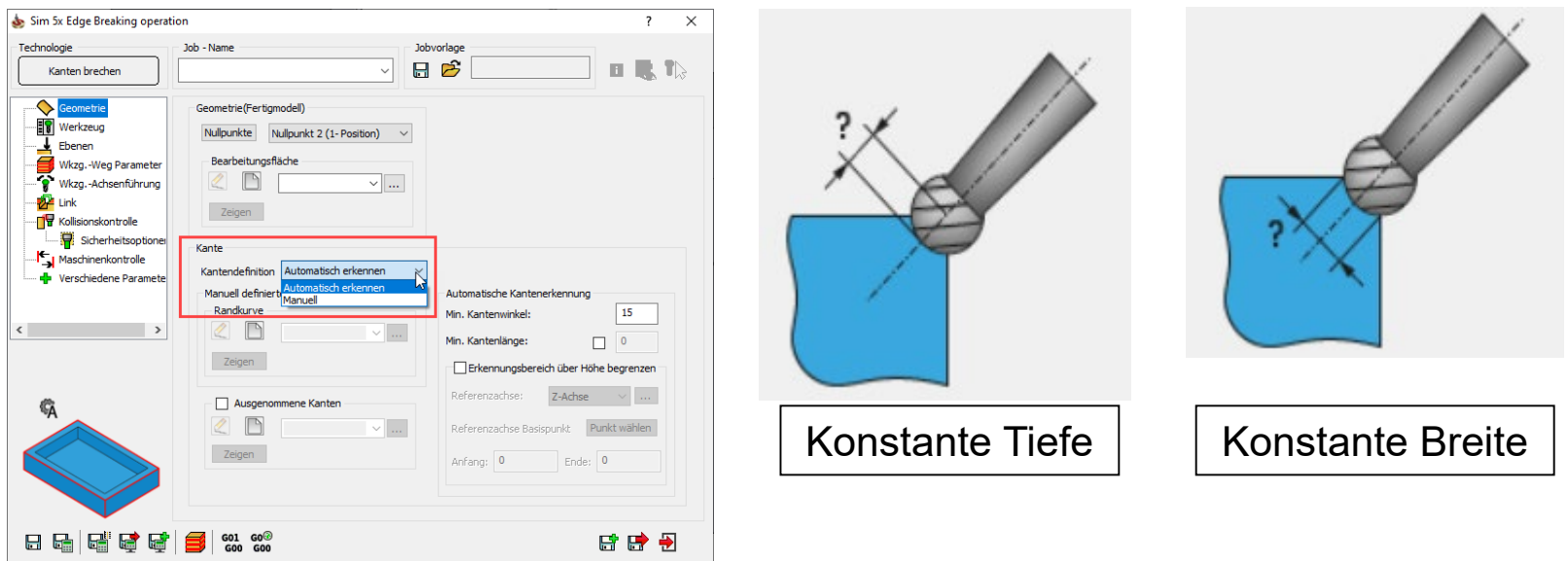

- Zu entgratende Kanten können automatisch erkannt oder manuell definiert werden.
- Fasen können konstante Tiefe oder konstante Breite haben.
- Nur Ball- und Kugelfräser werden unterstützt.

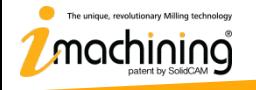

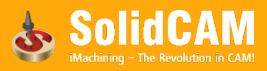

#### SolidCAM Kanten brechen – Werkzeugachsenführung

- 5 Arten der Werkzeugachsenführung:
	- 3 Achsen
	- 4 Achsen
	- 4+1 Achsen
	- 5 Achsen mit minimalem Kippen
	- Volle 5 Achsen

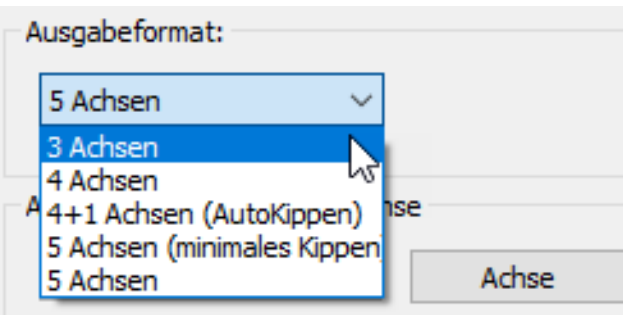

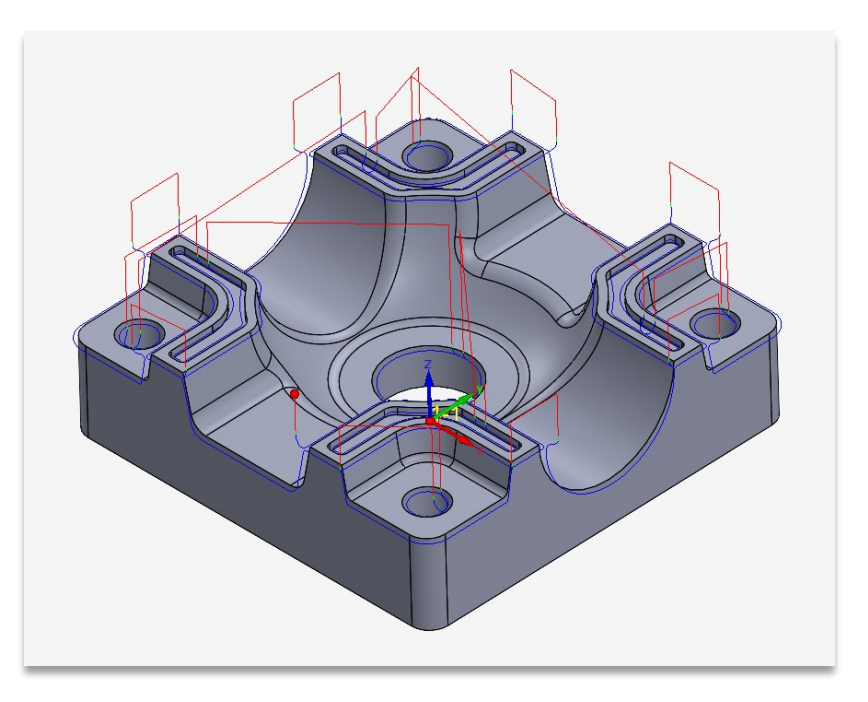

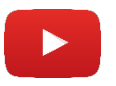

Video abspielen

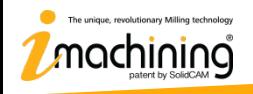

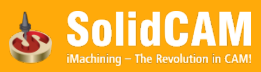

#### SolidCAM Kanten brechen – Werkzeugachsenführung

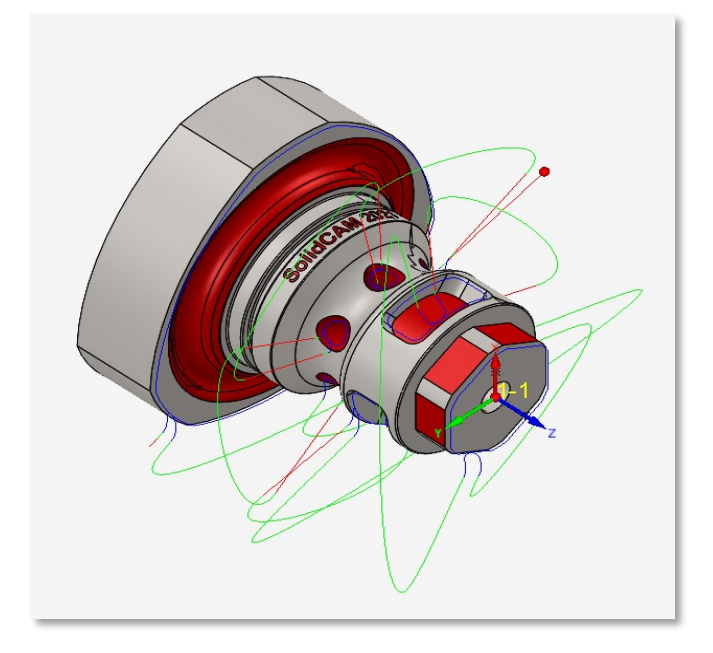

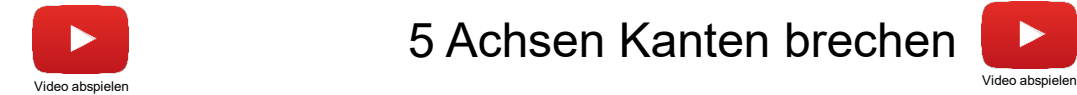

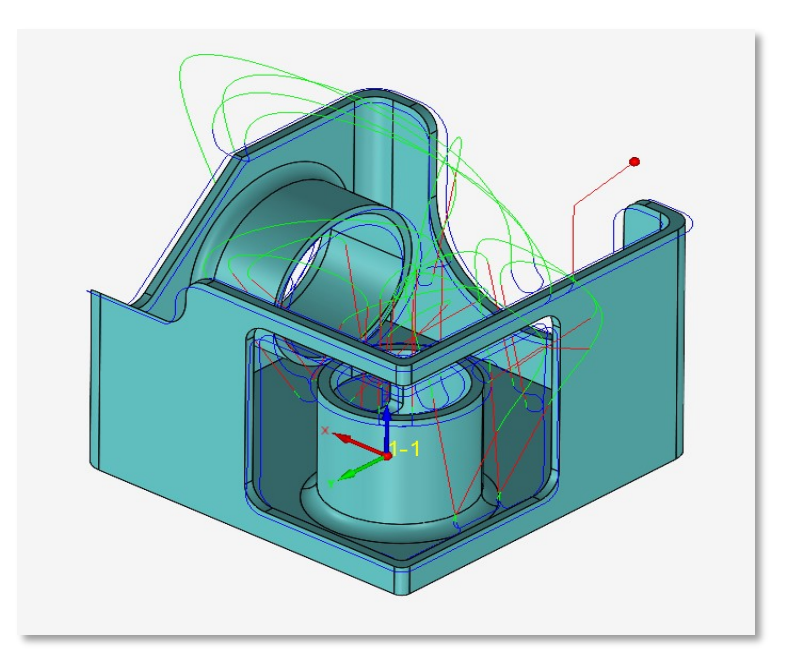

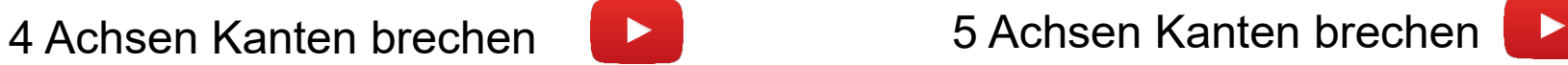

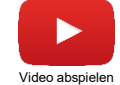

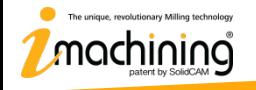

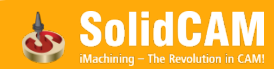

#### **Neue Funktionen in InventorCAM 2021**

# InventorCAM Kanten besäumen

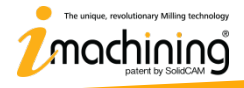

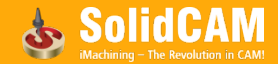

#### InventorCAM Kanten besäumen – Neuer Jobtyp

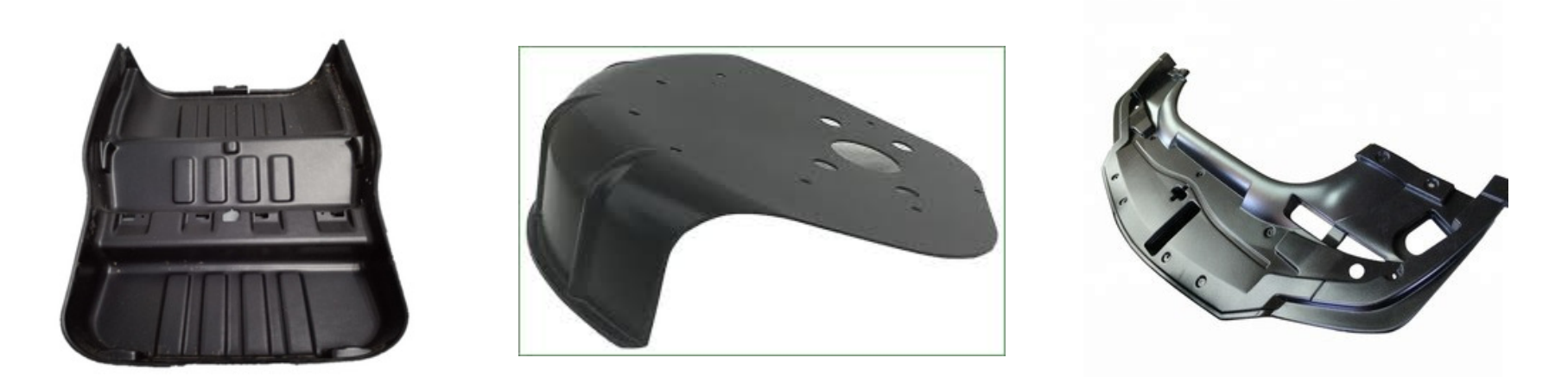

- Energie-effiziente Materialien wie z.B. Verbundwerkstoffe werden immer beliebter. Sie werden im Allgemeinen gegossen, und die entstandenen Teile erfordern einen Kantenschneidevorgang, um ihre endgültige Form zu erhalten.
- Auch viele Vakuumformteile in der Automobilindustrie erfordern einen Kantenschneidevorgang, um ihre endgültige Form zu erhalten.

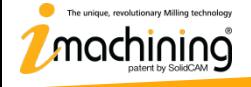

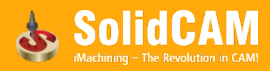

#### InventorCAM Kanten besäumen – Beispielvideo

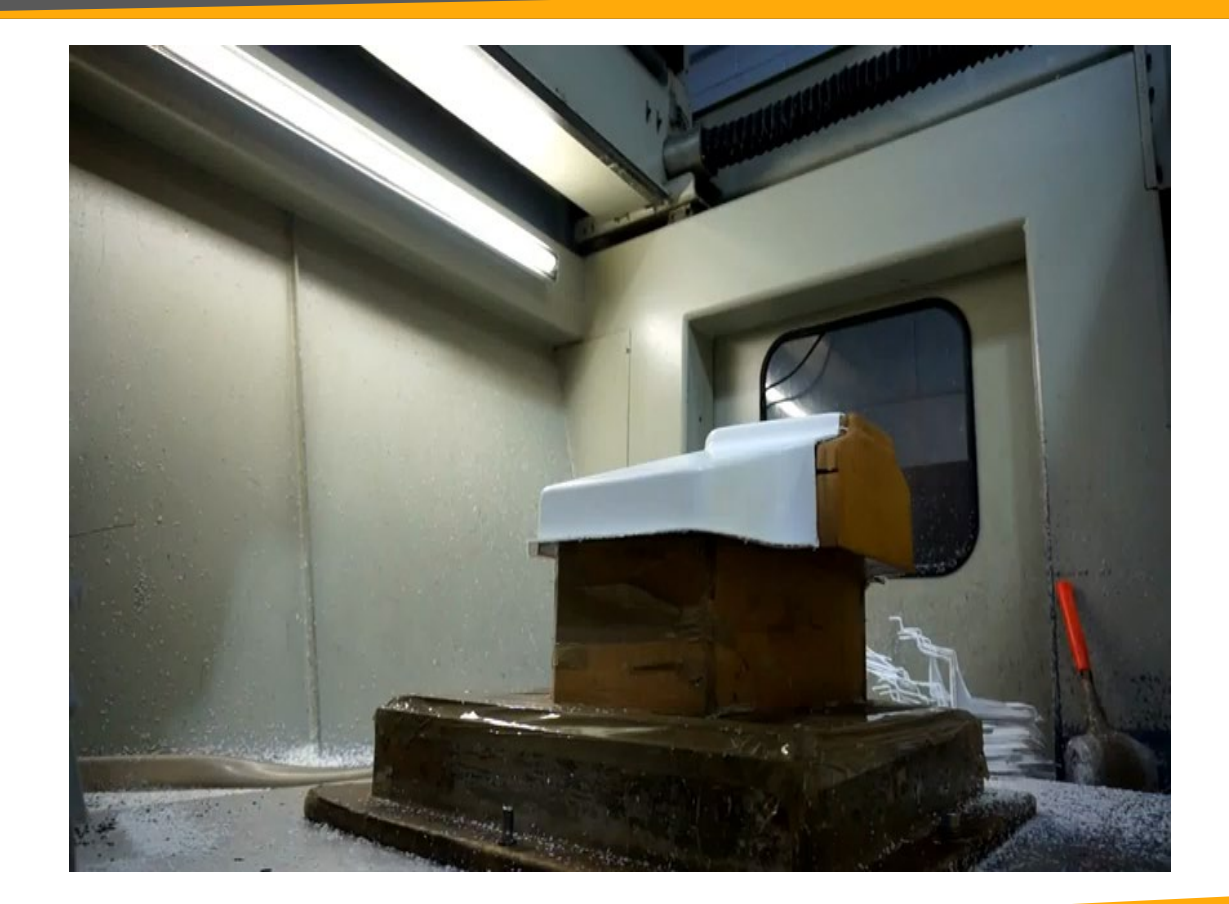

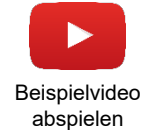

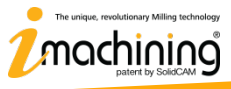

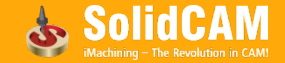

#### InventorCAM Kanten besäumen

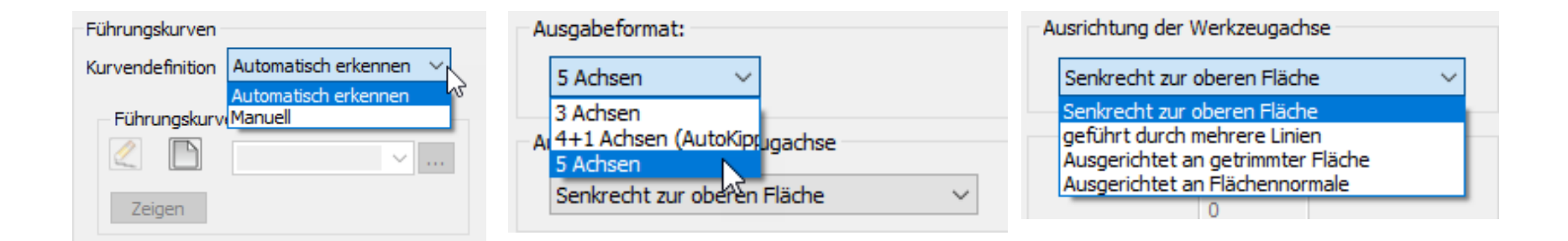

- **InventorCAM Kanten besäumen** ist ein hochautomatisierter Algorithmus für die Erzeugung von Werkzeugbahnen für das Besäumen von Kanten.
- Die Kanten können automatisch oder manuell definiert werden.
- Die Position des Werkzeugs relativ zur Geometrie kann über verschiedene Optionen definiert werden: Von der reinen 3-Achsen Ausgabe bis hin zur komplexen 5-Achsen Ausgabe mit verschiedenen Möglichkeiten der Werkzeugachsenführung.

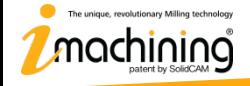

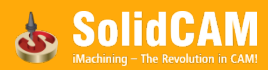

#### InventorCAM Kanten besäumen

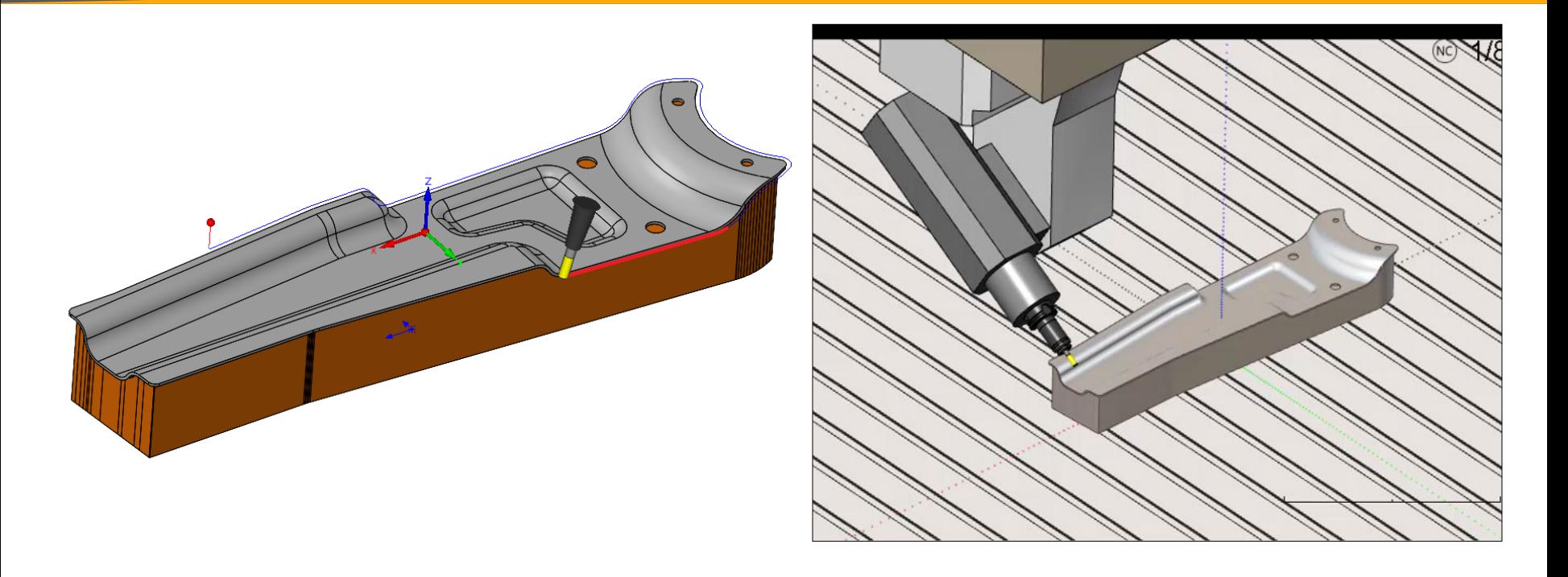

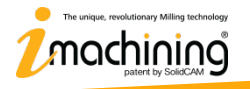

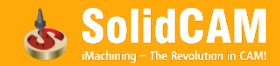

#### **Neue Funktionen in InventorCAM 2021**

# Simulationen

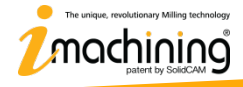

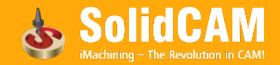

#### Rotierende STL-Werkzeugelemente in Fräs-Simulationen

- VMID & Neue Werkzeugverwaltung zusammen unterstützen rotierende STL-Werkzeugelemente bei Fräs-Simulationen
- Rotierende Körper von Schneiden, Schäften und Haltern verbessern die Kollisionsüberwachung und die Genauigkeit der Materialabtragsanzeige

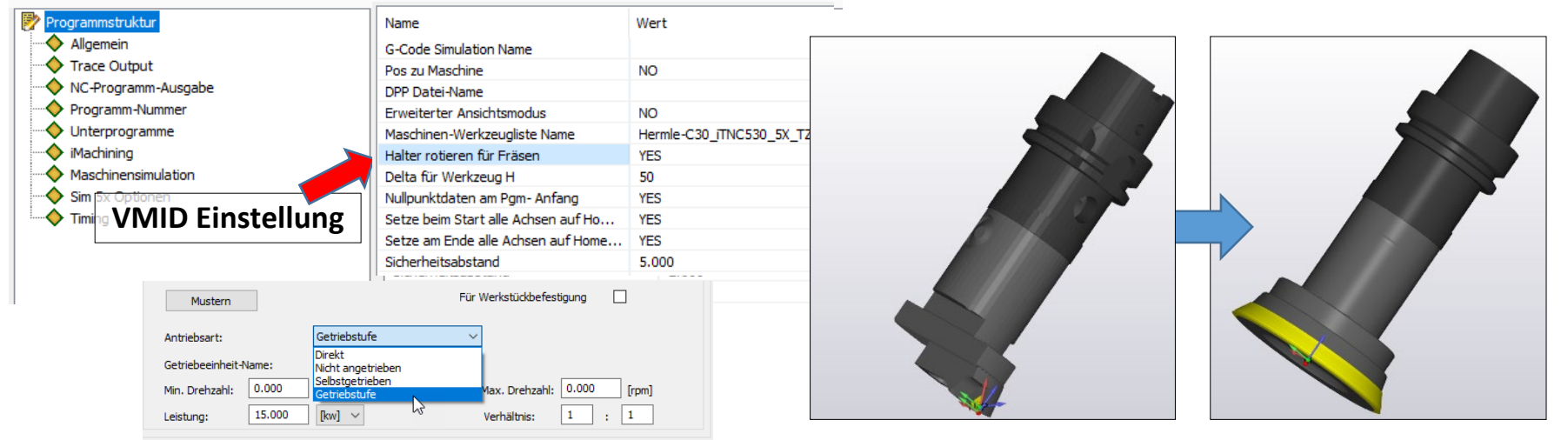

Komplettwerkzeug & Antriebsart Definition in der neuen Werkzeugverwaltung

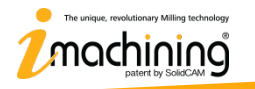

#### Simulationsverbesserungen durch die neue Werkzeugverwaltung

- Verbesserungen in SolidVerify durch die neue Werkzeugverwaltung
	- Zeigt Mehrfachkörper von Haltern und 3D Spannmitteln
	- Erkennt Kollisionen zwischen allen Komponenten
	- Unterstützt rotierende Werkzeugschneiden und Halter
- Verbesserungen bei "Auf CAD-Modell" durch die neue Werkzeugverwaltung
	- Zeigt Mehrfachkörper von Haltern und Multi-Tool Komplettwerkzeugen
	- Zeigt die Werkzeugbahn und erkennt alle Kollisionen
	- Unterstützt rotierende Werkzeugschneiden, -aufnahmen und Hatter

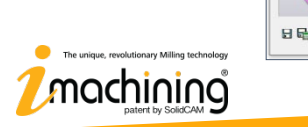

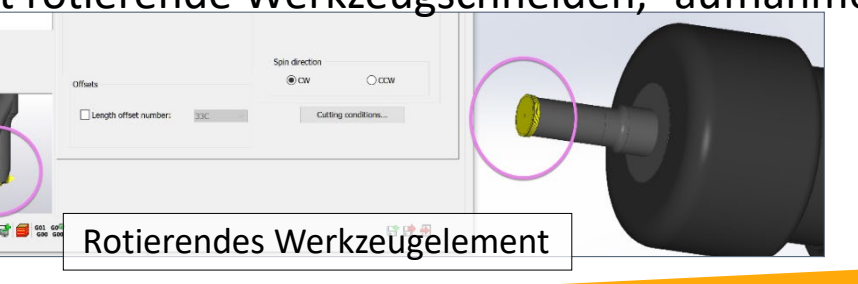

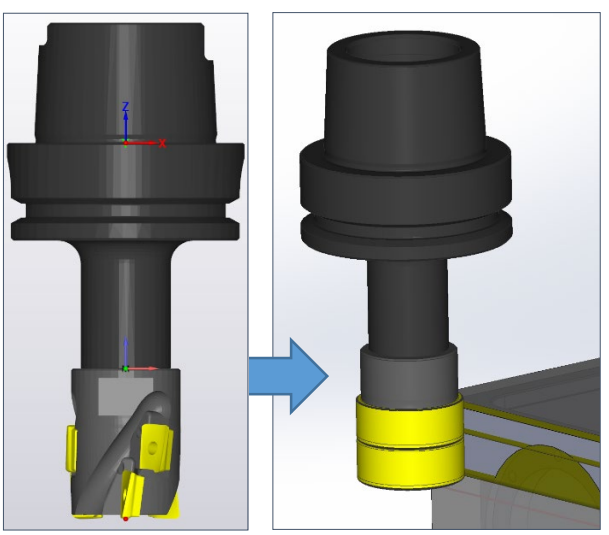

Rotierendes Werkzeugelement

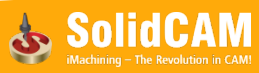

#### Simulationsverbesserungen durch die neue Werkzeugverwaltung

- Verbesserungen im InventorCAM Simulator durch die neue Werkzeugverwaltung (alle Wiedergabe-Modi: vorwärts, rückwärts, usw.)
	- Zeigt Mehrfachkörper-Halter und -Komplettwerkzeuge
	- Zeigt die Werkzeugbahn und erkennt alle Kollisionen
	- Unterstützt rotierende Werkzeugschneiden, -aufnahmen und Halter
- Verbesserungen in der Maschinensimulation durch die neue Werkzeugverwaltung (kinematische Simulation)
	- Zeigt Mehrfachkörper-Halter und -Komplettwerkzeuge
	- Zeigt die Werkzeugbahn und erkennt alle Kollisionen
	- Unterstützt rotierende Werkzeugschneiden, -aufnahmen und Halter

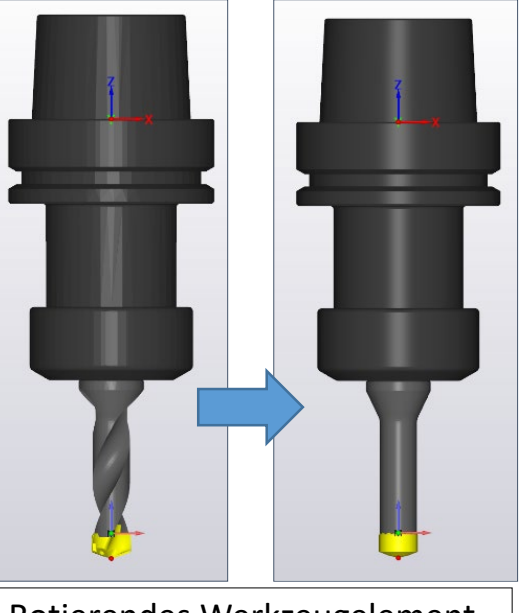

Rotierendes Werkzeugelement

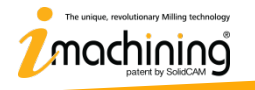

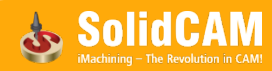

#### **Neue Funktionen in InventorCAM 2021**

# Maschinensimulation

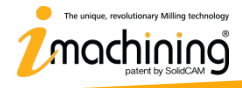

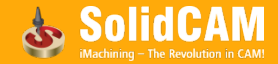

#### Vereinfachte Struktur und Unterstützung komplexer Halter

- Die XML-Struktur benötigt lediglich die definierte(n) Station(en) und nicht die gesamte Werkzeugstruktur
- Vollständige Unterstützung von Mehrfachkörper-Haltern und –Komplettwerkzeugen aus der neuen Werkzeugverwaltung Machine
- Ermöglicht ein schnelleres Laden

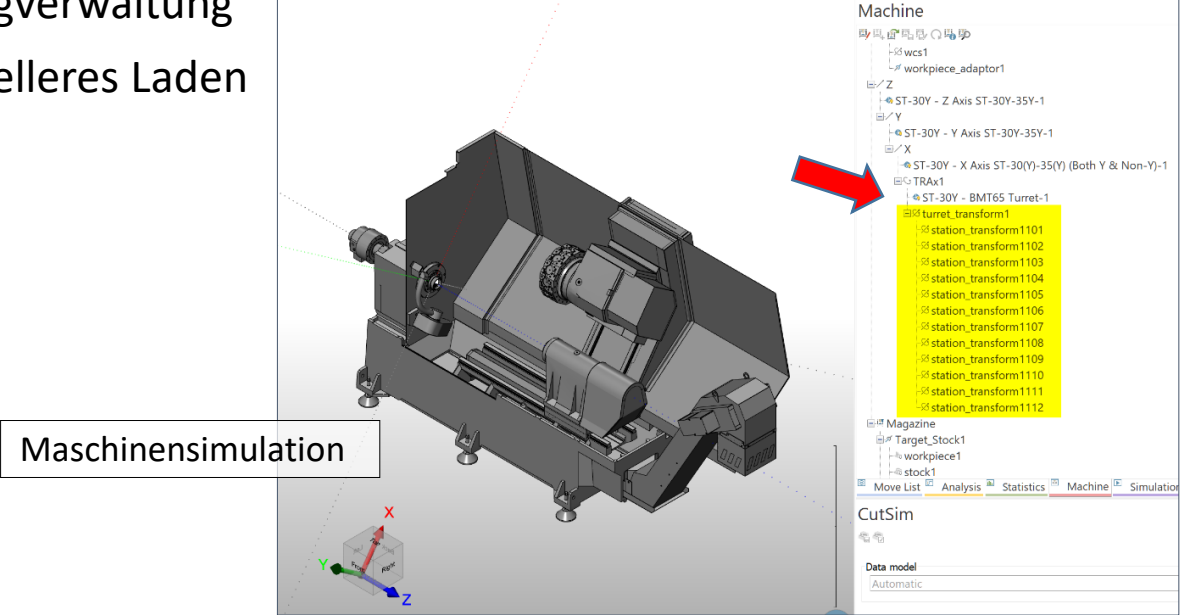

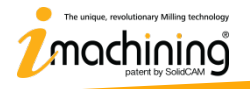

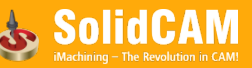

#### **Neue Funktionen in InventorCAM 2021**

# Maschinenvorschau

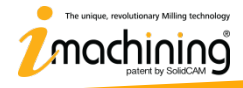

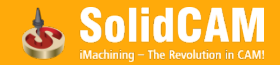

### Werkstückpositionen anzeigen in der Aufspannung/Maschinenvorschau

- Die Maschinenvorschau zeigt jetzt eine transparente Ansicht des Fertigmodells und seiner Position auf dem gewählten Werkstückträger (in der Aufspannung)
- "Rohmodell in" Option wird nicht mehr benötigt um eine andere Werkstückposition anzuzeigen wenn mehr als ein Werkstückträger definiert wurde (z.B. bei Fräsdreh-Maschinen mit Haupt- und Gegenspindel)

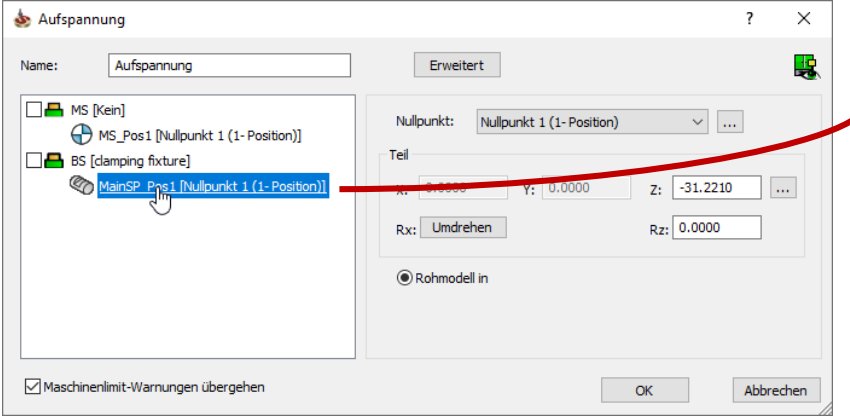

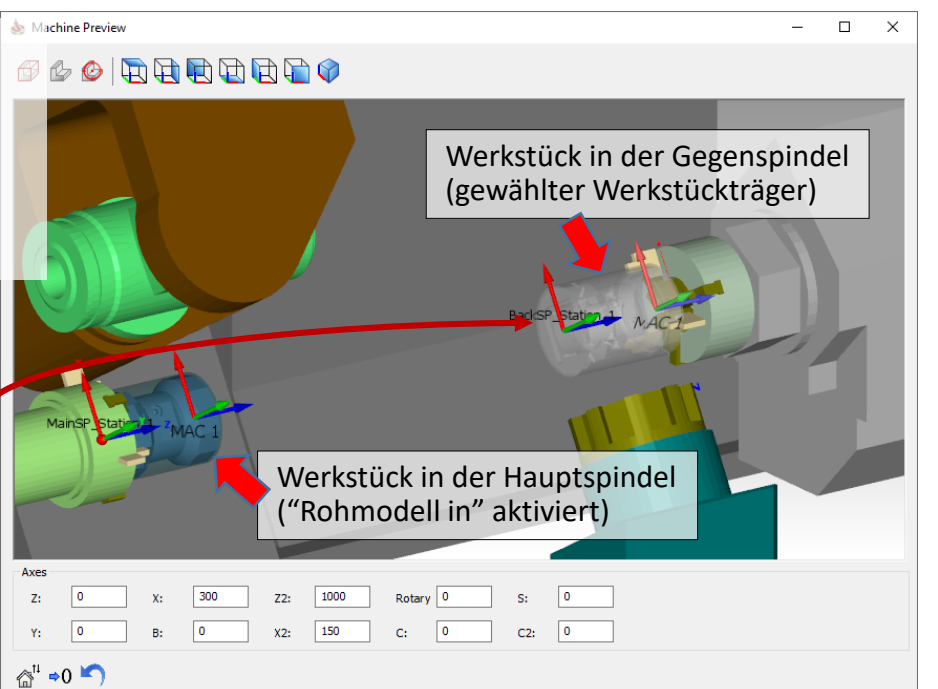

que, revolutionary Milling technolog

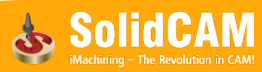

#### **Neue Funktionen in InventorCAM 2021**

# InventorCAM Simulator

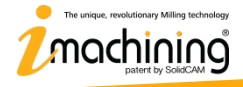

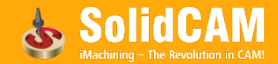

#### InventorCAM Simulator Konfigurationen

• Die Anzeigefeatures der klassischen Simulationsmodi von InventorCAM sind nun über vordefinierte Konfigurationen verfügbar

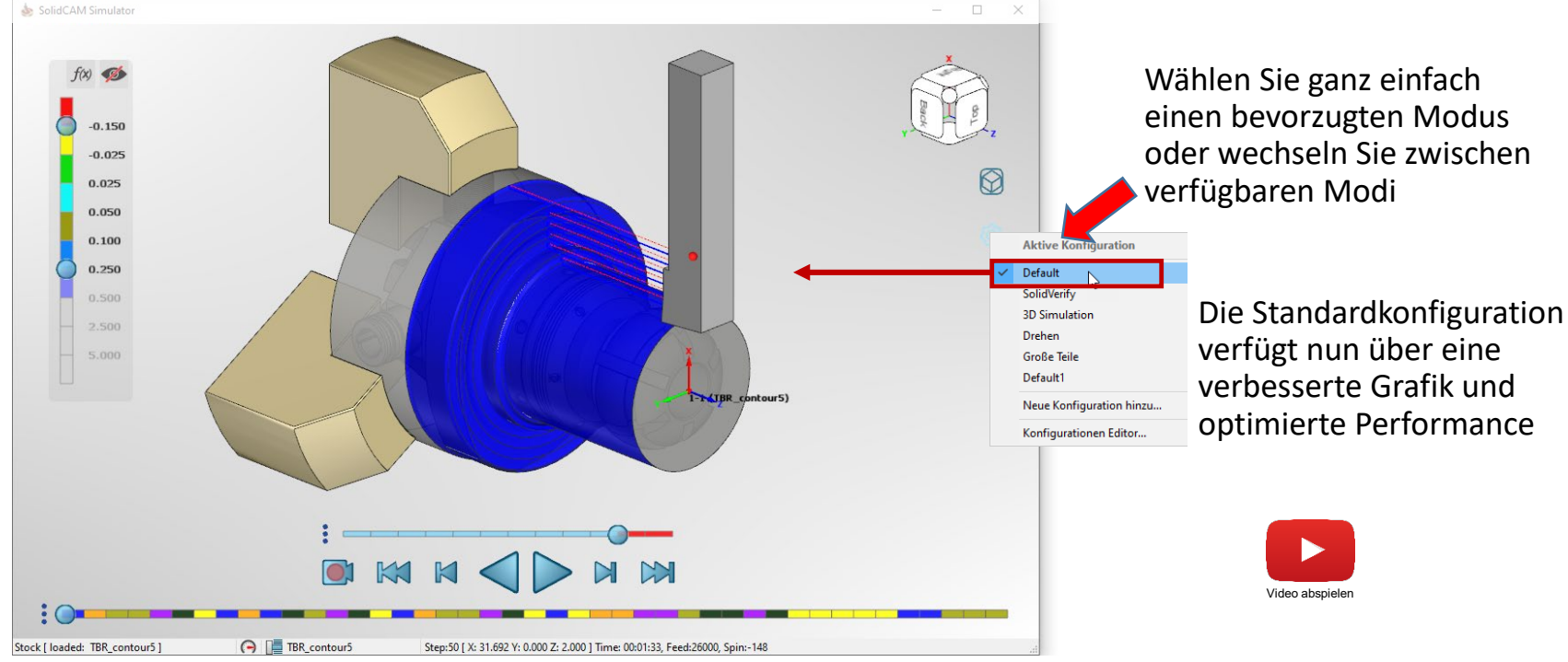

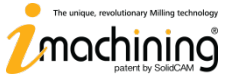

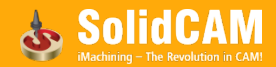

#### Die SolidVerify-Konfiguration des Simulators

• Emuliert die bekannte SolidVerify Simulation innerhalb des InventorCAM Simulators

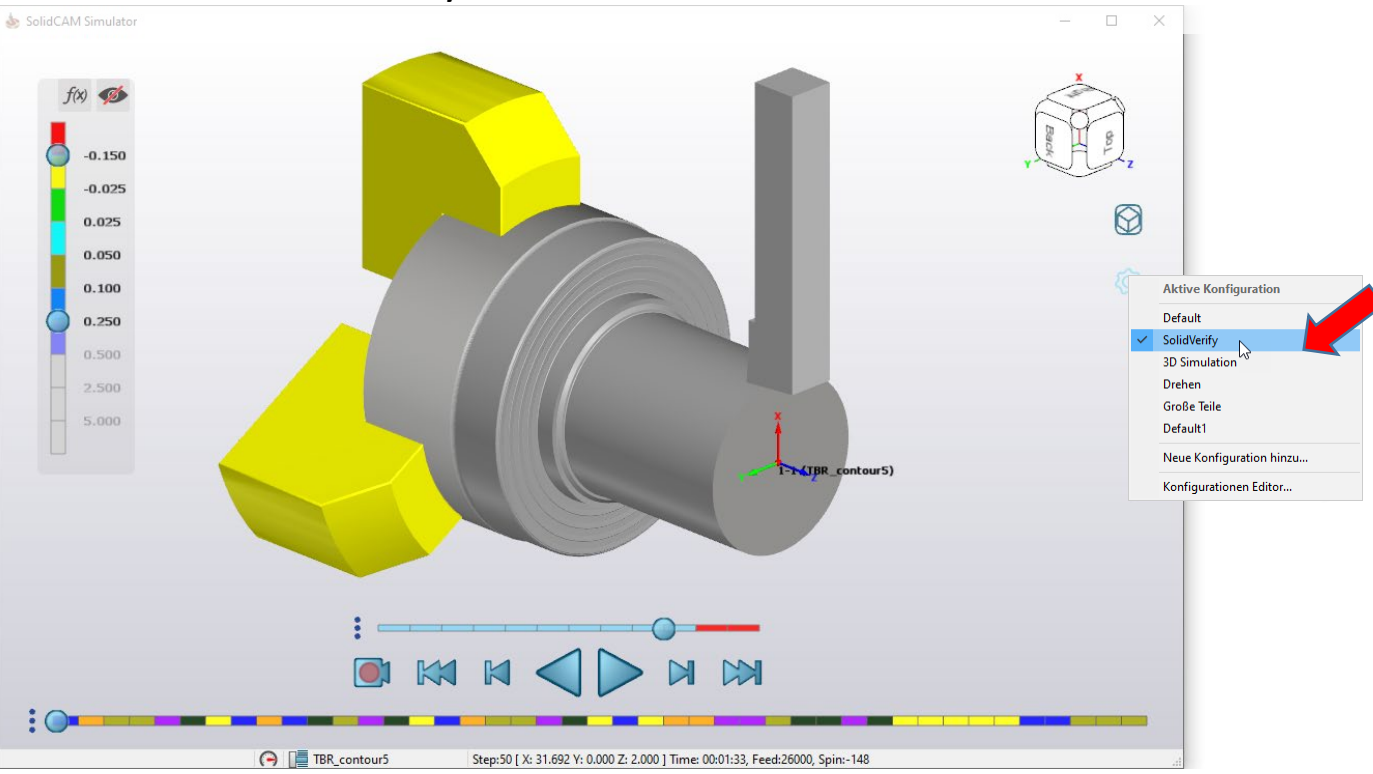

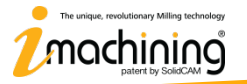

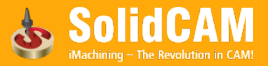

#### Die 3D Sim Konfiguration des Simulators

• Emuliert die bekannte 3D Simulation innerhalb des InventorCAM Simulators

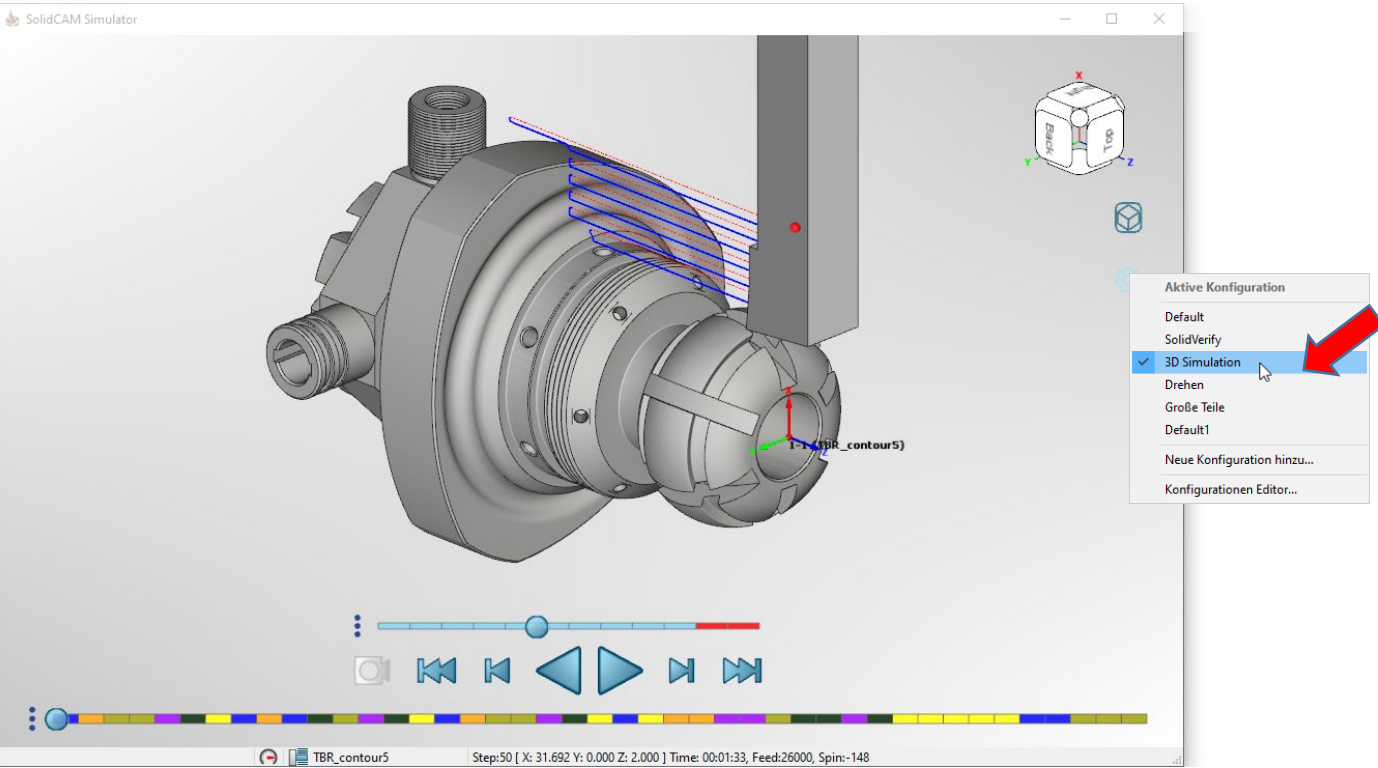

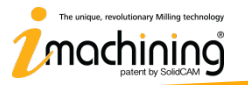

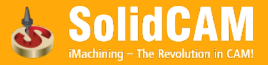

#### Die Drehen Konfiguration des Simulators

#### • Emuliert die bekannte Drehen Simulation innerhalb des InventorCAM Simulators

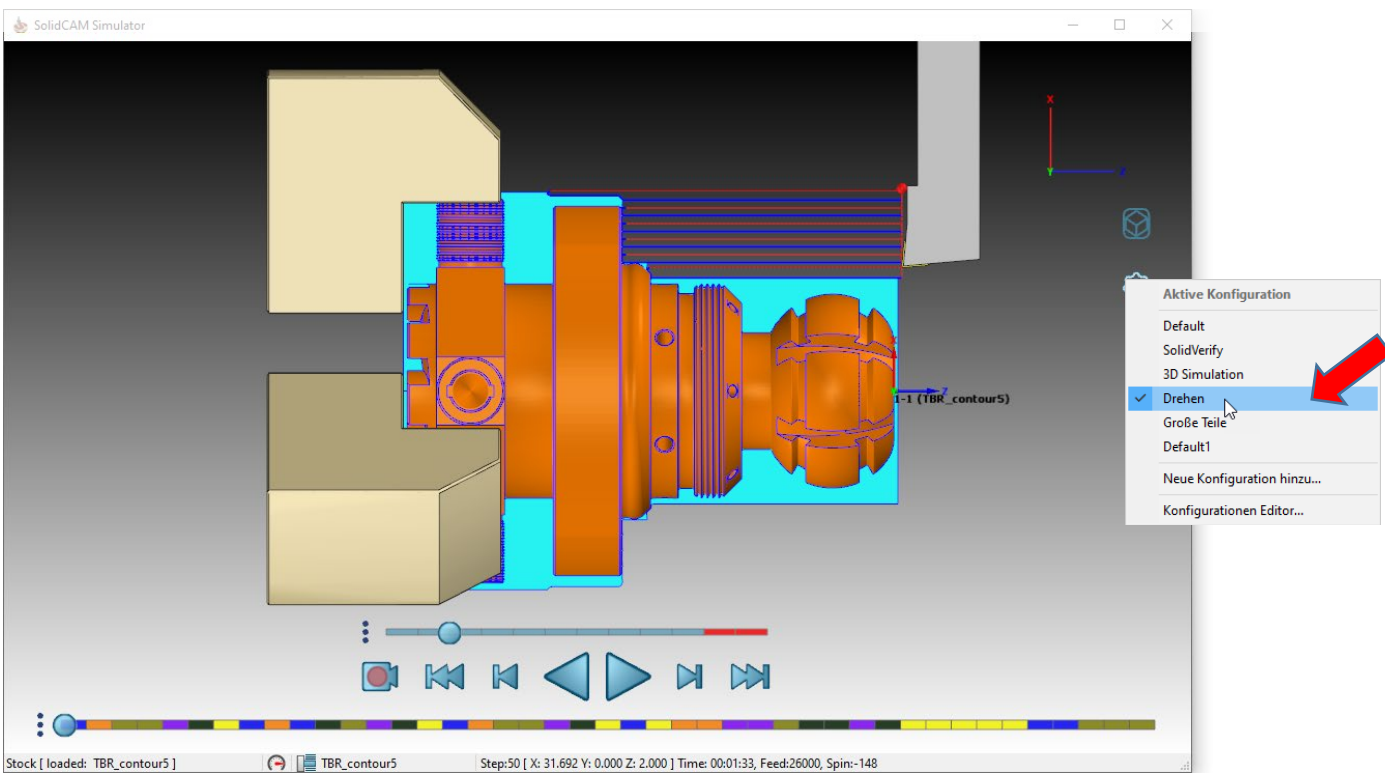

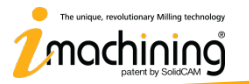

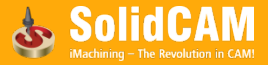

#### Die "Große Teile" Konfiguration des Simulators

• Der InventorCAM Simulator bietet auch eine speziell für die Simulation von großen CAM-Teilen mit komplexen 3D Geometrien und langen Werkzeugwegen optimierte Konfiguration.

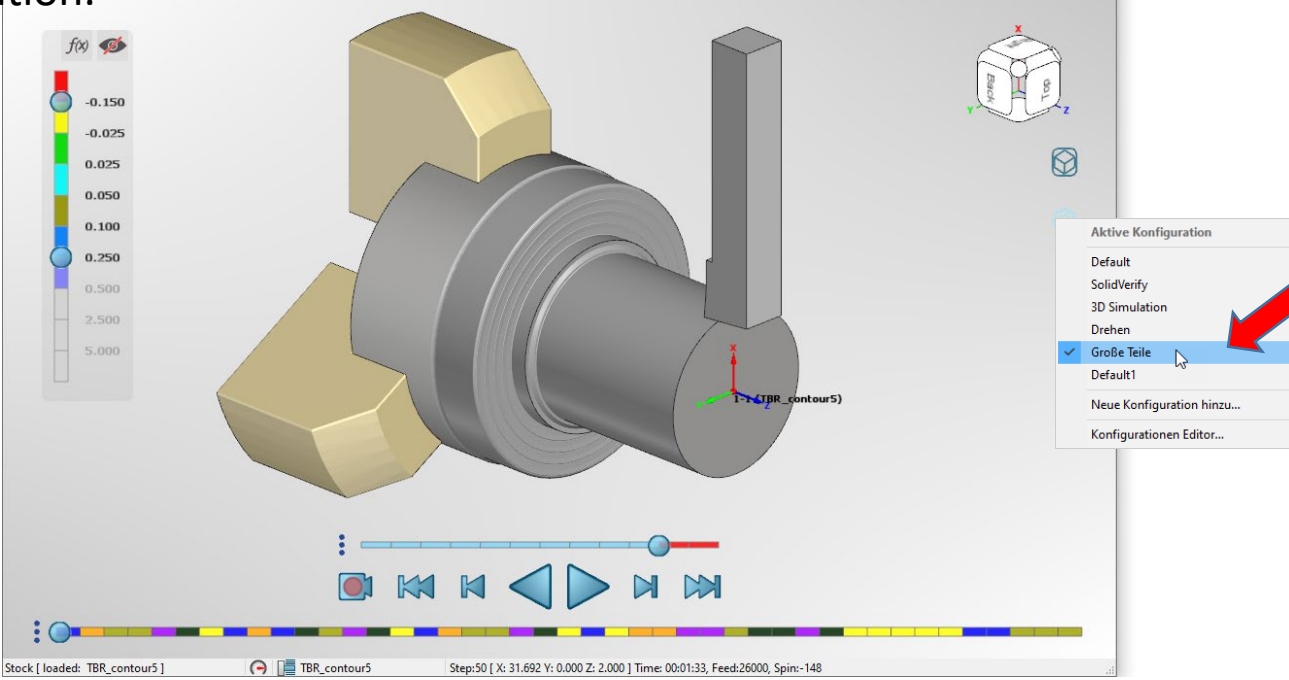

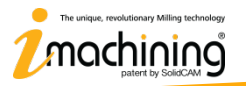

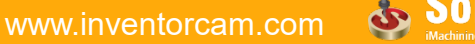

#### Konfigurations-Editor und angepasste Konfigurationen

• Im Konfigurations-Editor können vordefinierte Konfigurationen geändert sowie beliebig viele eigene Konfigurationen basierend auf verschiedenen Einstellungen angelegt werden

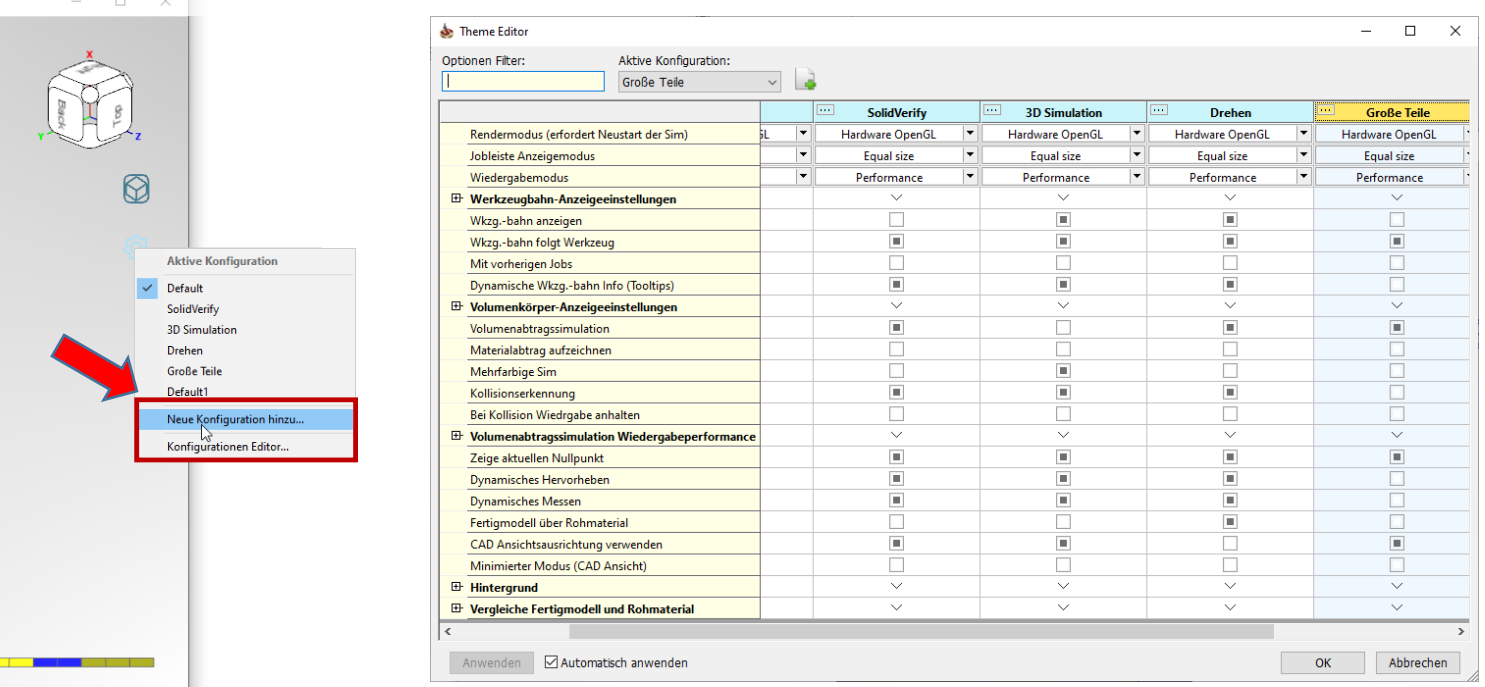

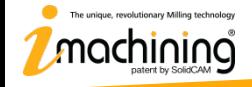

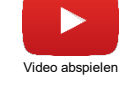

#### Anzeigeeinstellungen für die Werkzeugbahn

• Unter den Werkzeugbahn-Anzeigeeinstellungen kann das Erscheinungsbild für die Werkzeugbahnen angepasst werden

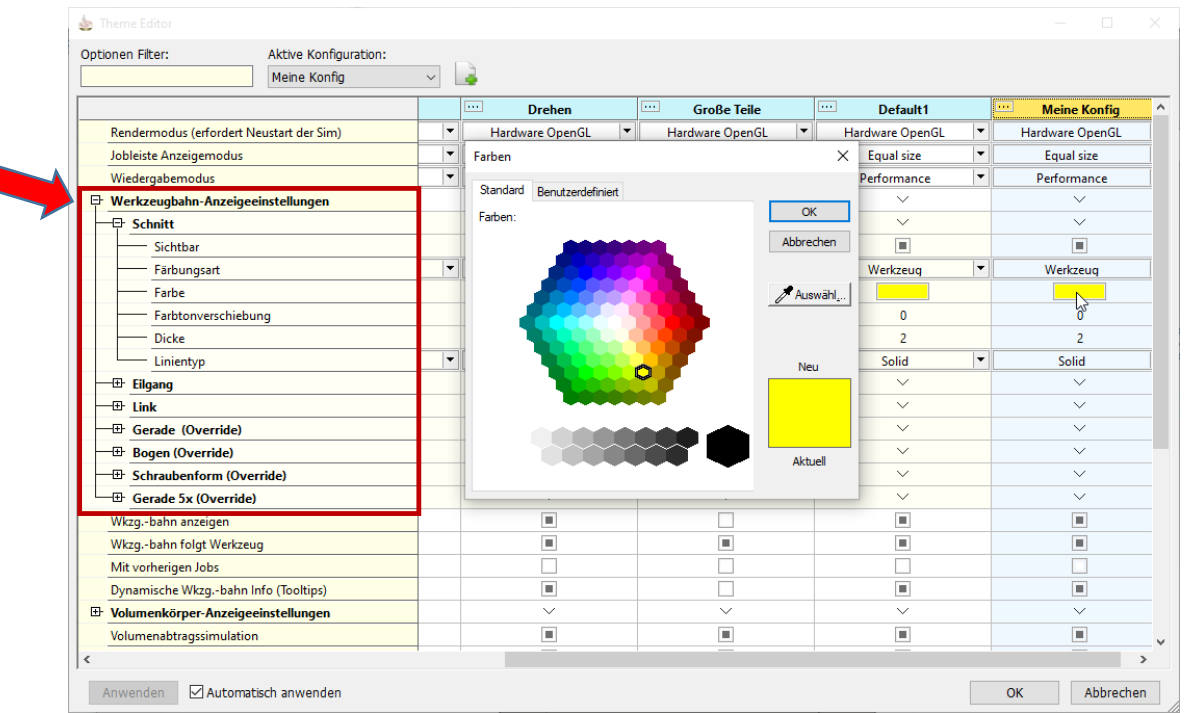

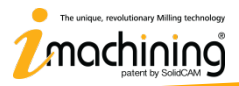

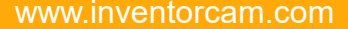

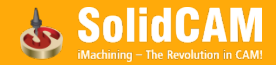

#### Anzeigeeinstellungen für die Volumenkörper

• Unter den Volumenkörper-Anzeigeeinstellungen kann das Erscheinungsbild für alle an der Simulation beteiligten Volumenkörper angepasst werden

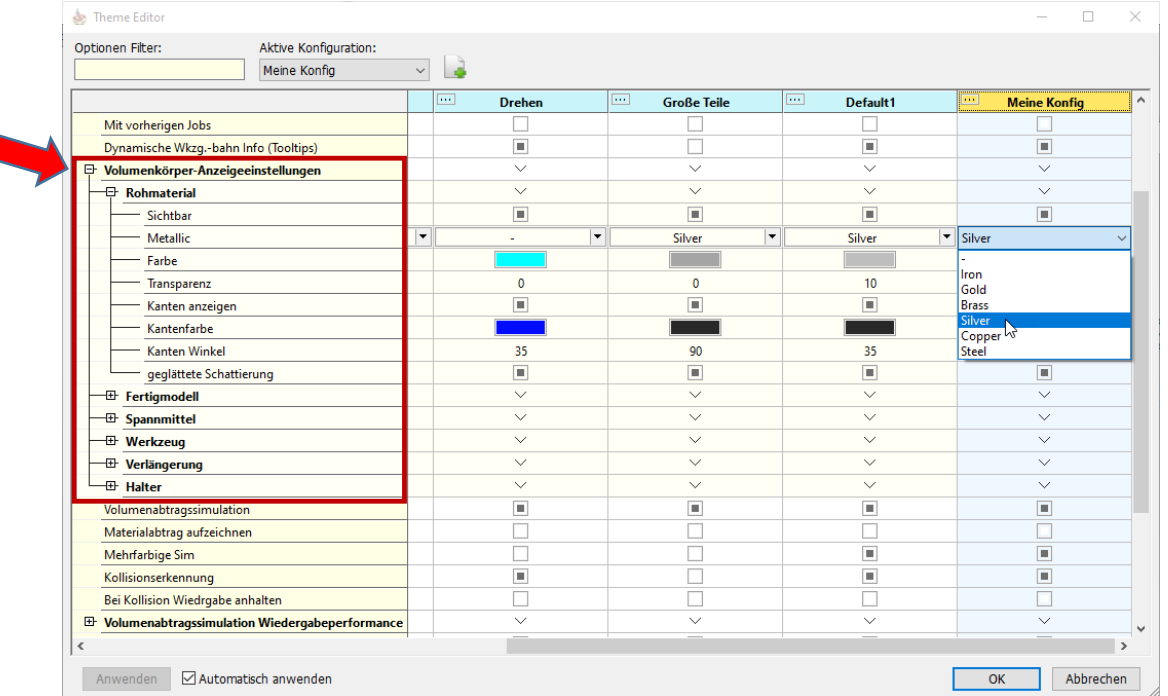

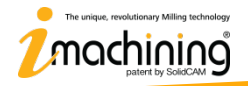

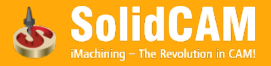
## Einstellungen für die Wiedergabeperformance

• Mit diesen Einstellungen kann die Performance für die Volumenabtragssimulation optimiert werden

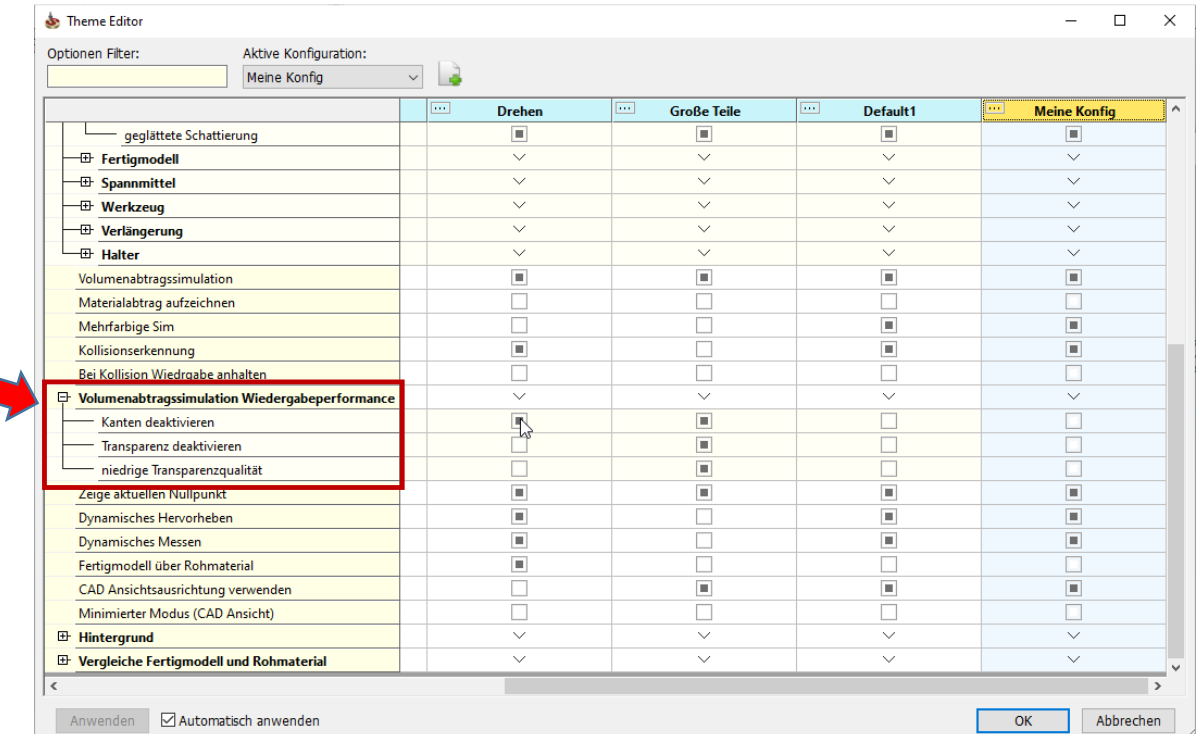

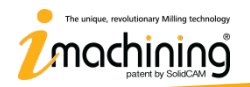

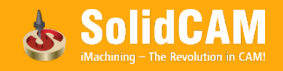

## Spannmittelunterstützung

• Ein/ausschalten der Spannmittelanzeige während der Simulation

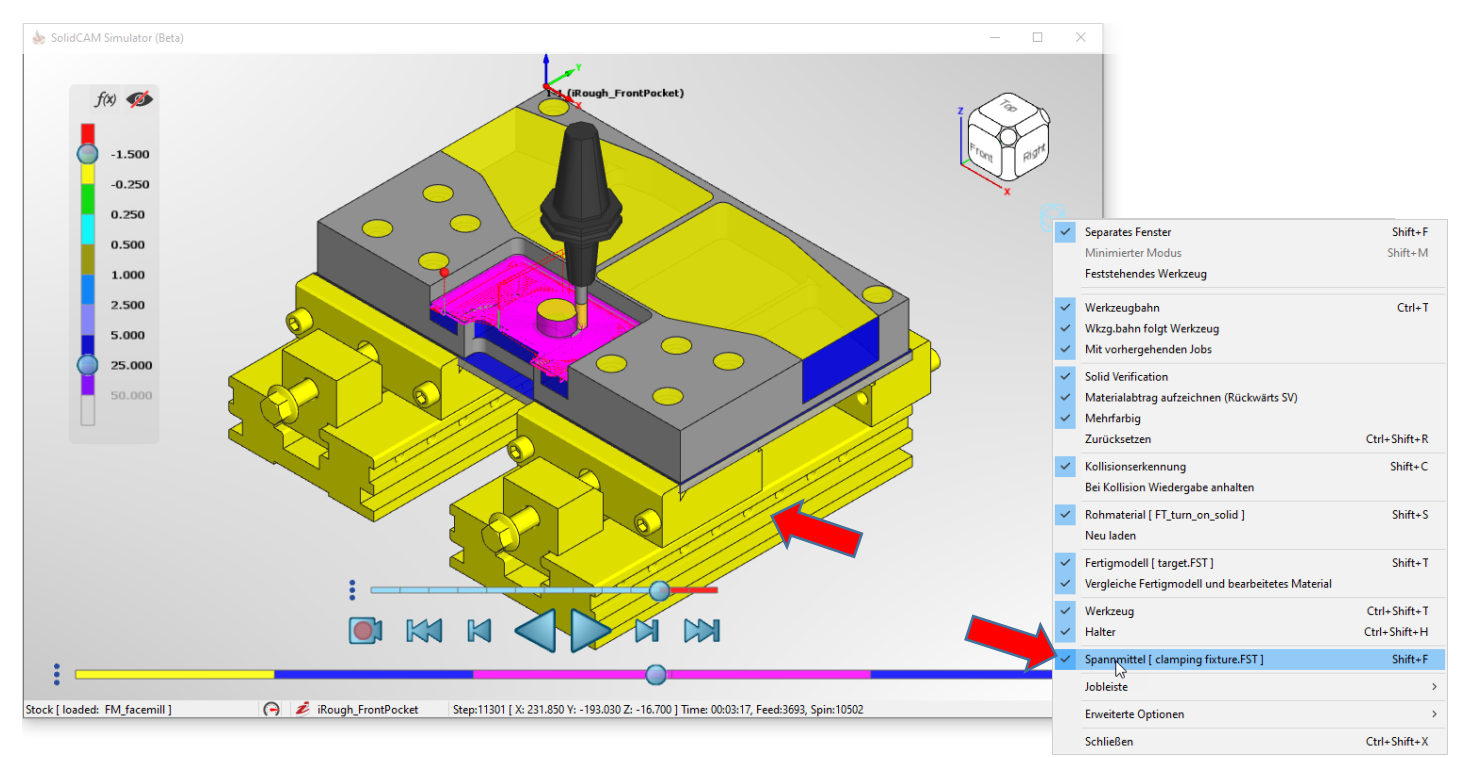

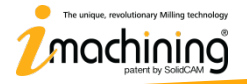

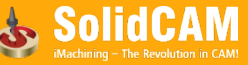

# Kollisionsüberwachung

• Option zur Überprüfung auf mögliche Kollisionen zwischen allen an der Bearbeitung beteiligten Komponenten (inkl. Werkzeug, Werkzeughalter, bearbeitetem Material und Spannmittel)<sub>fox</sub>

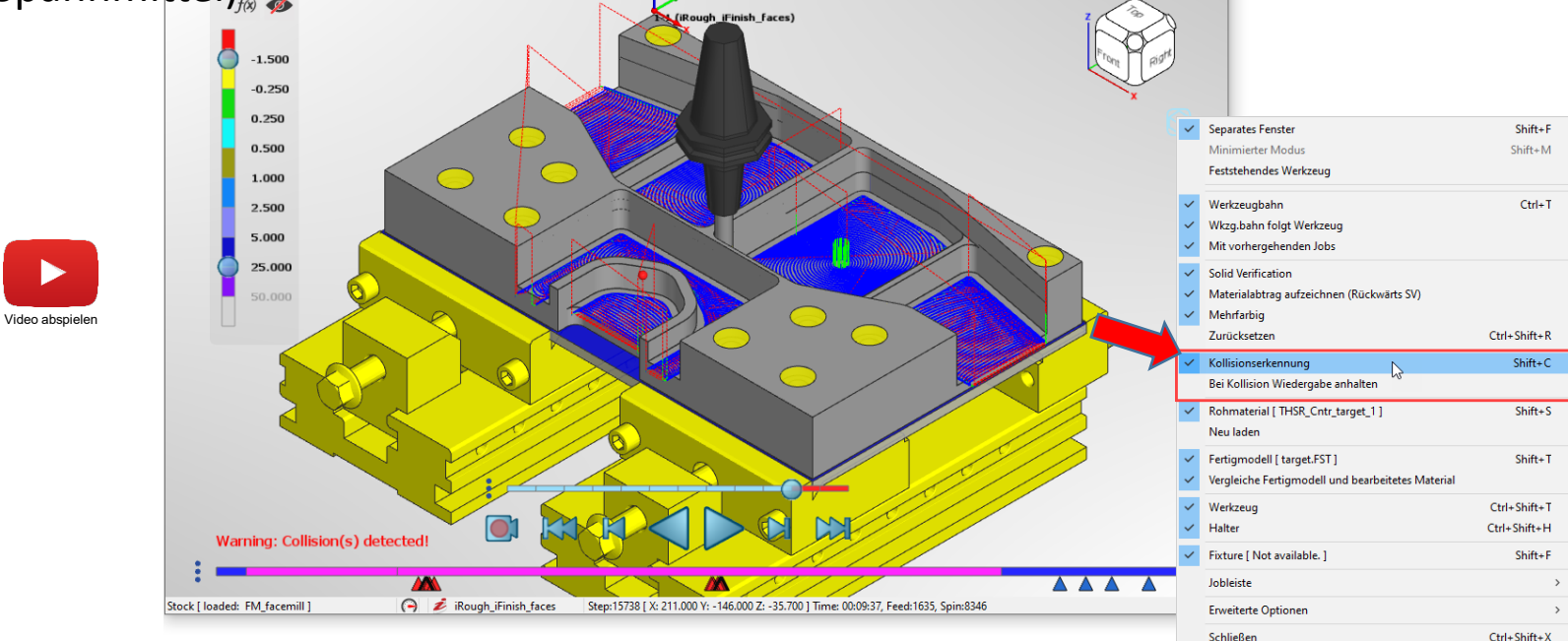

![](_page_74_Picture_3.jpeg)

![](_page_74_Picture_5.jpeg)

# Feedback zur Kollisionserkennung

• Für erkannte Kollisionen wird ein detailliertes Feedback angezeigt, damit diese genau überprüft werden können

![](_page_75_Figure_2.jpeg)

![](_page_75_Picture_3.jpeg)

## Dynamisches Selektieren

• Dynamisches Selektieren von Flächen, Kanten und Scheitelpunkten auf dem bearbeiteten Material in jeder Phase der Simulation  $\Box$ 

![](_page_76_Figure_2.jpeg)

![](_page_76_Picture_3.jpeg)

www.inventorcam.com

![](_page_76_Picture_5.jpeg)

#### Dynamisches Messen

![](_page_77_Figure_1.jpeg)

### Dynamisches Messen – Ein einzelnes Element

• Einfaches und genaues Messen einer Fläche, einer Kante oder eines Scheitelpunkts

![](_page_78_Picture_2.jpeg)

![](_page_78_Figure_3.jpeg)

![](_page_78_Figure_4.jpeg)

X-, Y-, Z- Koordinaten relativ zum Nullpunkt

![](_page_78_Picture_6.jpeg)

![](_page_78_Picture_8.jpeg)

## Dynamisches Messen – Mehrere Elemente

• Einfaches und genaues Messen einer Kombination von Flächen, Kanten und

![](_page_79_Figure_2.jpeg)

Die gezeigten Beispiele decken nicht jede mögliche Kombination ab

![](_page_79_Picture_4.jpeg)

## Ansichten steuern – Achsenrotation

- Ändern der Ansichtsausrichtung mit den Pfeiltasten auf der Tastatur (gleich wie beim Inventor) SolidCAM Simulator (Beta)
- Links/Rechts Pfeiltasten Vertikale Achsrotation
- Auf/Ab Pfeiltasten Horizontale Achsrotation
- Shift + links/rechts oder auf/ab Pfeiltasten – 90° Rotation um die vertikale/horizontale Achse

![](_page_80_Figure_5.jpeg)

![](_page_80_Picture_6.jpeg)

Video abspielen

![](_page_80_Picture_8.jpeg)

## Ansichten steuern – Achsenrotation

• Alt + Links/Rechts Pfeiltasten – Rotiert das Modell senkrecht zur momentanen Ansichtsebene ("Modellansicht rollen" im Inventor)

![](_page_81_Picture_2.jpeg)

![](_page_81_Figure_3.jpeg)

www.inventorcam.com

 $\Box$  $\times$ 

![](_page_81_Picture_4.jpeg)

#### Ansichten steuern – Rotation deaktivieren

• Option "Rotation deaktivieren" – Das Modell wird nicht gedreht beim Drücken der mittleren Maustaste  $\Box$ 

![](_page_82_Figure_2.jpeg)

Die Option befindet sich im Menü Ansicht und wird durch Klicken mit der rechten Maustaste in den Grafikbereich angezeigt

![](_page_82_Picture_4.jpeg)

![](_page_82_Picture_6.jpeg)

## Standardansichten für Drehbearbeitungen

• Schnelles und einfaches Ändern der Ansichtsausrichtung von Dreh- und Frästeilen mithilfe der bekannten Standard-Drehansichten von InventorCAM

![](_page_83_Figure_2.jpeg)

![](_page_83_Picture_3.jpeg)

![](_page_83_Picture_4.jpeg)

![](_page_83_Picture_5.jpeg)

## Bearbeitungszeit-Modus – Gleiche Wiedergabedauer

• Neue Option, um Ihre Bearbeitungen in einer festgelegten, gleichen Zeitspanne zu simulieren, anstatt nach ihrer tatsächlichen Bearbeitungszeit

![](_page_84_Figure_2.jpeg)

# **Neue Funktionen in InventorCAM 2021**

![](_page_85_Picture_1.jpeg)

![](_page_85_Picture_2.jpeg)

www.inventorcam.com

![](_page_85_Picture_4.jpeg)

#### Automatische Berechnung des Akt. Rohmodells verwendet nur die Hälfte der Kerne

- Die Verwendung der CPU wird für die Hintergrundberechnung des Aktualisierten Rohmaterials auf 50% der Kerne begrenzt (wenn Automatisch berechnen aktiviert ist)
	- Erhöht die Reaktionsfähigkeit des Gesamtsystems

![](_page_86_Figure_3.jpeg)

Bemerkung: Diese Änderung hat keine Auswirkung auf die Berechnung des Aktualisierten Rohmaterials das für die Werkzeugbahn und für die Simulation benötigt wird, bei der nach wie vor 100% der CPU-Kerne für maximale Leistung verwendet werden.Microsoft Windows 10 Pro 64-bit Build 6.2.9200

![](_page_86_Picture_5.jpeg)

 $\Box$ 

![](_page_86_Picture_7.jpeg)

## InventorCAM Werkstatteditor

- Der Werkstatteditor von InventorCAM ist ein ausgezeichnetes Tool mit dem der Maschinenbediener direkt in der Werkstatt kleine Änderungen am CAM-Projekt vornehmen kann **BD** Maschine (HAAS-VF1\_3X)
- Ideal für:
	- Anpassen von Schnittdaten
	- Ändern von Technologiedaten, wie z.B. Zustellung, etc.
	- Ändern eines Werkzeugs,
	- z.B. in der Spätschicht wenn der CAM-Programmierer nicht verfügbar ist

![](_page_87_Picture_7.jpeg)

![](_page_87_Picture_8.jpeg)

![](_page_87_Picture_9.jpeg)

![](_page_87_Picture_11.jpeg)

# **Neue Funktionen in InventorCAM 2021**

# Neue Werkzeugverwaltung

![](_page_88_Picture_2.jpeg)

www.inventorcam.com

![](_page_88_Picture_4.jpeg)

### Neue Werkzeugverwaltuing

![](_page_89_Figure_1.jpeg)

![](_page_89_Picture_2.jpeg)

![](_page_89_Picture_4.jpeg)

# Erste Schritte mit der InventorCAM Werkzeugverwaltung

• Klicken Sie auf die PLAY Schaltflächen um Lehrvideos für die einzelnen Bereiche der Werkzeugverwaltung auf Youtube anzuschauen

![](_page_90_Picture_2.jpeg)

Anlegen und Definieren von Werkzeugen - Grundlagen

![](_page_90_Picture_4.jpeg)

Adapter und Halter hinzufügen

![](_page_90_Picture_6.jpeg)

Umgang mit verschiedenen Schnittdaten

![](_page_90_Picture_8.jpeg)

Werkzeuglisten Details anpassen

![](_page_90_Picture_10.jpeg)

Hinzufügen und Verwenden mehrerer Schneidenlagen

![](_page_90_Picture_12.jpeg)

CAM und TAB Werkzeuge importieren

![](_page_90_Picture_14.jpeg)

Einstellungen der Werkzeugverwaltung - Übersicht

![](_page_90_Picture_16.jpeg)

Verbindungspunkte für Komplettwerkzeuge einstellen

![](_page_90_Picture_18.jpeg)

Werkzeuge und –baugruppen visualisieren

![](_page_90_Picture_20.jpeg)

Werkzeugeigenschaften für iMachining

![](_page_90_Picture_22.jpeg)

![](_page_90_Picture_24.jpeg)

#### InventorCAM Werkzeugverwaltung

- Der InventorCAM Werkzeugkatalog wurde ersetzt durch eine neue Werkzeugverwaltung
	- Durchgängiges Datenbanksystem und Bedienkonzept
	- Umfangreiche Erweiterungen und Verbesserung der Werkzeugdefinition

![](_page_91_Figure_4.jpeg)

![](_page_91_Picture_5.jpeg)

# Teile Werkzeugbibliothek

• Verwalten Sie Werkzeugelementen, die für die Verwendung in einem bestimmten CAM-Teil und in Übereinstimmung mit der für die CAM-Teil-Definition gewählten CNC-Maschine verfügbar sind.

![](_page_92_Picture_2.jpeg)

![](_page_92_Picture_3.jpeg)

![](_page_92_Picture_5.jpeg)

## Unabhängige InventorCAM Werkzeugverwaltung

- Erstellen oder bearbeiten Sie unabhängig vom CAM System Werkzeugbibliotheken mit der SolidCAM Werkzeugverwaltung. Eine gültige SolidCAM Lizenz wird benötigt.
- Eingebettet im Windows Startmenü

![](_page_93_Figure_3.jpeg)

Dateipfad zur unabhängigen Werkzeugverwaltung: C:\Programme\InventorCAM2021\Solidcam\Toolkit-Y.exe

![](_page_93_Picture_5.jpeg)

![](_page_93_Picture_7.jpeg)

# SolidCAM Werkzeugverwaltung – Die neuen Datenbanktypen

• Die SolidCAM Werkzeugverwaltung stellt drei neue Werkzeugbibliothekstypen zur

![](_page_94_Picture_2.jpeg)

![](_page_94_Picture_3.jpeg)

![](_page_94_Picture_5.jpeg)

## Werkzeugkomponenten

- Erfassen und verwalten Sie Ihre Werkzeugkomponenten.
- Anpassbare Ordner ermöglichen eine individuelle Werkzeugkomponentenstruktur:
	- Schneidwerkzeuge
	- Klemmhalter
	- Adapter und Werkzeugaufnahmen

![](_page_95_Figure_6.jpeg)

![](_page_95_Picture_7.jpeg)

![](_page_95_Picture_9.jpeg)

## Komplettwerkzeuge

• Erstellen und verwalten Sie Komplettwerkzeuge aus Einzelkomponenten. Diese Komplettwerkzeuge bestehen aus Adaptern, Werkzeugaufnahmen sowie dem Schneidwerkzeug. Hierbei ist jedwede Kombination möglich. Der Import aus bestehenden Werkzeugbibliotheken der vorhergehenden Versionen ist möglich.

![](_page_96_Figure_2.jpeg)

![](_page_96_Picture_3.jpeg)

![](_page_96_Picture_5.jpeg)

## Maschinen- Werkzeuglisten

- Erstellen und verwalten Sie die Beladung Ihrer Werkzeugmaschine mit Werkzeugen
- Die Komplettwerkzeuge erhalten ihre Position und Eigenschaften in den Werkzeugmagazinen oder im Revolver entsprechend der Definition in der VMID.

![](_page_97_Figure_3.jpeg)

![](_page_97_Picture_4.jpeg)

![](_page_97_Picture_6.jpeg)

## Teile-Werkzeugkatalog

• Erstellen oder importieren Sie Werkzeuge aus den Werkzeugkomponenten-, Komplettwerkzeugbiblotheken oder Maschinen- Werkzeuglisten. Alternativ können Werkzeugkomponentenvorlagen sowie Teile-Werkzeugkataloge verwendet werden. Im Teile-Werkzeugkatalog fließen alle Informationen zusammen

![](_page_98_Figure_2.jpeg)

## Komponenten hinzufügen

• Fügen Sie Ihrer Werkzeugbibliothek mit Hilfe der umfangreichen InventorCAM-Komponenten ganz einfach Komponenten hinzu

![](_page_99_Figure_2.jpeg)

## Erstellen von Komplettwerkzeugen

• Mit dem Werkzeugkomponenten Manager (in Komplettwerkzeugen, Maschinenwerkzeug -Listen und Teile-Werkzeugbibliotheken) können Sie auf einfache Weise Komplettwerkzeuge erstellen.

![](_page_100_Figure_2.jpeg)

![](_page_100_Picture_3.jpeg)

![](_page_100_Picture_5.jpeg)

## Komplettwerkzeuge aus STL-Modellen

• Erstellen Sie einfach Werkzeugbaugruppen mit 3D-Modellen, die Sie von Ihrer bevorzugten Online-Ressource wie MachiningCloud und Iscar, Kennametal oder einer anderen Internetseiten herunterladen...

![](_page_101_Figure_2.jpeg)

![](_page_101_Picture_3.jpeg)

![](_page_101_Picture_5.jpeg)

## Einfache Bearbeitung von Werkzeugbaugruppen

- Verwalten Sie die alle Informationen bezüglich der Werkzeugbaugruppe sowie seiner Komponenten. Hierbei unterstützt Sie die Datensymbolleiste des entsprechenden Datenfensters.
- Die Auswahl des Werkzeugelementbaums bestimmt die angezeigten Daten und die Verfügbarkeit von Parametern/Optionen

![](_page_102_Figure_3.jpeg)

![](_page_102_Picture_4.jpeg)

![](_page_102_Picture_6.jpeg)

# Gesamtwerkzeug Schnellzugriff

- Verwaltung der Werkzeuginformationen:
	- Werkzeugnummer
	- Werkzeug ID
	- Deklarierung des Werkzeugs als permanent
	- Werkzeugkorrekturparameter
	- Farbdarstellung in der Simulation.
	- Einbauposition in der Werkzeugmaschine.
	- Einstellungen der translatorischen sowie rotatorischen Anpassungen zum Einbau des Werkzeugs bzw. seiner Bestandteile. (X, Y, Z zur Verschiebung; Rx, Ry, Rz zur Rotation im entsprechenden Koordinatensystem)

![](_page_103_Picture_75.jpeg)

![](_page_103_Picture_10.jpeg)

![](_page_103_Picture_12.jpeg)

## Definition der Werkzeug - Geometrie

- Verwaltung aller Werkzeugbestandteile durch unterschiedliche Geometrieformen sowie deren Parameter
	- Bestimmung des Schneidmittels durch frei wählbare parametrische Abmessungen
	- Definition der Geometrie duch 2D Skizzen
	- Definition des Werkzeuges durch 3D Modelle im STEP oder STL Format
- Einfacher Wechsel der Maßsysteme

![](_page_104_Figure_6.jpeg)

![](_page_104_Picture_7.jpeg)

![](_page_104_Picture_9.jpeg)

# Werkzeug - Schnittdaten

- Benutzerdefinierte Definition der Schneidmittel - Schnittdaten
- Auswahl des Werkstoffs aus der iMachining Datenbank
- Vorgabeschnittdaten entsprechen dem gewählten Material zur iMachining bearbeitung (Wenn dort gewählt)
- Auswahl der iMachining Bearbeitungsstufe
- Unbegrenzte Anzahl von Schnittdatenkombinationen
	- Unabhängige Definition zwischen Fräs- und Drehoperationen (Fräsen [F] und/oder Drehen [D])

![](_page_105_Picture_73.jpeg)

![](_page_105_Picture_8.jpeg)

![](_page_105_Picture_10.jpeg)

# Verbindungspunkte von Werkzeugen

- Einfache Verwaltung der Werkzeughirachie
	- Jeder Verbindungspunkt bezieht sich auf das Koordinatensystem der nächst höheren Werkzeugebene
	- Der Verbindungspunkt der höchsten Werkzeugebene bezieht sich auf das Einbaukoordinatensystem der Spindel oder des Revolvers in welches das Werkzeug eingebaut wird.
	- Jede Verbindungsebene kann verschoben bzw. gedreht werden. (X, Y, Z zur Verschiebung; Rx, Ry, Rz zur Rotation im entsprechenden Koordinatensystem)

![](_page_106_Picture_62.jpeg)

![](_page_106_Picture_6.jpeg)

![](_page_106_Picture_8.jpeg)

# Werkzeug Logistik und Information

- Einfache Erfassung der Werkzeuglogistik:
	- Preis und Gewicht (für Einzel- als auch Gesamtkomponenten)
	- Beschreibungstext des Werkzeugs
	- Mengenangaben (Einzelkomponenten)
	- Hyperlinks (für externe Werkzeugdatenblätter)
	- Werkzeuginformationen zur Ausgabe im NC-Code

![](_page_107_Picture_57.jpeg)

![](_page_107_Picture_8.jpeg)

![](_page_107_Picture_10.jpeg)
## Werkzeugversatz und Vermessung

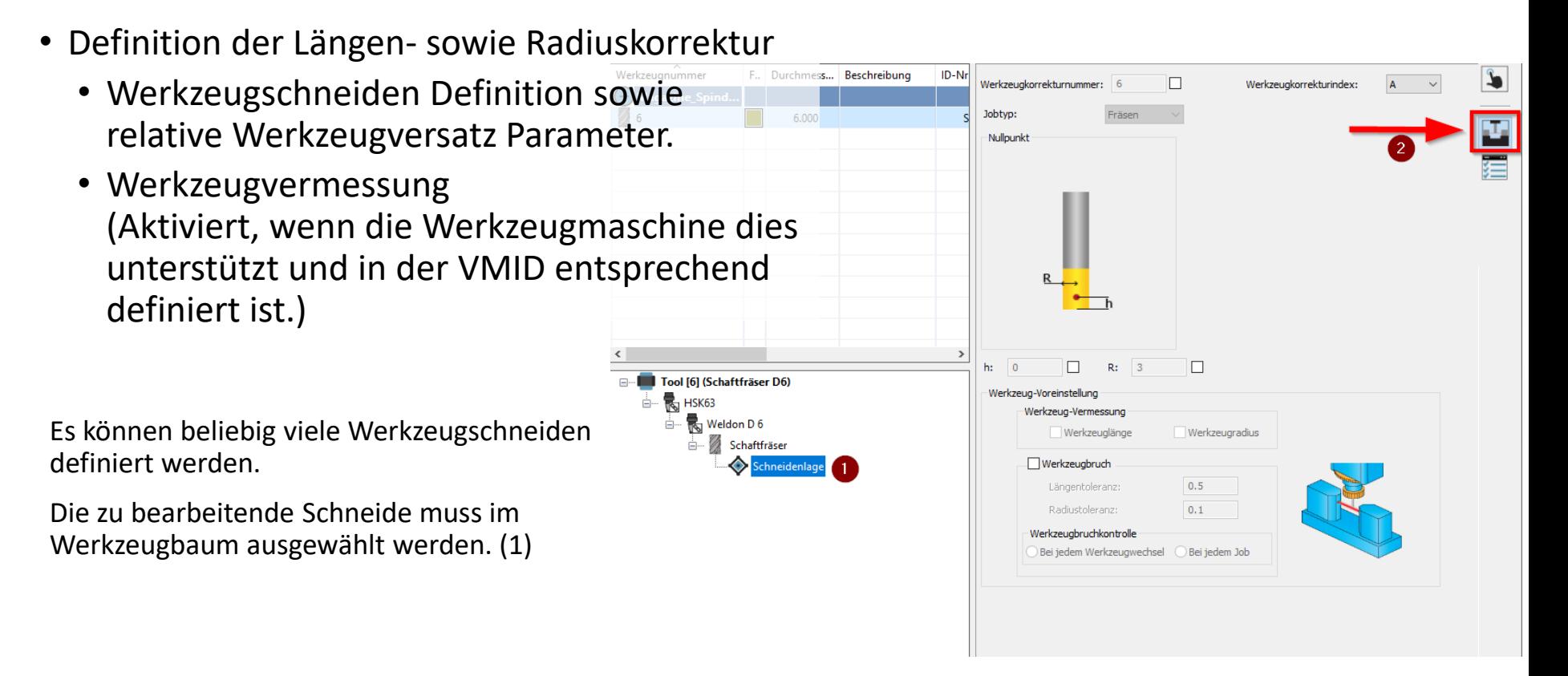

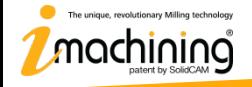

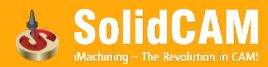

## Schneidpunkte in InventorCAM

- Einfache Erstellung der schneidenden Punkte in der Werkzeugverwaltung sowie deren Verwendung in InventorCAM Jobs
	- Kontrollierte Werkzeugbelastung in Abhängigkeit von der Bearbeitung über Längen und Radiuskorrektur.
	- T-Nutenfräser sowie Rückwärtsentgrater erhalten mehrfache Schneidpunkte
	- Anfasen mit Kompensation
- Maschinenvorschau in den InventorCAM Jobs

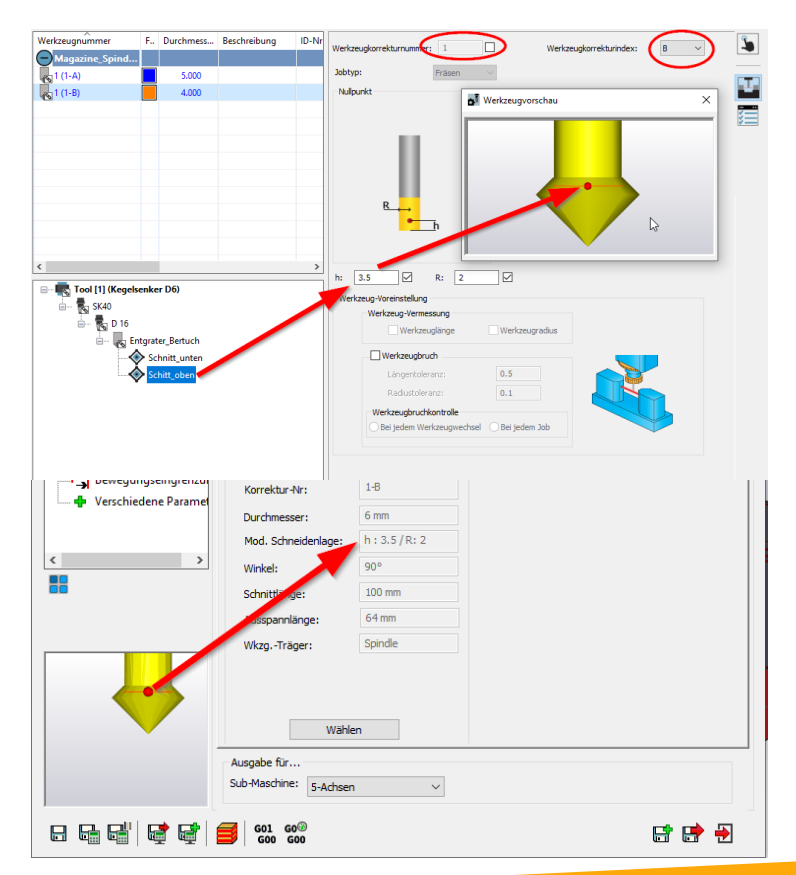

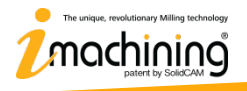

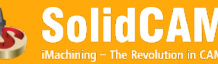

## Schneidenspitzen – Drehwerkzeuge

- Einfache Schneidenspitzen Definition
	- Auswahl von beliebigen S spitzen.
	- Vermessen des Werkzeug beliebiger Position.
	- Automatische Radienerke

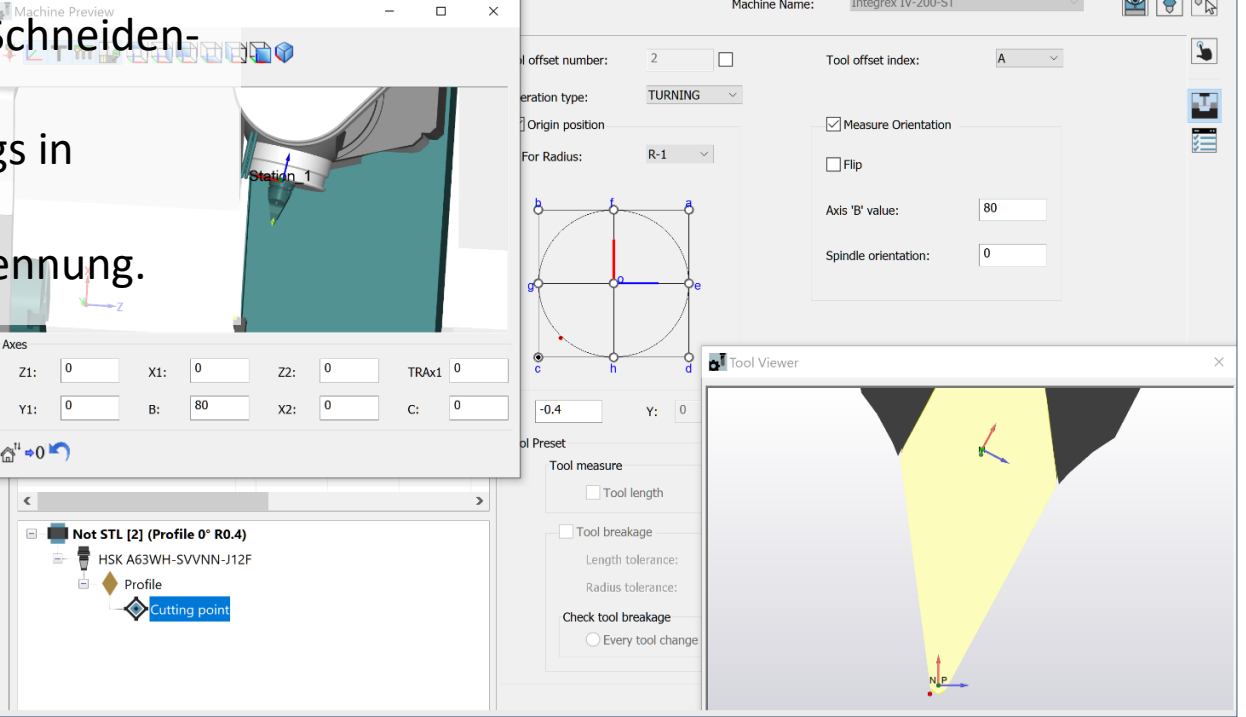

www.inventorcam.com

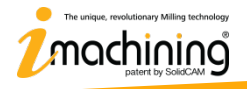

#### Angetriebene Werkzeuge

• Die InventorCAM Werkzeugverwaltung unterstützt angetriebene Werkzeuge.

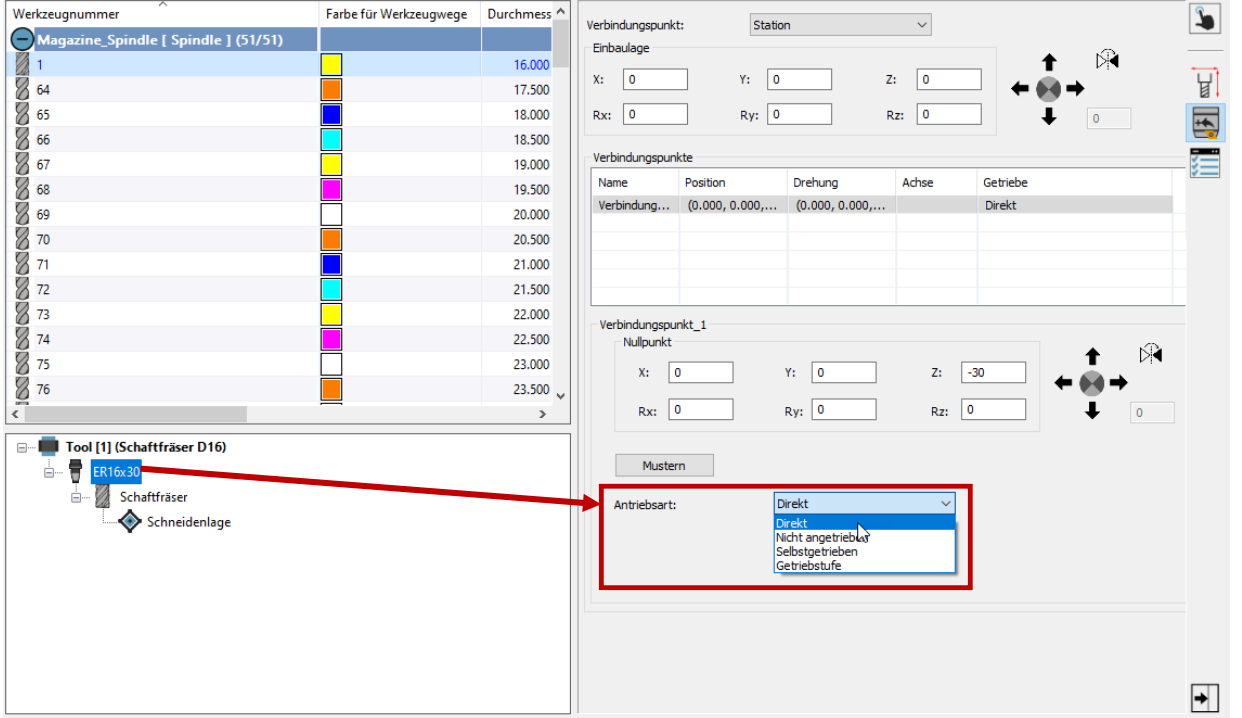

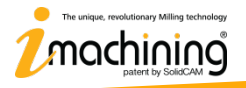

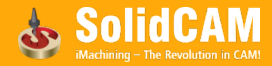

## Werkzeugkataloge vor SolidCAM 2021

- Die SolidCAM Werkzeugverwaltung unterstützt den Import von Werkzeugbiliotheken früherer Versionen. Der Werkzeugex- und Import von SolidCAM 2021 im CSV und Excel Format zu vorhergehenden Versionen wird ebenso unterstützt
- Werkzeugbibliotheken aus vorhergehenden Versionen werden automatisch in die TOOLKIT: ToolTable.tln entsprechenden neuen Dateiformate konvertiert.

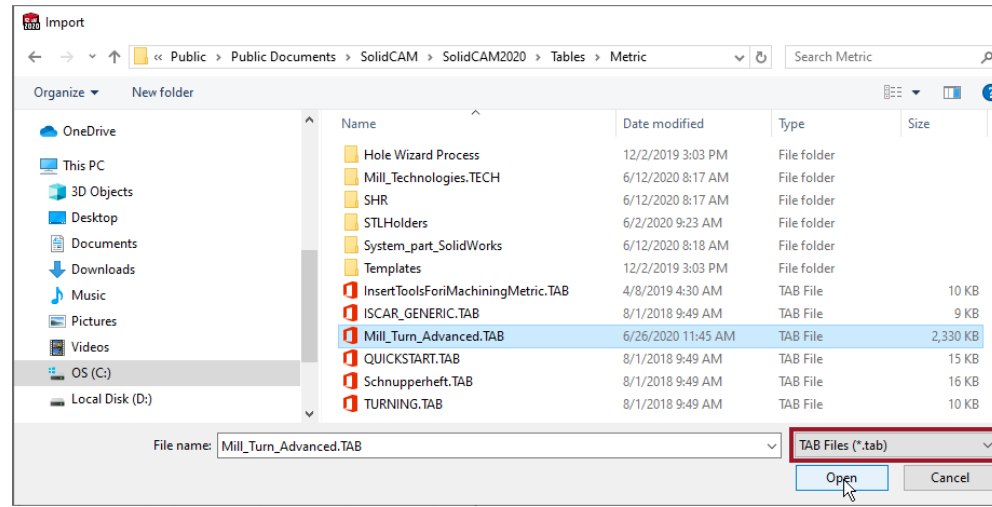

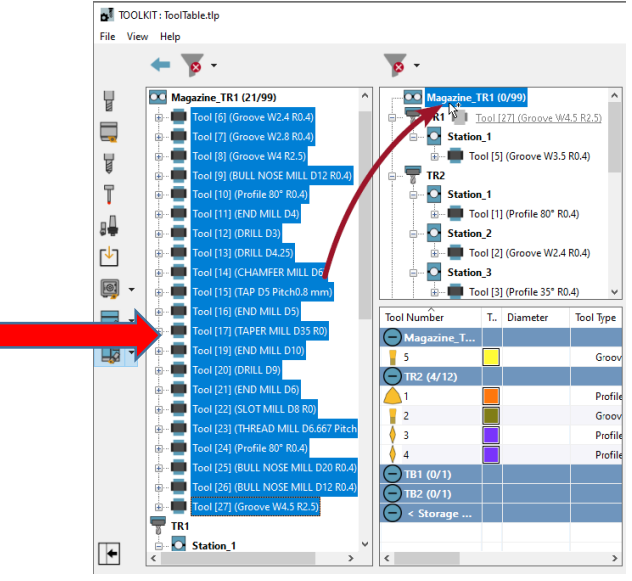

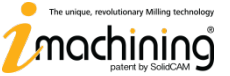

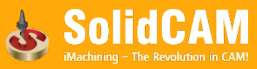

## Werkzeugverwaltung Werkzeug- und Komponentenfilter

• Die SolidCAM Werkzeugverwaltung verfügt über umfangreiche Filterfunktionen zum Auffinden von Werkzeugen.

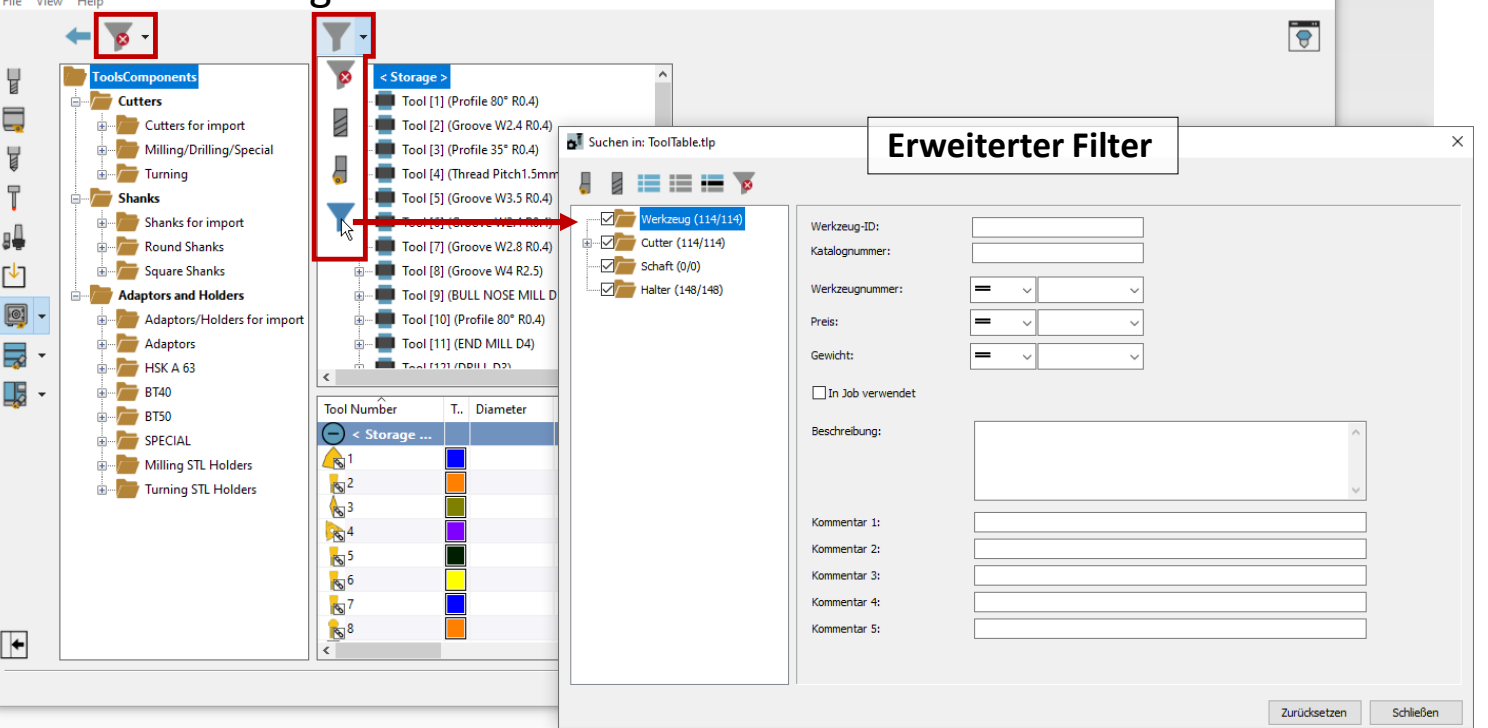

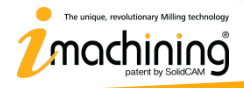

## Werkzeugvisualiserung

#### Maschinenvorschau

#### Werkzeug am Mauszeiger

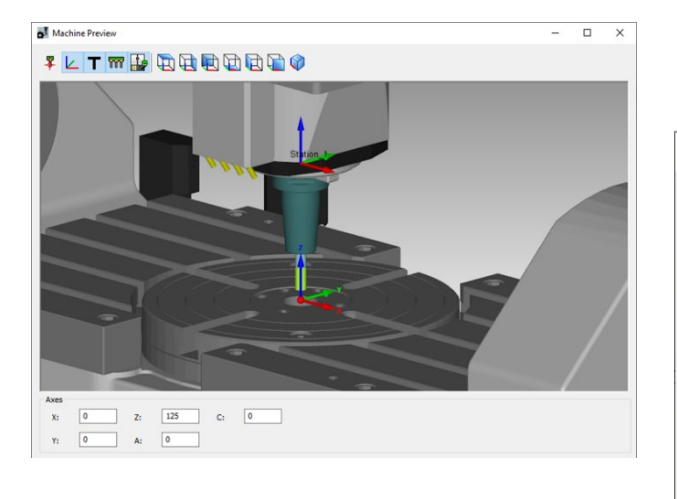

# Werkzeugvorschau

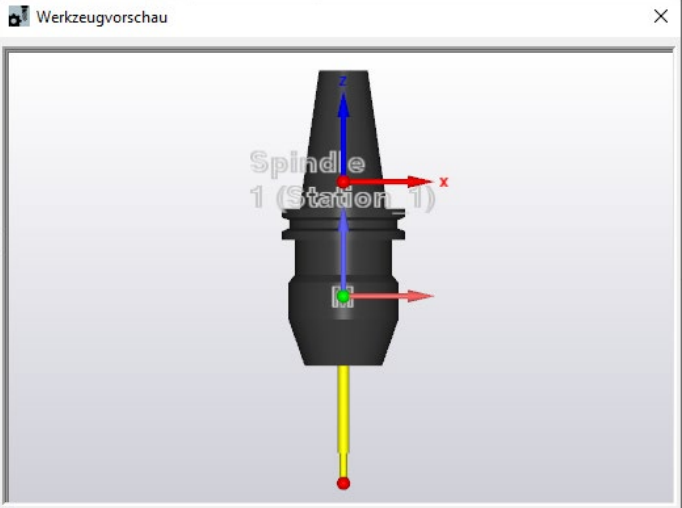

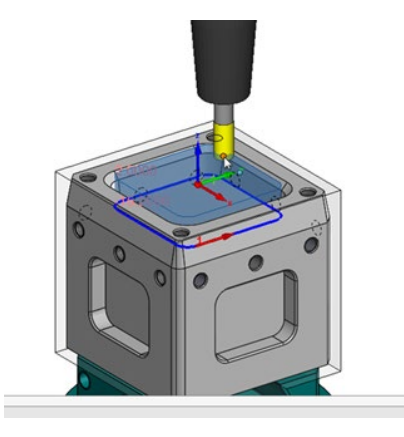

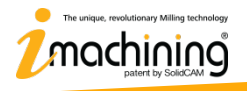

www.inventorcam.com

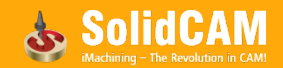